# guida tascabile Dguida tascabile

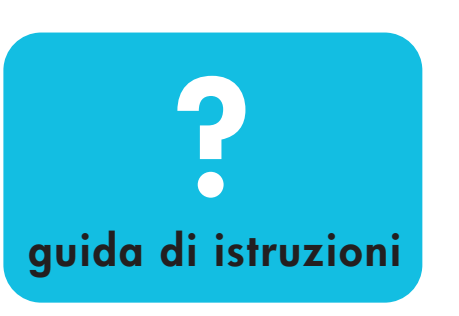

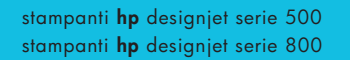

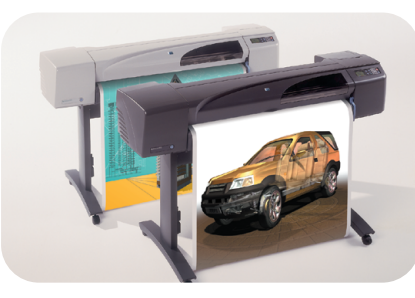

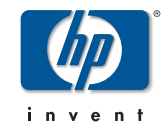

qrg1.book Page 2 Monday, July 10, 2000 4:12 PM

#### **Sommario: Guida di istruzioni** Utilizzo del pannello frontale 4

Display del pannello frontale 4 Elenco alfabetico dei menu del pannello frontale 6 Esempi sulle modalità di utilizzo del pannello frontale 18 Gestione delle stampe 25 Annullamento di una pagina in fase

di stampa 25 Annullamento del tempo di asciugatura di una pagina stampata 26 Gestione delle pagine da stampare 27 Impostazione delle priorità di stampa per un lavoro in coda (opzione "Stampa per primo") 30 Eliminazione di un lavoro dalla coda 30

Gestione delle stampe (continua) Esecuzione di copie di un lavoro in coda 31Risparmio di carta mediante l'annidamento delle pagine 32 Sostituzione cartucce inchiostro e testine di stampa 35 Sostituzione delle cartucce 37 Sostituzione delle testine 40 Caricamento del foglio 51 Rimozione del foglio di carta 58 Caricamento del rotolo di carta 59 Installazione del nuovo rotolo di carta 59Caricamento del rotolo di carta 62 Rimozione del rotolo di carta 68

qrg1.book Page 3 Monday, July 10, 2000 4:12 PM

## **Per ulteriori informazioni...**

...sugli argomenti che seguono, consultare la *Guida* di riferimento per l'utente sul CD Utilizzo della stampante:

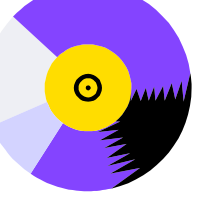

- Tipi di carta, ulteriori informazioni sul caricamento
- •Rifornimento inchiostro
- •Formattazione delle pagine
- •Configurazione della stampante
- •Manutenzione della stampante
- •Accessori
- Maggiori informazioni sulla risoluzione dei problemi

• Indice generale, glossario dei termini. Molte delle procedure riportate nella Guida di riferimento per l'utente sono animate.

Ulteriori informazioni sulle stampanti HP DesignJet, sul software in abbinamento e sull'assistenza sono disponibili sul sito Web HP:

www.hp.com/go/designjet oppure

www.designjet-online.com.

Per informazioni sulla risoluzione dei problemi, consultare l'altro lato della Guida tascabile.

© 2000 Hewlett-Packard Company Hewlett-Packard Company, Inkjet Commercial Division Avda. Graells, 501,

08190 Sant Cugat del Vallès, Barcellona, Spagna

 $\overline{qrg1}$ .book Page 4 Monday, July 10, 2000 4:12 PM

# **Display del pannello frontale**

Il pannello frontale costituisce, assieme ai comandi forniti dal software in uso, lo strumento principale per modificare la configurazione della stampante.

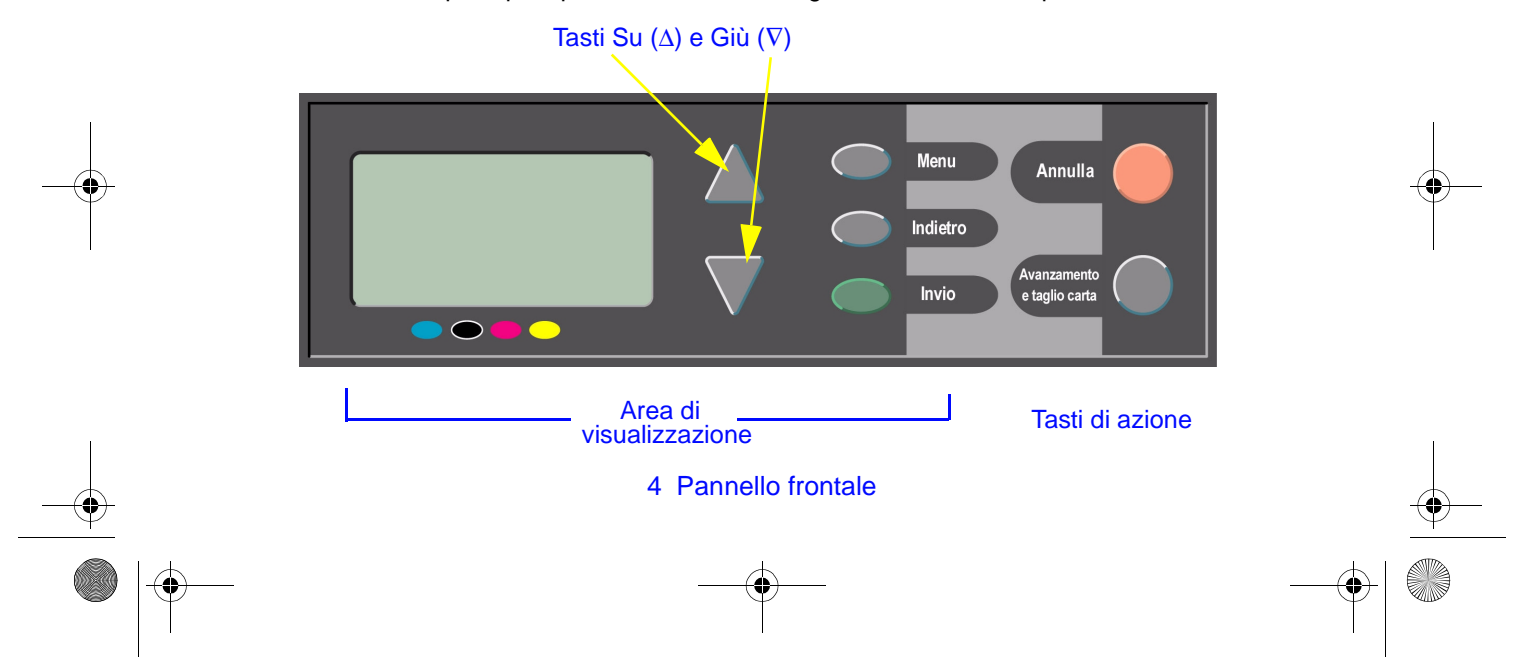

 $\overline{qrg1}$ .book Page 5 Monday, July 10, 2000 4:12 PM

- **Tasti di visualizzazione**<br> **Su**( $\Delta$ ) e Giù (V): spostamento tra le voci come indicato dalle frecce ( $\rightarrow$ ) nella tabella<br>
di un menu ln caso di più opzioni<br>
visualizzabili sul pannello fontale, sul lato<br>
destro del panne
- 
- 
- 

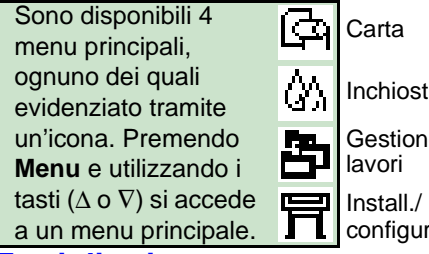

- 
- 

Display del pannello frontale 5

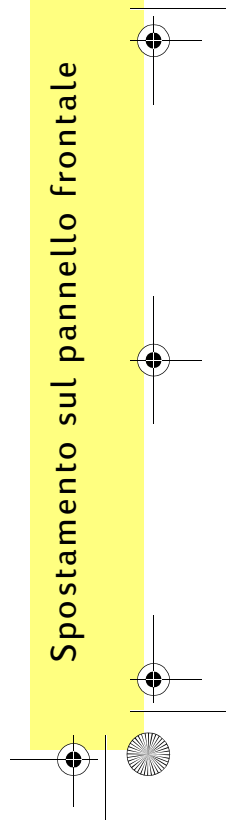

qrg1.book Page 6 Monday, July 10, 2000 4:12 PM

# **Elenco alfabetico dei menu del pannello frontale**

Da pagina **7** a pagina **16** sono elencati i menu del pannello frontale in ordine **alfabetico**. La legenda è riportata qui di seguito.

Nella Guida di riferimento per l'utente (nel CD Utilizzo della stampante) i menu vengono elencati in base alla struttura. Per un esempio sull'utilizzo dei menu, vedere a pagina 18.

**Nota**: Le funzioni PostScript nella stampante HP DesignJet 500PS sono disponibili tramite il driver PostScript fornito, e non sono disponibili dal pannello frontale della stampante.

#### **Legenda della tabella**

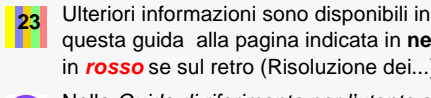

questa guida alla pagina indicata in **nero**<sup>o</sup> in **rosso** se sul retro (Risoluzione dei...).

Nella Guida di riferimento per l'utente sono disponibili uteriori informazioni e animazioni.

Disponibile solo in presenza di una scheda accessoria PostScript o HP-GL/2 installata (stampanti HP DesignJet 500 [con scheda accessoria HP-GL/2], 800 e 800PS).

Disponibile solo in presenza di una scheda accessoria PostScript installata (stampante HP DesignJet 800PS).

Disponibile solo in presenza di una scheda accessoria HP-GL/2 installata (Stampanti HP DEsignJet 500 [con scheda accessoria HP-GL/2], 800 e 800PS).

6 Elenco alfabetico dei menu del pannello frontale

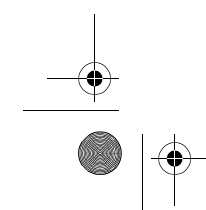

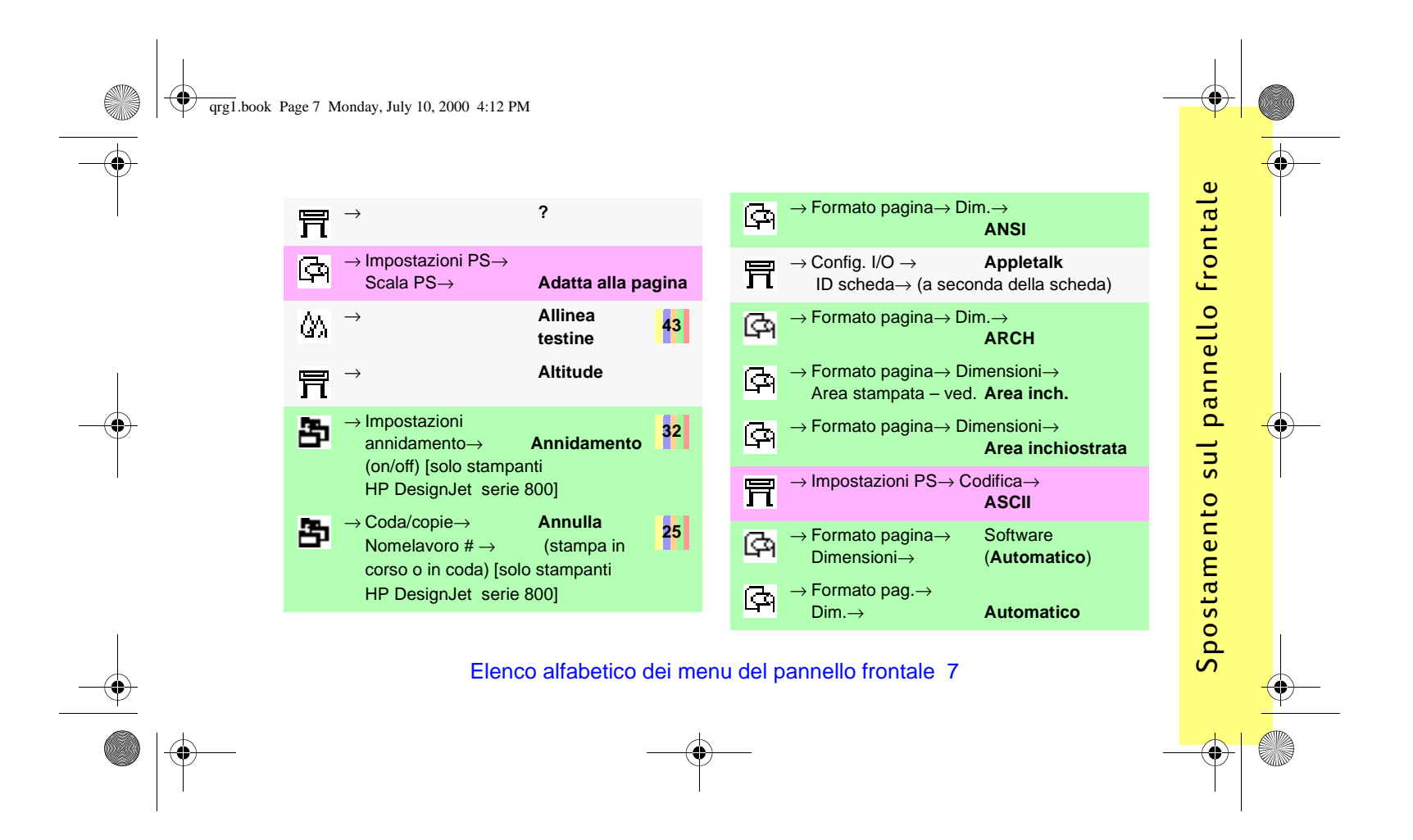

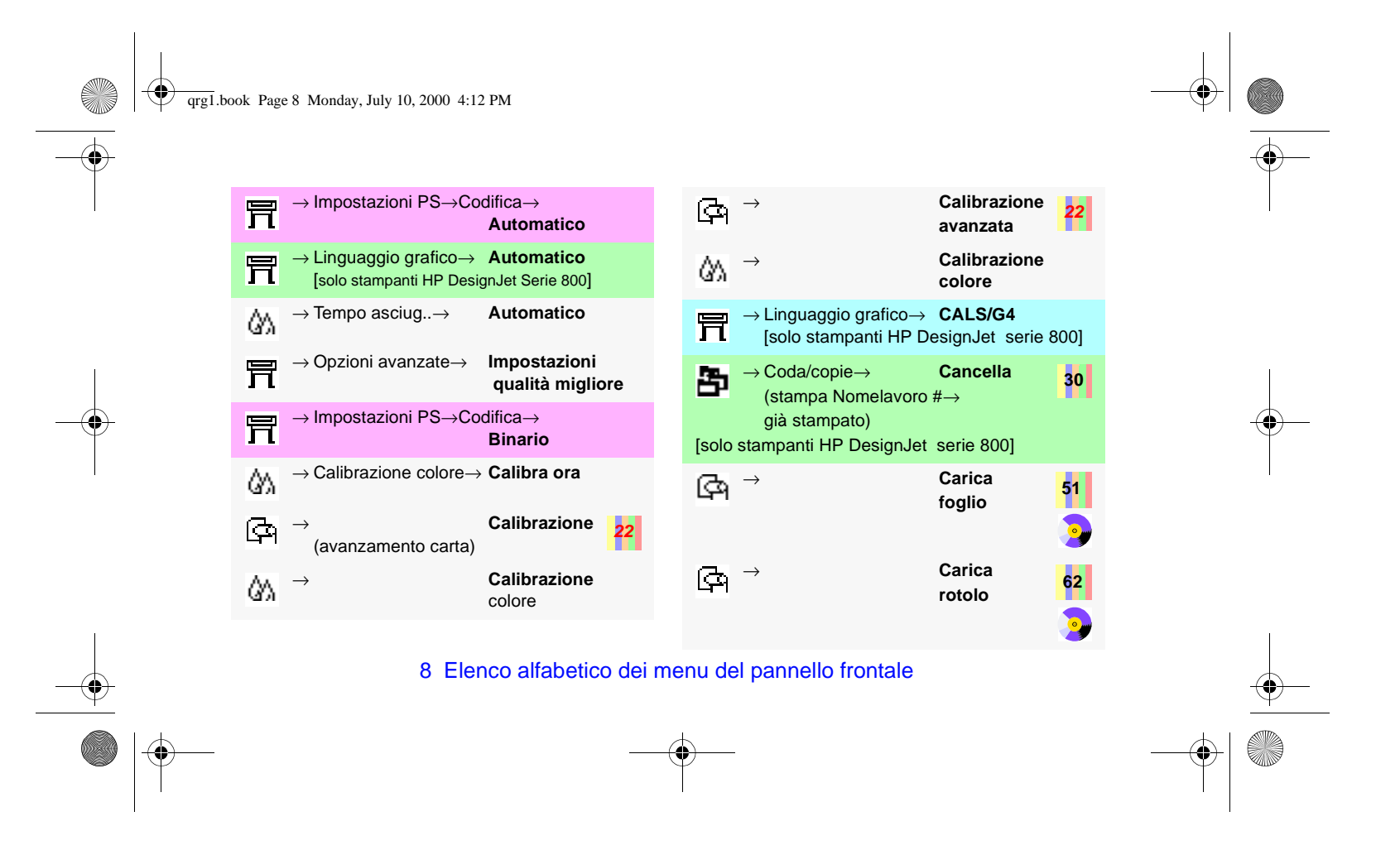

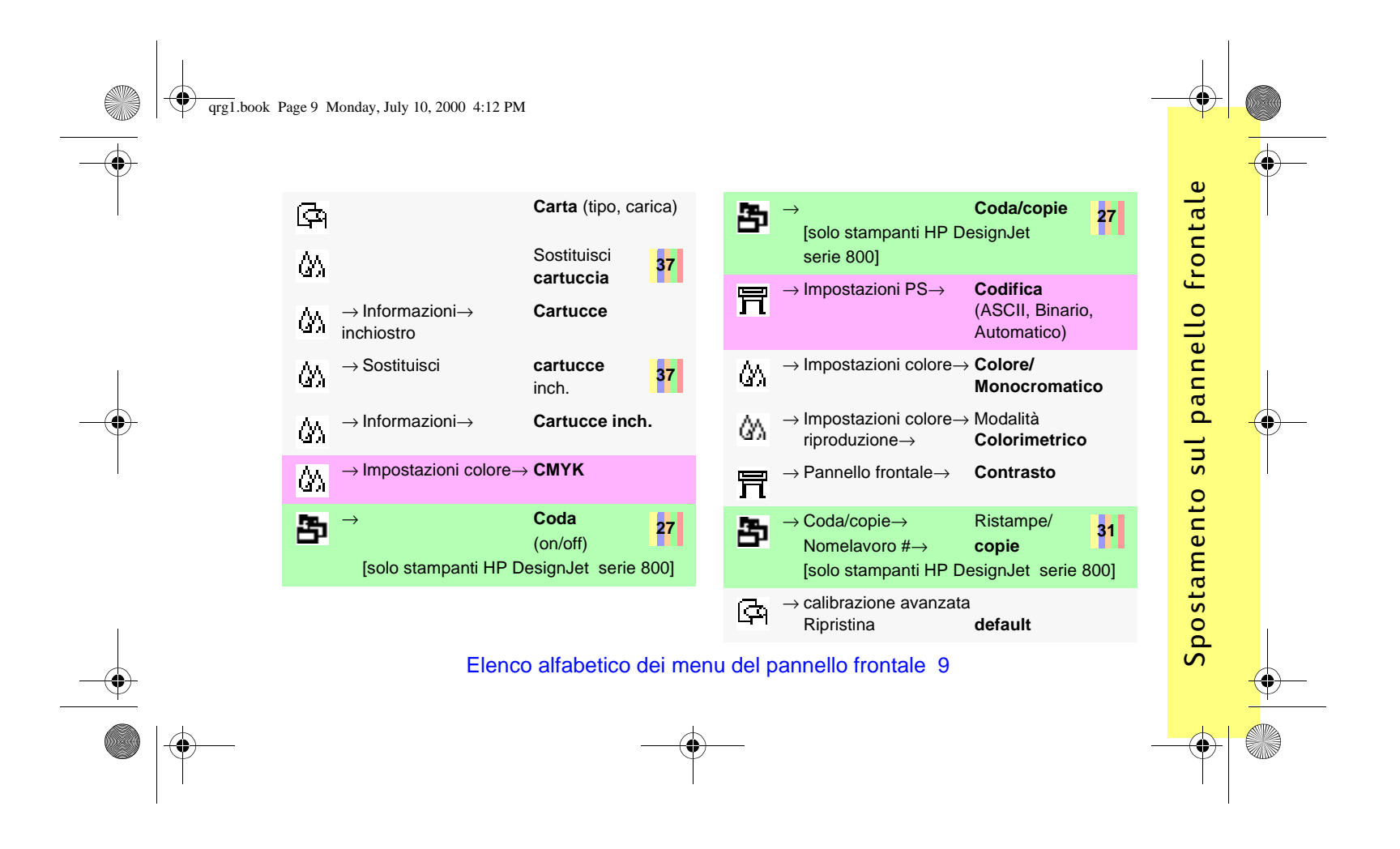

qrg1.book Page 10 Monday, July 10, 2000 4:12 PM

冒  $\rightarrow$  Impostazioni **Definisci palette** HP-GL/2 $\rightarrow$ Ōλ → Impostazioni colori → CMYK → **DIC Dimensioni**   $\mathbb{Q}_1$  $\rightarrow$  Formato pagina $\rightarrow$ stampa **Dimensioni**  $\mathbf{P}$  $\rightarrow$  Formato pagina $\rightarrow$ (del supporto)  $\mathbb{Z}$  $\rightarrow$  Formato pagina $\rightarrow$  Dimensioni $\rightarrow$  **Dimensioni JIS** 冒  $\rightarrow$  Opzioni avanzate $\rightarrow$  **Disegni/testo** Ottimizza per→ **Dispositivo di**  ঞ  $\rightarrow$ **taglio** (on/off) **Errori** 冒  $\rightarrow$  Registro $\rightarrow$ 

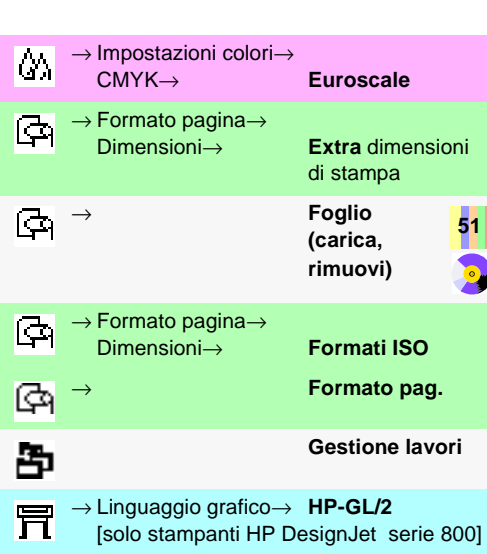

10 Elenco alfabetico dei menu del pannello frontale

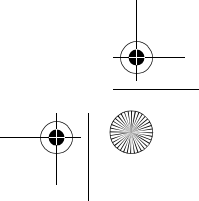

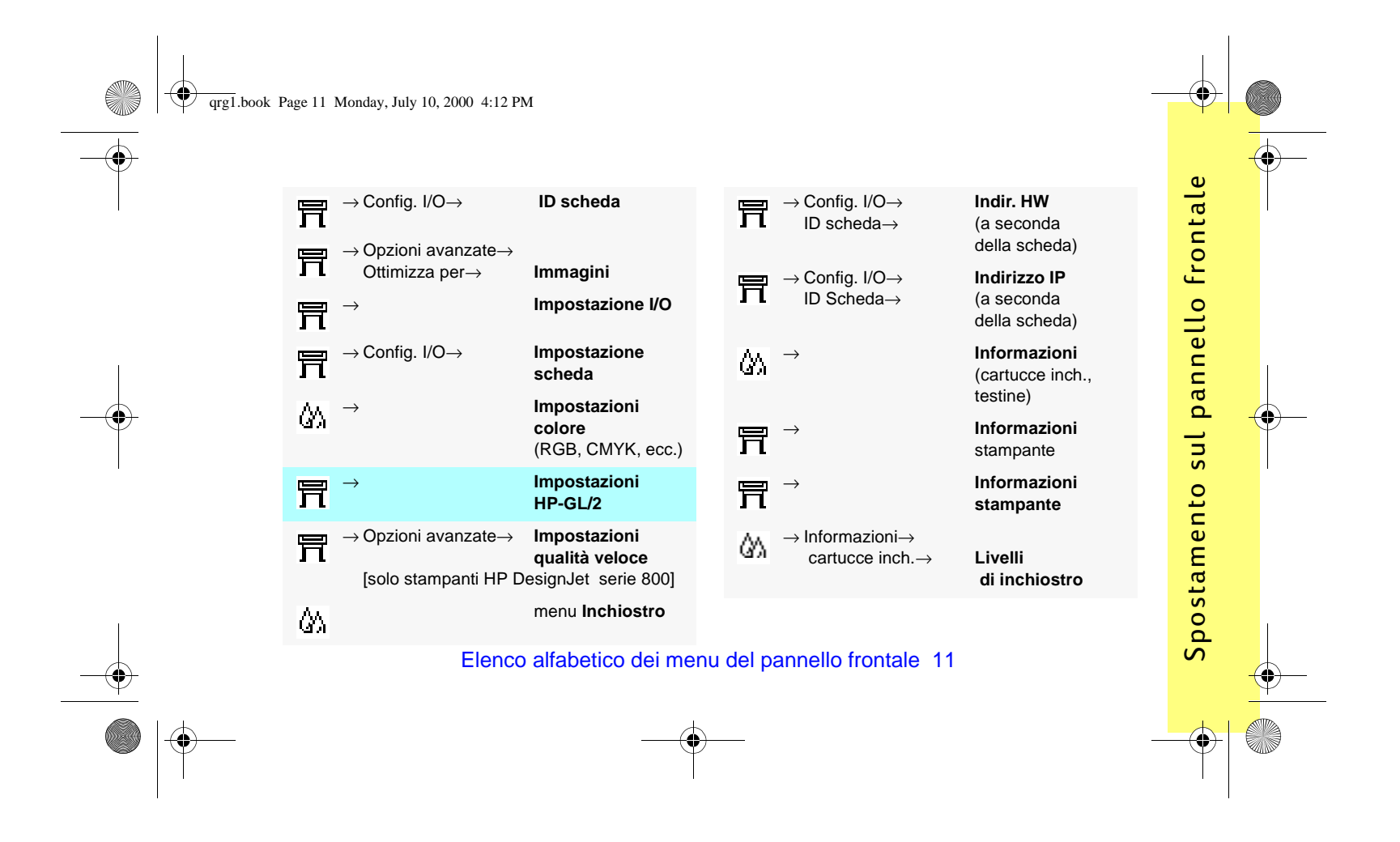

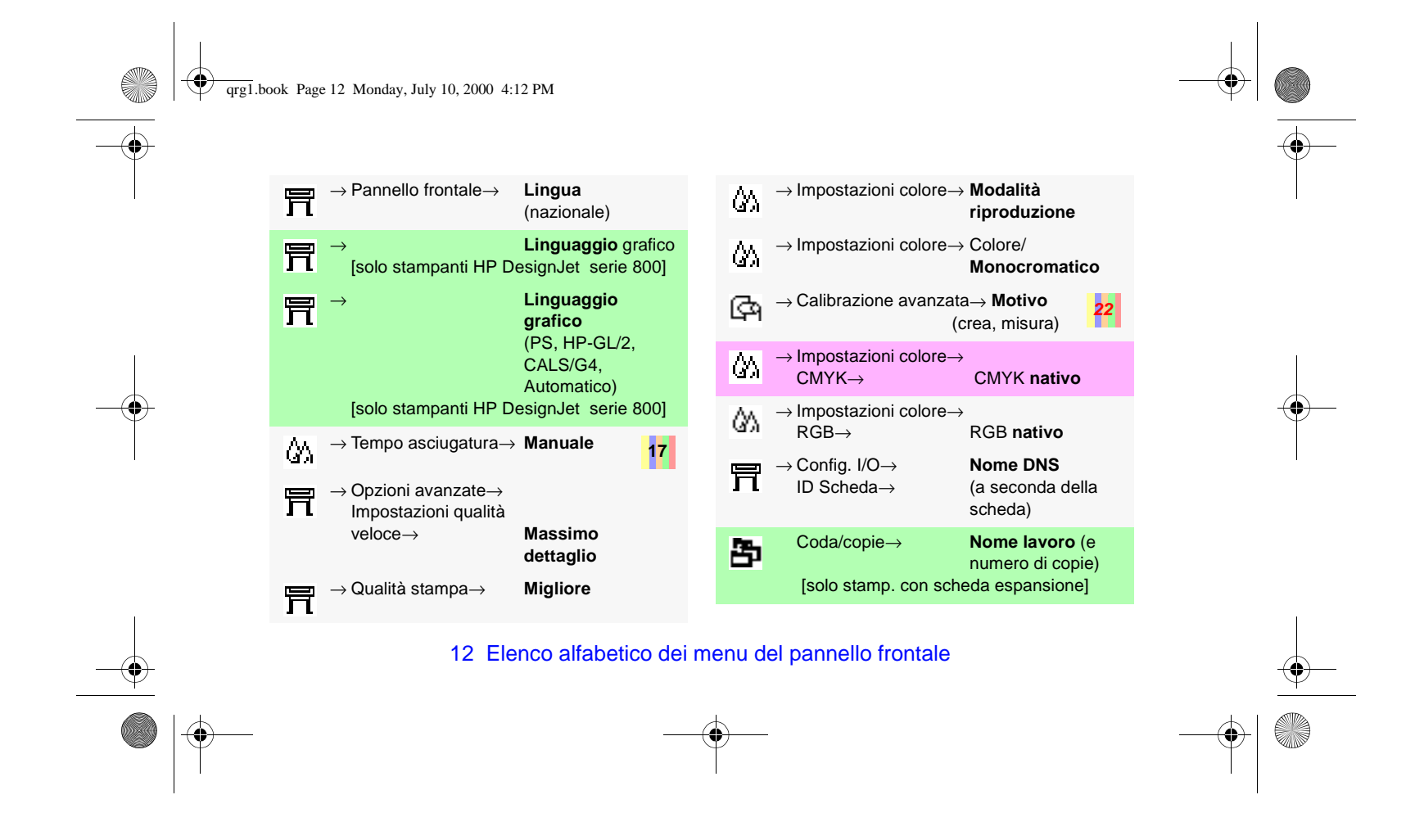

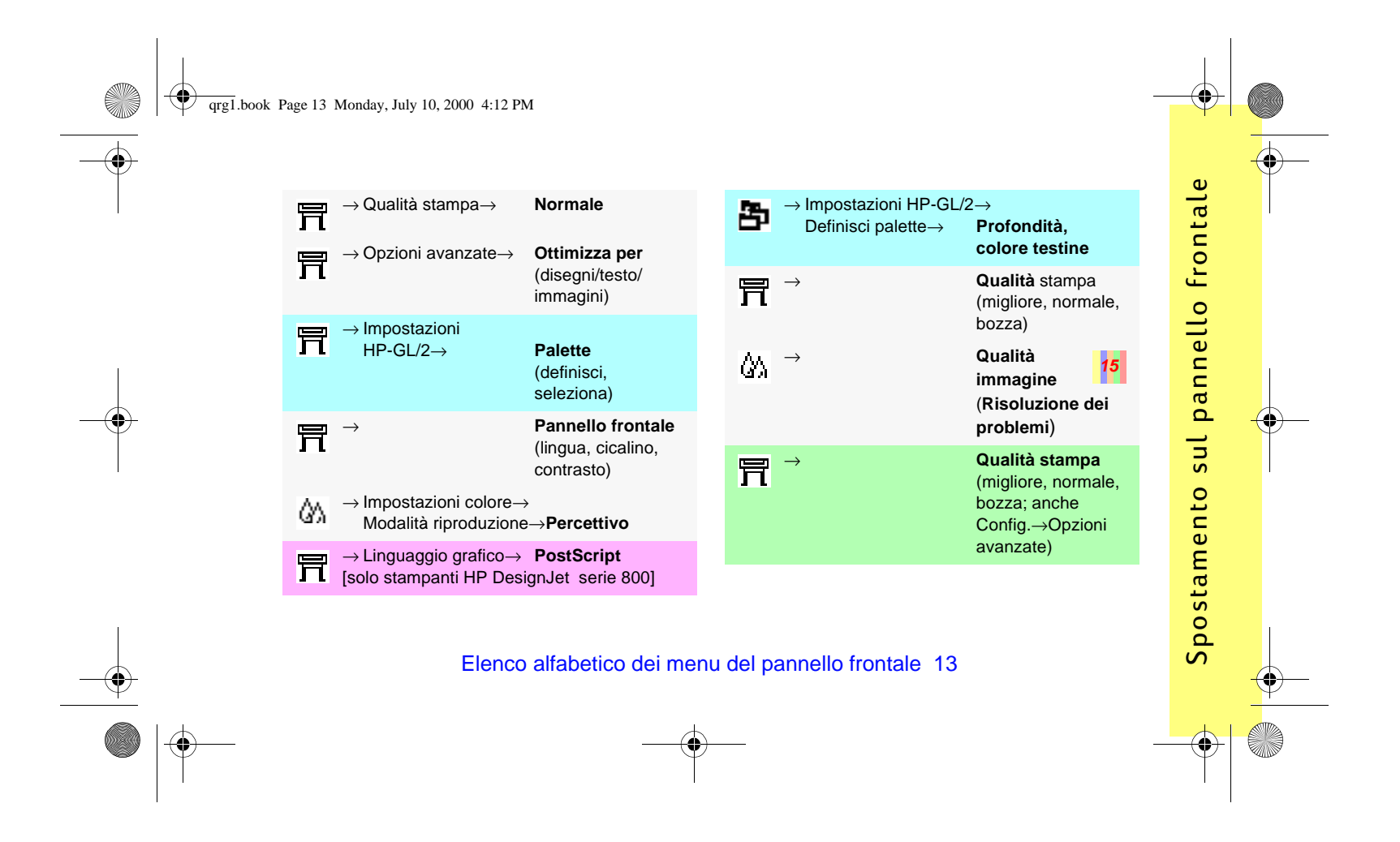

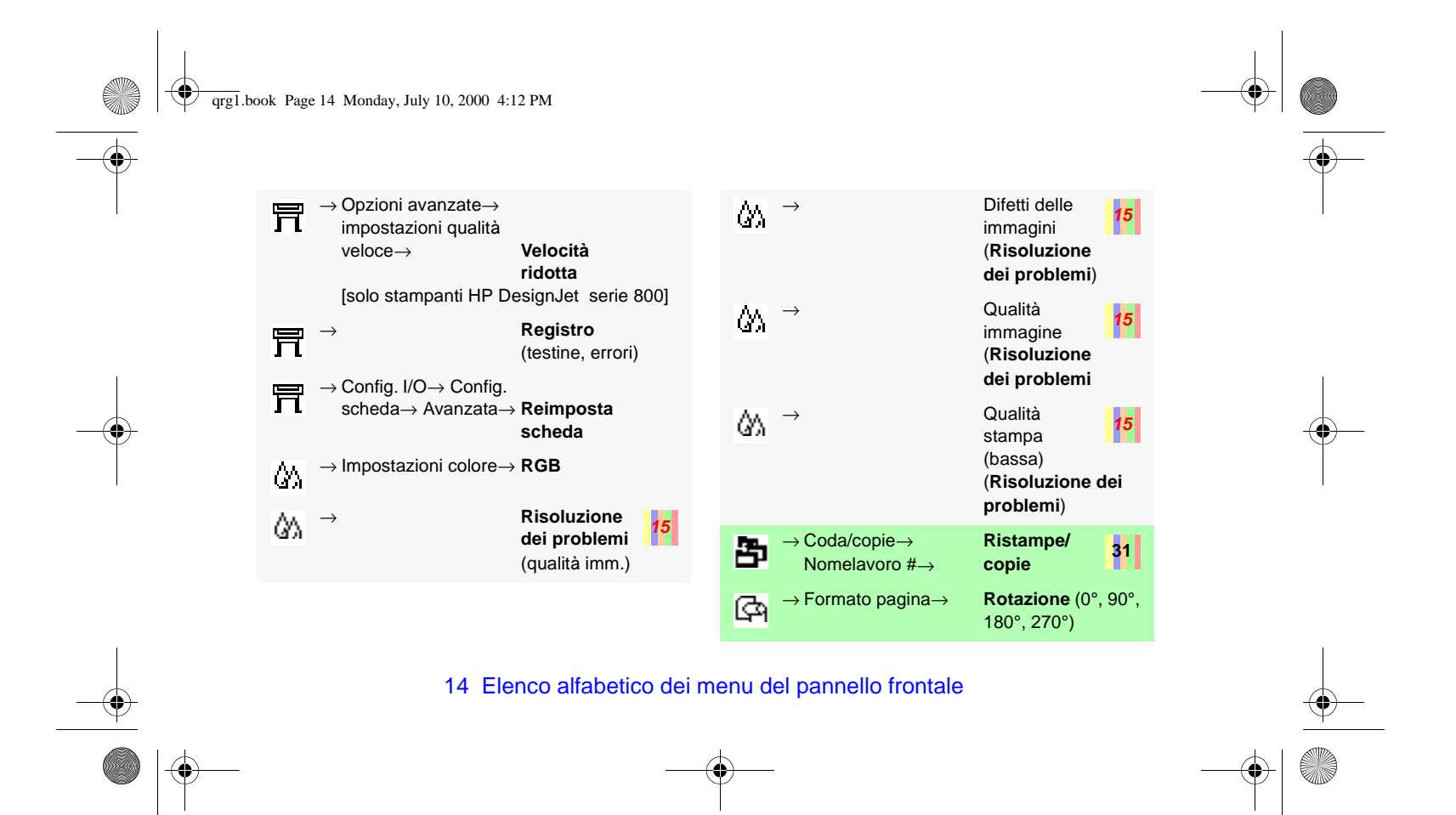

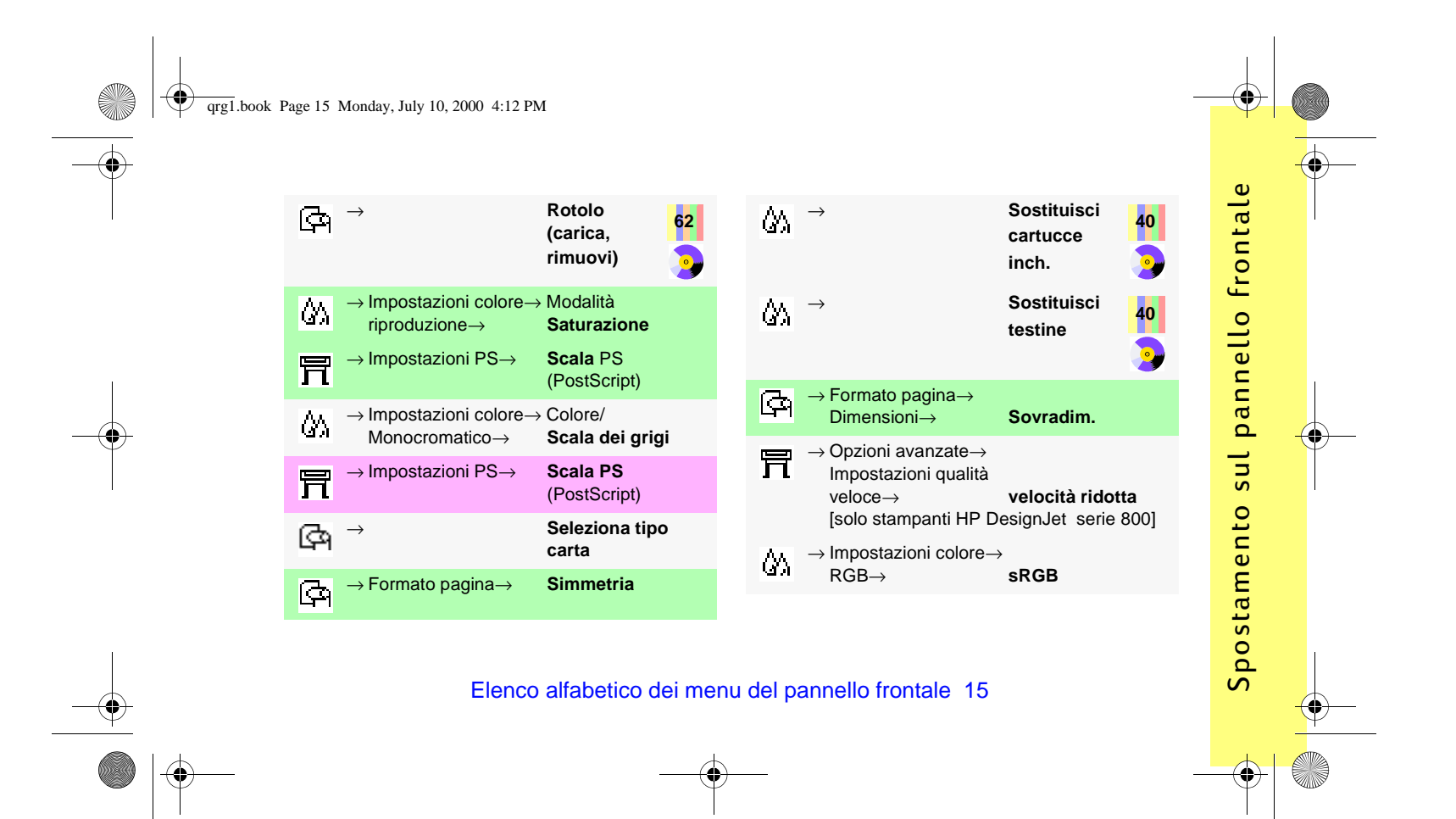

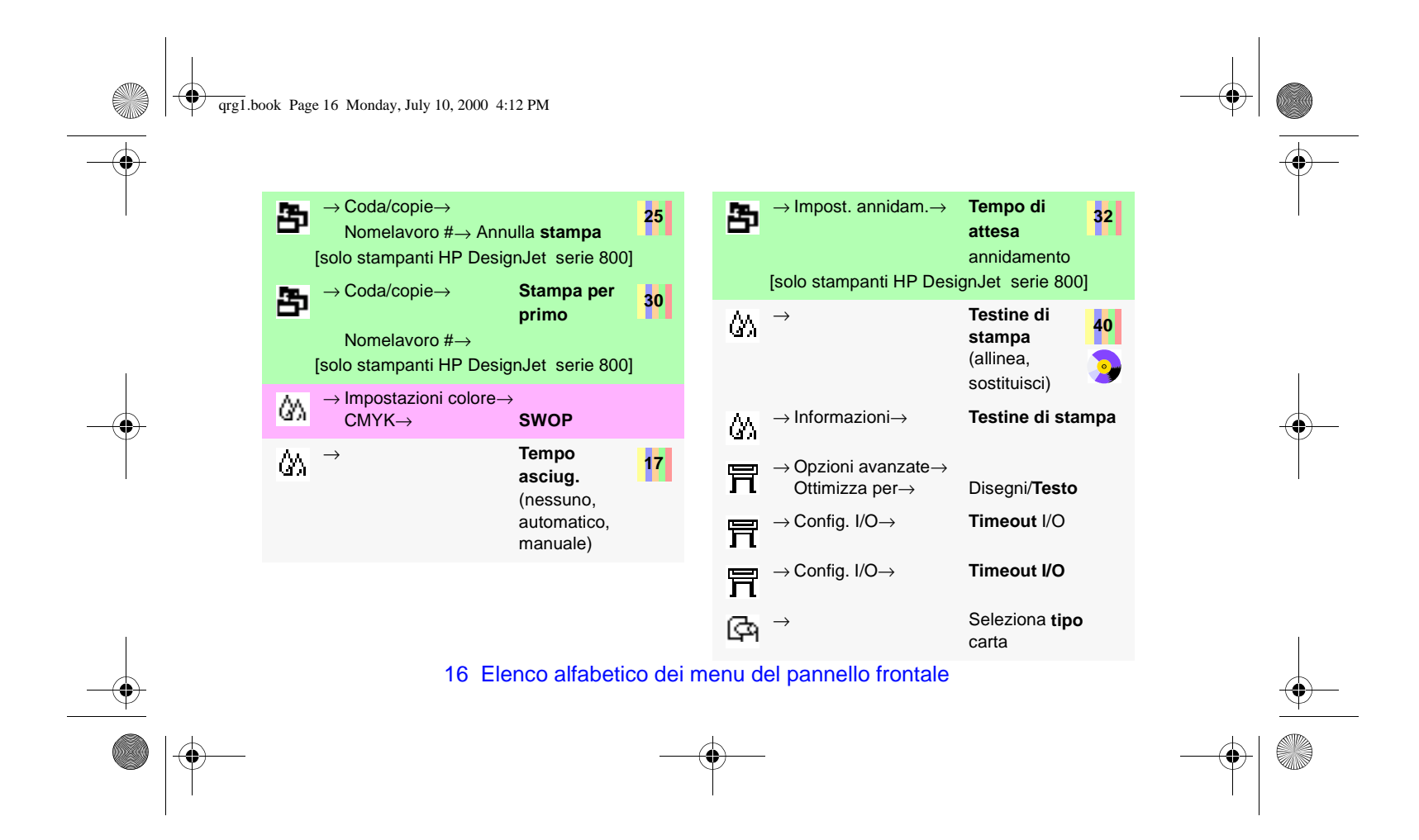

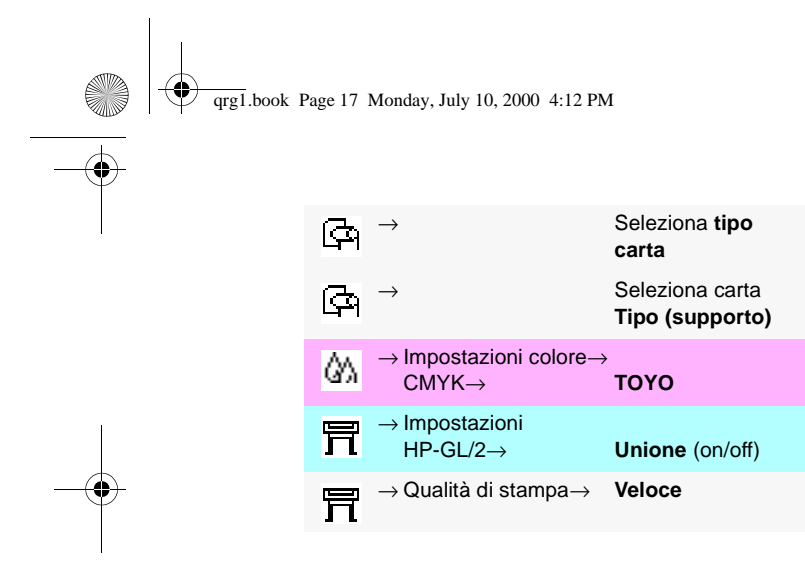

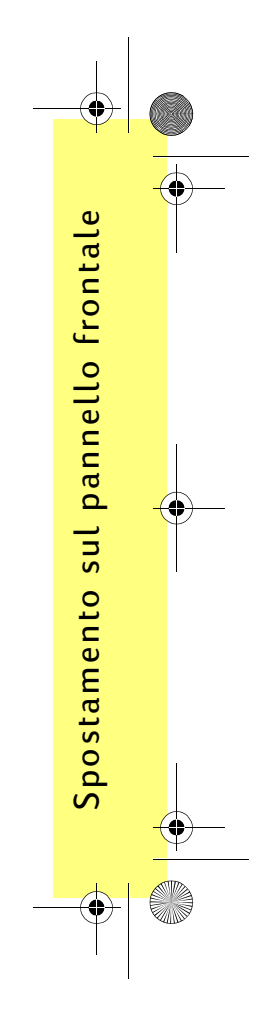

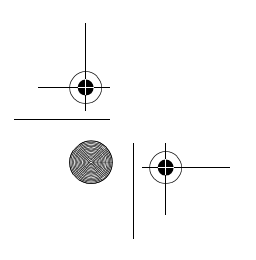

Elenco alfabetico dei menu del pannello frontale 17

qrg1.book Page 18 Monday, July 10, 2000 4:12 PM

# **Esempi sulle modalità di utilizzo del pannello frontale**

I tasti da utilizzare sul pannello frontale sono evidenziati con il colore giallo.

#### **Impostazione del tempo di asciugatura (es. 2 minuti)**

- **1** Dalla tabella a pagina 16 la struttura del menu viene indicata come segue:
	- <sup>→</sup>**Tempo asciug.**
- **2** Dal menu principlae **Carta** premere **Giù** (∇) una volta...

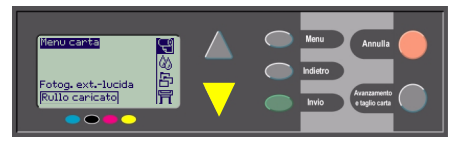

...finché il menu **Inchiostro** ( $\wedge$ ) non

18 Esempi sulle modalità di utilizzo del pannello frontale

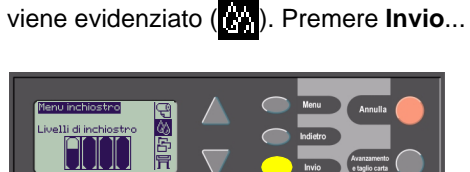

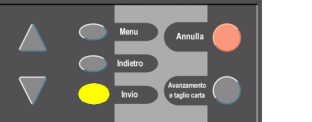

...per aprire il menu **Inchiostro**:

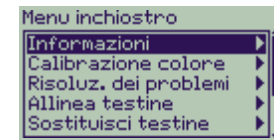

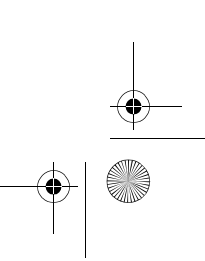

qrg1.book Page 19 Monday, July 10, 2000 4:12 PM

**3** Premere il tasto **Giù** ( ∇) più volte finché non risulta evidenziato **Asciug.**

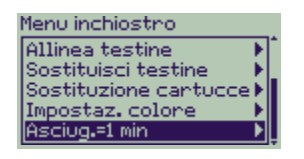

Le volte che si deve premere **Giù** dipende

- dal modello della stampante–HP DesignJet Serie 500 o 800;
- dal fatto che ci sia una scheda aggiuntiva installata su una stampante HP DesignJet Serie 500;
- dalle opzioni usate di recente.

Esempi sulle modalità di utilizzo del pannello frontale 19

- **4** Premere **Invio**.
- **5** Premere Giù (∇) due volte per evidenziare **Manuale,** quindi premere di nuovo **Invio**...

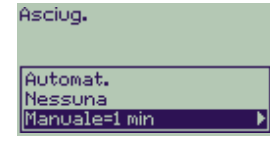

...per selezionare l'asciugatura **Manuale**:

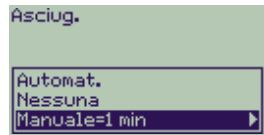

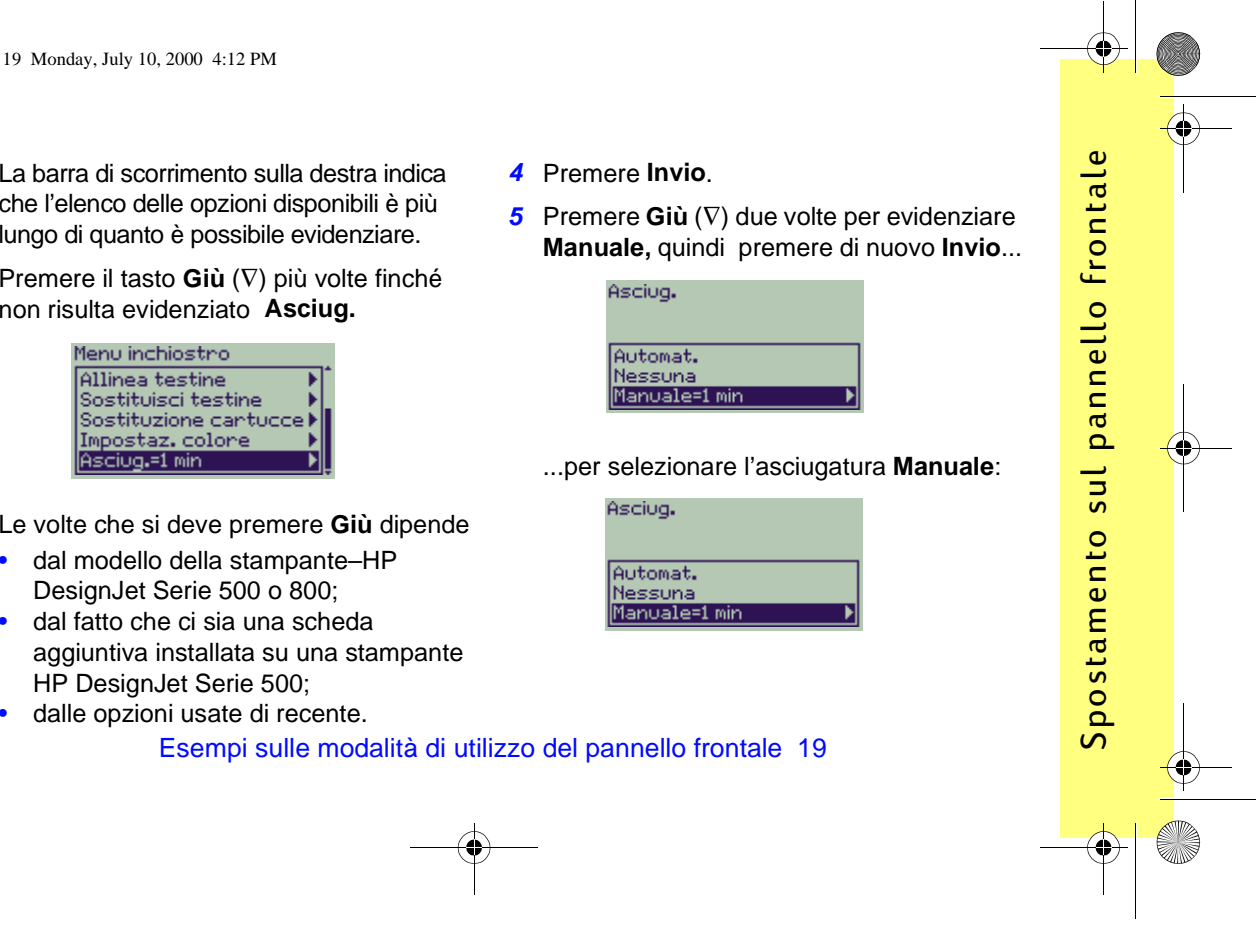

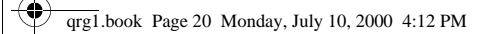

**6** Premere il tasto **Su** ( ∆) per modificare il tempo di asciugatura da **1** a **2 minuti**, quindi premere **Invio** per impostare il tempo di asciugatura su due minuti.

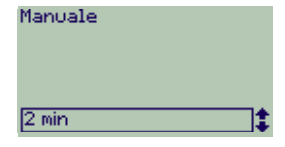

Se il cicalino del pannello frontale è impostato su On, si verificherà un breve beep per confermare la modifica. Il valore sarà confermato da un segno di spunta sulla destra (" √").

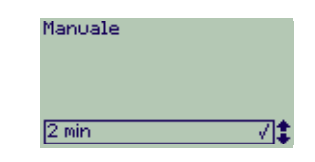

**7** Per tornare al menu principale, premere **Menu**.

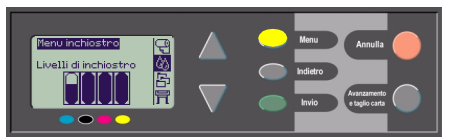

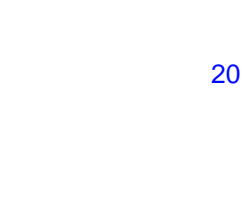

qrg1.book Page 21 Monday, July 10, 2000 4:12 PM

Stampa di tre copie aggiuntive di un lavoro già stampato<br>
Design de Solo per le stampanti HP<br>
Design de Solo es el pogina 24 per<br>
le informazioni sulla stampante HP Design det<br>
le informazioni sulla stampante HP Design det

**1** In base alla tabella a pagina 16 la struttura del menu viene indicata come segue:

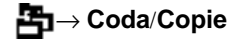

**2** Dal menu principale **Carta** premere **Giù** (∇) due volte finché la voce **Gestione** 

**lavori** ( $\mathbf{F}_{\mathbf{I}}$ ) non viene evidenziata ( $\mathbf{F}_{\mathbf{I}}$ ).

Premere **Invio** per accedere al menu **Gestione lavori**.

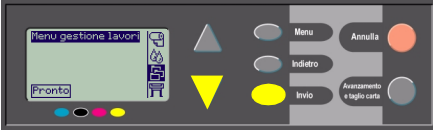

Assicurarsi che la selezione sia in corrispondenza di **Coda/copie**, premendo se necessario **Su** ( ∆) o **Giù** ( ∇).

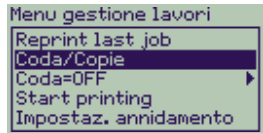

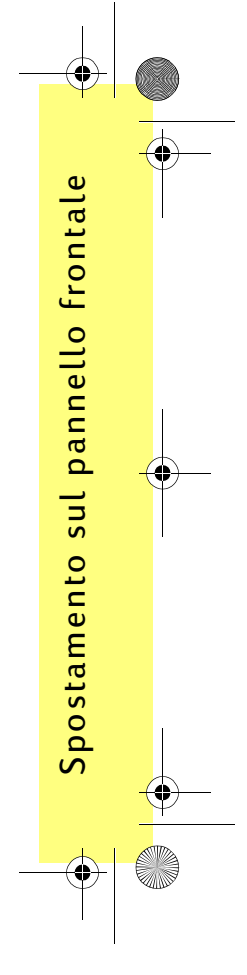

qrg1.book Page 22 Monday, July 10, 2000 4:12 PM

#### **3** Premere **Invio** per accedere al menu **Coda/copie**.

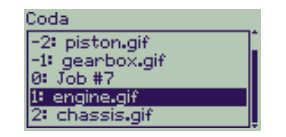

Verrà visualizzato un elenco di lavori inclusi nella coda di stampa. In corrispondenza dei lavori già stampati sono indicati numeri negativi, mentre la numerazione positiva indica quelli che sono in attesa di essere stampati.

Supponendo che l'elenco dei lavori corrisponda a quello indicato nello schema sopra, il lavoro attualmente in stampa è il numero 0, corrispondente al nome di lavoro "Lavoro n. 7".

**4** Supponendo che il lavoro che si desidera ristampare sia il numero -2, "Piston.gif", premere **Su** ( ∇) o **Giù** ( ∇) un numero di volte sufficiente per evidenziarlo, quindi premere **Invio** selezionarlo..

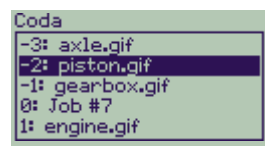

**5** Vengono elencate le opzioni disponibili per questo lavoro. Scegliere **Ristampe,** quindi premere di nuovo **Invio.**.

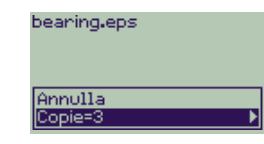

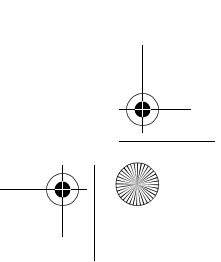

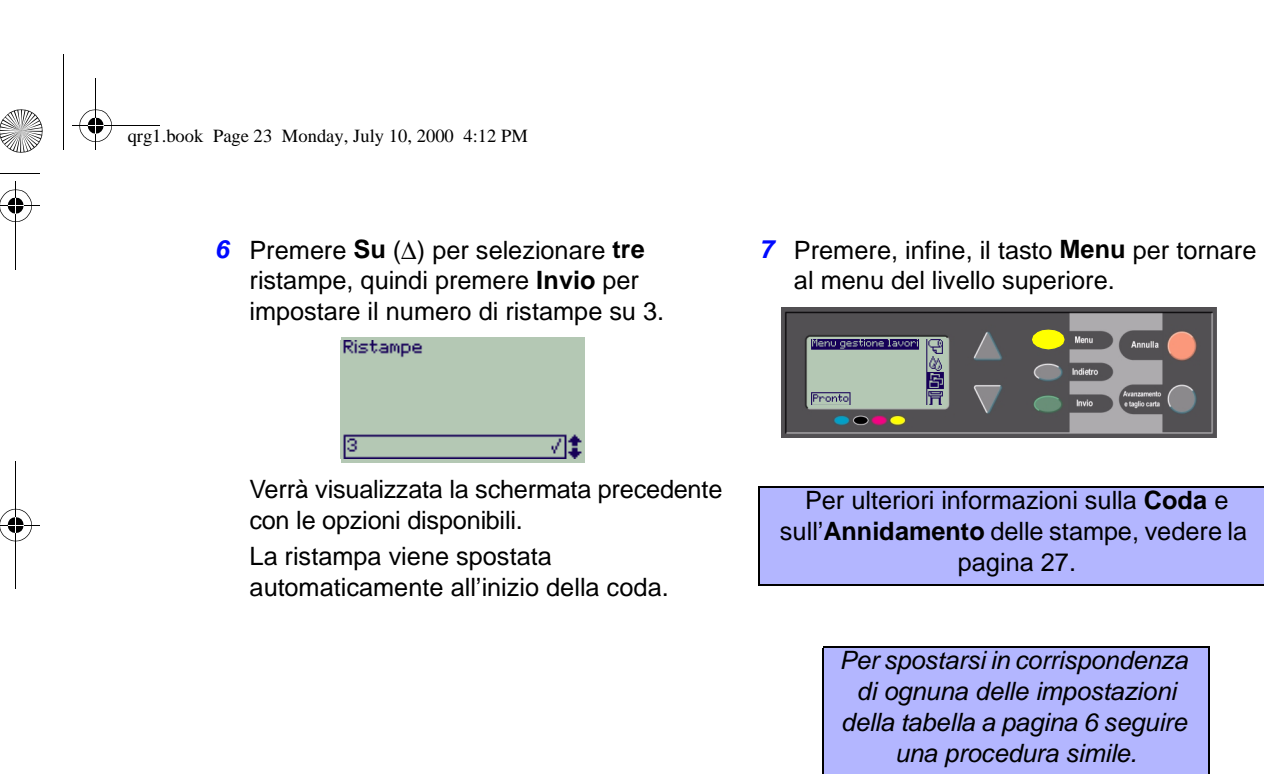

Esempi sulle modalità di utilizzo del pannello frontale 23

pagina 27.

é<br>F

Spostamento sul pannello frontale Spostamento sul pannello frontale qrg1.book Page 24 Monday, July 10, 2000 4:12 PM

#### **Ristampe con le stampanti HP DesignJet Serie 500**

Per ottenere copie aggiuntive, occorre che nella stampante HP DesignJet Serie 500 sia installata una scheda accessoria; procedere nel modo seguente:

**1** Con **Gestione lavori** evidenziato ( $\leftarrow$ ), premere **Invio**.

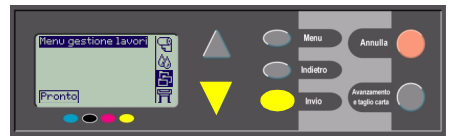

**2** Comparirà il messaggio **Coda vuota** oppure il nome del lavoro. In quest'ultimo caso, premere **Invio** per vedere le opzioni disponibili (compresa **Ristampe**) e proseguire come descritto nel Punto 5 a pagina 22.

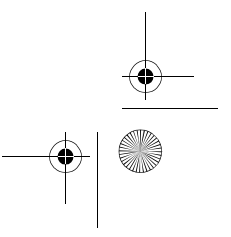

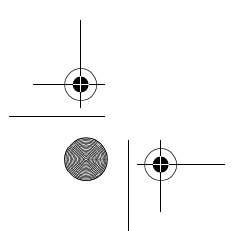

 $\overline{qrg1}$ .book Page 25 Monday, July 10, 2000 4:12 PM

# **Annullamento di una pagina in fase di stampa**

**1** Premere **Annulla** sul pannello frontale. La stampante esegue un avanzamento del foglio come se la stampa fosse terminata.

L'interruzione di un lavoro composto da più pagine o di un file di grandi dimensioni può richiedere più tempo rispetto agli altri file.

Gestione delle stampe

Gestione delle

stampe

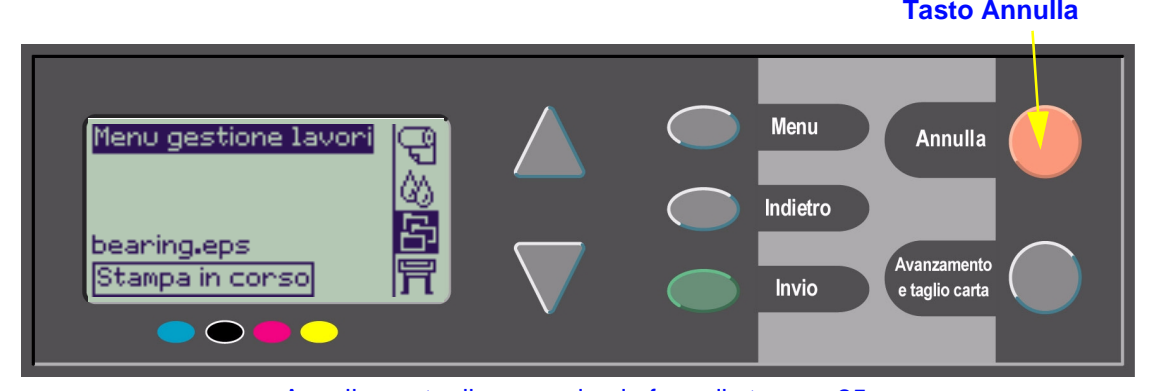

Annullamento di una pagina in fase di stampa 25

qrg1.book Page 26 Monday, July 10, 2000 4:12 PM

# **Annullamento del tempo di asciugatura di una pagina stampata**

Durante l'esecuzione di questa procedura, è necessario prestare particolare attenzione in quanto le immagini che non hanno avuto un tempo di asciugatura sufficiente potrebbero danneggiarsi.

- **1** Premere il tasto **Avanzamento e taglio carta** sul pannello frontale.
- **2** La stampante rilascerà il foglio, lasciandolo cadere nell'apposito raccoglitore.

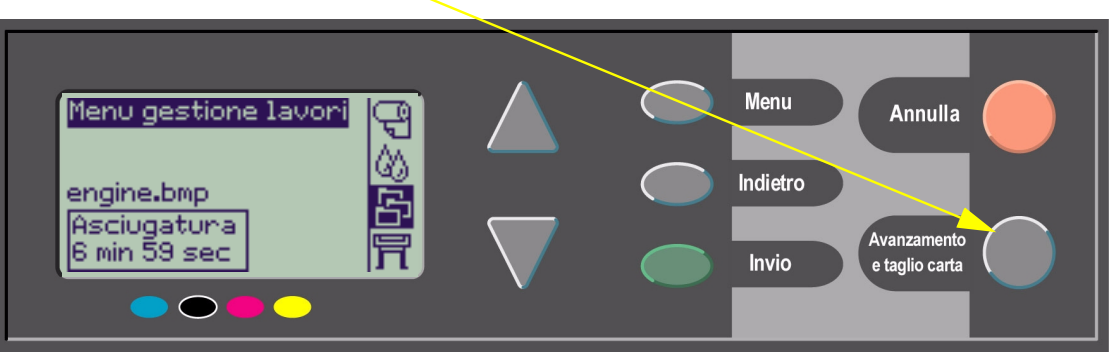

26 Annullamento del tempo di asciugatura di una pagina stampata

qrg1.book Page 27 Monday, July 10, 2000 4:12 PM

# **Gestione delle pagine da stampare**

Le funzioni coda di stampa e annidamento sono disponibili sulle stampanti HP DesignJet Serie 800 (sulla Serie 500 si può ottenere la ristampa solo se è installata una scheda accessoria; vedere a pag. 22).

Per modificare le impostazioni della **Coda di stampa,** attivare o disattivare la **Coda (On** o **Off)** dal menu Gestione lavori (**平**).

Per modificare le impostazioni di **Annidamento**, vedere a pagina 33, Attivazione e disattivazione dell'annidamento.

Se la stampante viene spenta quando i file non stampati sono ancora in coda, tali file vengono persi e devono essere ristampati.

#### **Funzione di accodamento attivata**

Quando la funzione di coda di stampa è attivata e la stampante riceve i file per la stampa, i file vengono memorizzati nella coda nell'ordine in cui vengono ricevuti. Se l'annidamento è disattivato, i file vengono stampati il più presto possibile, nell'ordine in cui vengono ricevuti. Se la funzione di annidamento è attivata, i file vengono stampati al decorrere del periodo di timeout oppure quando è stato ricevuto un numero di file sufficiente per riempire la superficie di una pagina. È possibile ristampare i file che sono già stati stampati. Vedere a pagina 32, Risparmio di carta mediante l'annidamento delle pagine.

Gestione delle stampe

delle

Gestione

stampe

qrg1.book Page 28 Monday, July 10, 2000 4:12 PM

- È possibile inviare le pagine in stampa senza aspettare il termine della stampa corrente.
- Le pagine vengono memorizzate nella coda di stampa nell'ordine in cui vengono ricevute.
- È possibile modificare le pagine in coda, ad esempio stabilendo priorità e ristampe.
- È possibile utilizzare la funzione di annidamento che consente di risparmiare la carta (vedere a pagina 32).
- Mentre la stampa di una pagina è in corso, la stampante accetterà e inizierà l'esecuzione del file successivo.

#### **Funzione di coda di stampa disattivata**

Quando la funzione di coda è disattivata, i file inviati alla stampante vengono stampati nel momento in cui vengno ricevuti senza essere memorizzati nella coda di stampa, mentre le impostazioni di annidamento non hanno alcun effetto.

- I file vengono stampati nel momento in cui vengono ricevuti, senza essere memorizzati nella coda di stampa.
- La stampante non accetta altri file dal computer finché la stampa della pagina corrente non è stata completata e la stampante è pronta.
- • Non è possibile utilizzare la funzione di annidamento.

qrg1.book Page 29 Monday, July 10, 2000 4:12 PM

Disattivando la funzione di coda quando le pagine sono ancora memorizzate nella coda di stampa, le pagine vengono stampate e (se l'annidamento è attivato) annidate finché la coda non sarà completata.

## **Posizione nella coda di stampa**

La posizione 0 corrisponde al lavoro in corso di stampa. Il lavoro successivo da stampare si trova nella posizione 1, quello dopo è in posizione 2 e così via. Il lavoro stampato precedentemente è in posizione –1, quello prima è in posizione –2 e così via.

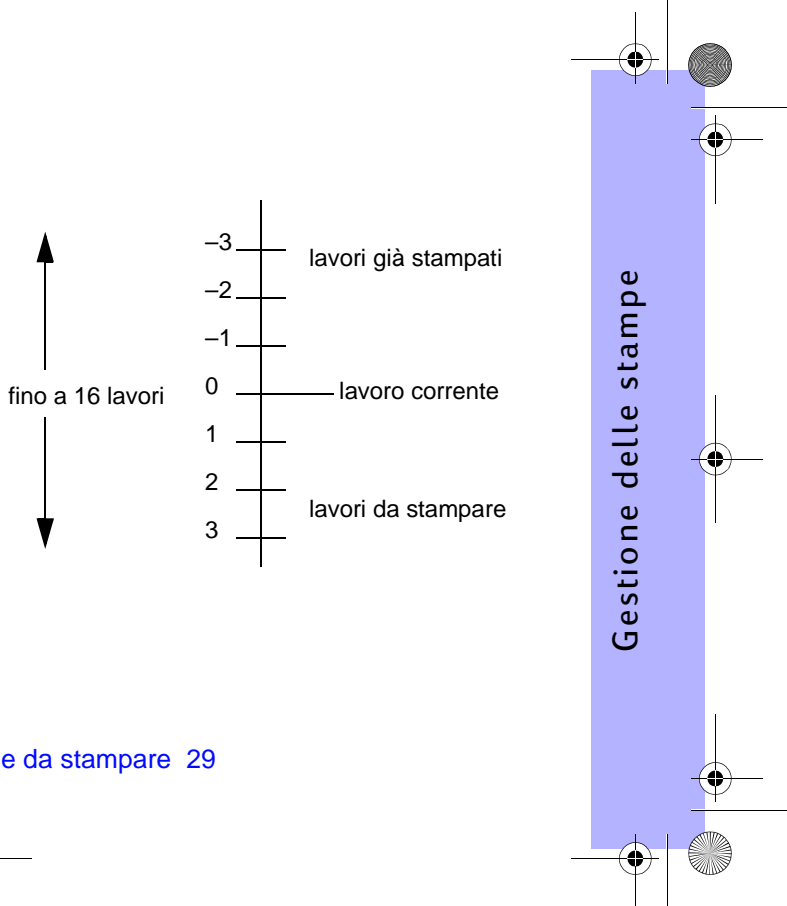

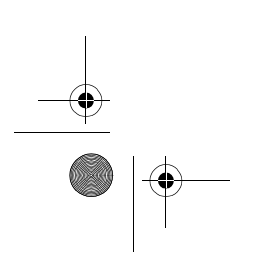

qrg1.book Page 30 Monday, July 10, 2000 4:12 PM

# **Impostazione delle priorità di stampa per un lavoro in coda (opzione "Stampa per primo")**

Per fare in modo che qualunque lavoro inserito nella coda di stampa venga stampato al termine della stampa corrente, selezionarlo, quindi scegliere **Stampa per primo**.

Se l'opzione di annidamento è attivata (vedere a pagina 32, Risparmio di carta mediante l'annidamento delle pagine), il file potrebbe ancora essere annidato con altri lavori. Per stampare questo lavoro per primo e da solo sul rotolo, è necessario innanzitutto disattivare la funzione di **Annidamento** e successivamente utilizzare la funzione **Stampa per primo** per spostarlo all'inizio della coda.

### **Eliminazione di un lavoro dalla coda**

Solitamente, non è necessario eliminare un lavoro dalla coda al termine della stampa, poiché viene eliminato automaticamente dalla coda man mano che gli altri file vengono stampati. Tuttavia, se un file è stato stampato per errore e si desidera evitare che per qualsiasi motivo venga ristampato, selezionarlo, quindi scegliere **Annulla**.

Per eliminare un lavoro che non è ancora stato stampato, individuarne la posizione nella coda di stampa (vedere pagina 29, Posizione nella coda di stampa) e cancellarlo scegliendo **Annulla,**  quindi **Invio**.

Nel caso in cui la stampa di questo lavoro sia in corso (in posizione 0 nella coda) e si desideri annullare il lavoro e cancellarlo dalla coda, premere prima **Annulla**, quindi eliminare il file dalla coda.

qrg1.book Page 31 Monday, July 10, 2000 4:12 PM

# **Esecuzione di copie di un lavoro in coda**

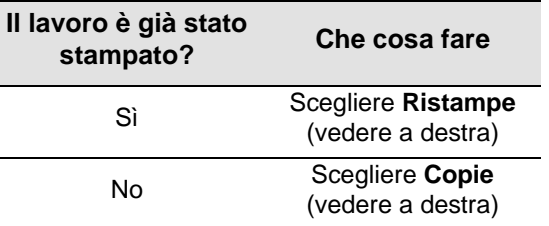

Il lavoro deve essere sempre incluso nella coda.

## **Copie e ristampe**

Dopo aver selezionato il lavoro e scelto **Copie**<sup>o</sup> **Ristampe** dal menu Gestione lavori (一), specificare il numero di copie richieste utilizzando i tasti di scorrimento e premere **Invio**. Il numero immesso indica la quantità effettiva di pagine da

Esecuzione di copie di un lavoro in coda 31

stampare. Scegliendo ad esempio 2 per un lavoro non ancora stampato, verrà stampata una pagina aggiuntiva oltre all'originale; scegliendo 2 per una pagina non ancora stampata, si otterranno una copia originale e una aggiuntiva; scegliendo 2 per un lavoro già stampato si otterranno tre pagine in totale (l'originale più due). Il numero massimo di copie è 99.

- Le impostazioni specificate in questa opzione annullano tutti i valori impostati dal software.
- Se, quando il file viene inviato alla stampante, è attivata l'opzione **Rotazione**, ogni copia viene anche ruotata.

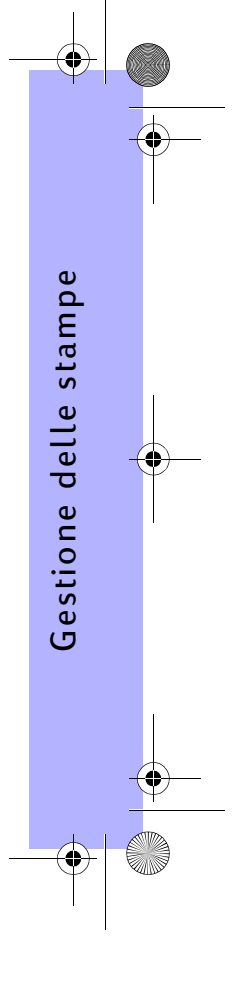

 $\overline{qrg1}$ .book Page 32 Monday, July 10, 2000 4:12 PM

# **Risparmio di carta mediante l'annidamento delle pagine**

È possibile ricorrere alla funzione di annidamento solo quando si utilizzano supporti in rotoli. Per annidamento si intende l'affiancamento delle pagine sul foglio (anziché una dopo l'altra), per evitare un consumo eccessivo di carta.

#### **La stampante cerca di effettuare l'annidamento quando...**

- Sulla stampante è stato caricato un rotolo di carta invece dei fogli;
- Nei menu del pannello frontale è stata attivata l'opzione Coda (predefinita). Vedere a pagina 27, Gestione delle pagine da stampare;
- Nei menu del pannello frontale è stata attivata la funzione Annidamento (impostata con un valore da 1 a 99 minuti). Vedere a pagina 33, Attivazione e disattivazione dell'annidamento.

#### **Per essere incluse nello stesso annidamento, le pagine devono...**

- • Essere tutte a **Colori** o tutte in **Scala di grigi**. Nel gruppo in Scala di grigi è possibile includere una pagina a colori riprodotta in scala di grigi.
- Avere tutte le stesse impostazioni per quanto riguarda i punti per pollice.
- Avere tutte le stesse impostazioni per quanto riguarda la qualità di stampa (**Migliore**, **Normale**, **Bozza**).
- •Avere tutte gli stessi **Margini**.
- •Essere tutte stampe **HP-GL/2** o **PostScript**.
- Avere tutte la stessa **Accuratezza pagina**.

La funzione di annidamento non provoca la rotazione automatica delle pagine.

32 Risparmio di carta mediante l'annidamento delle pagine

qrg1.book Page 33 Monday, July 10, 2000 4:12 PM

## **Attivazione e disattivazione dell'annidamento**

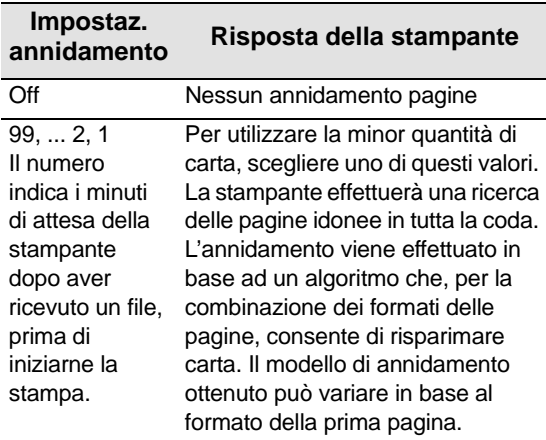

# **Quali pagine non possono essere ruotate?**

A parte le ovvie limitazioni fisiche del rotolo, non verranno ruotate tutte le pagine **HP-GL/2** contentente *dati raster*.

Risparmio di carta mediante l'annidamento delle pagine 33

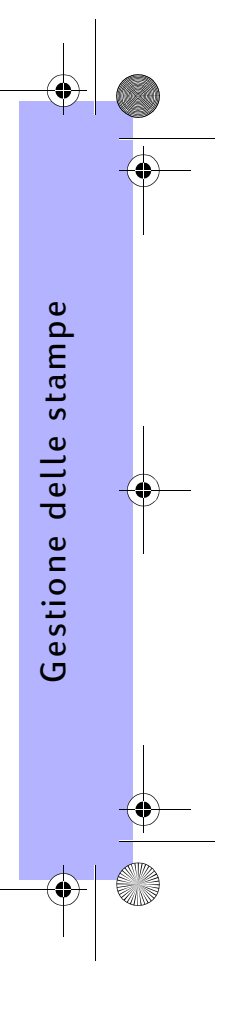

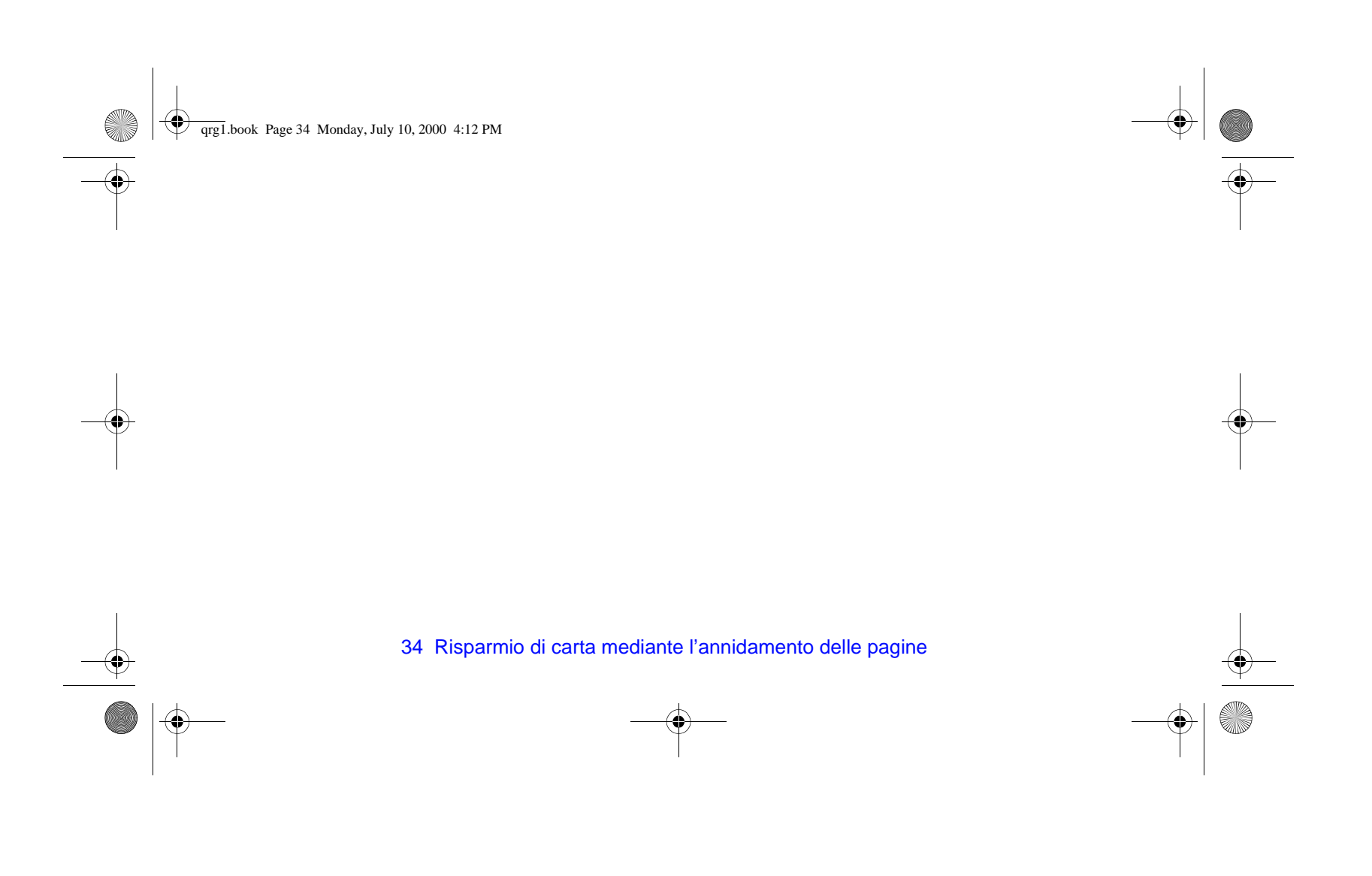

qrg1.book Page 35 Monday, July 10, 2000 4:12 PM

# **Cartucce di inchiostro e testine di stampa**

Le **cartucce di inchiostro** contengono l'inchiostro nei quattro colori necessari per la stampa. Si trovano sotto il coperchio a destra della stampante, rivolte verso la parte posteriore (v. pagina successiva).

Cartuccia inchiostro

Le **testine di stampa** sono componenti dai quali fuoriescono piccolissime gocce di inchiostro sulla carta. Si trovano sotto la finestra principale nella parte superiore della stampante.

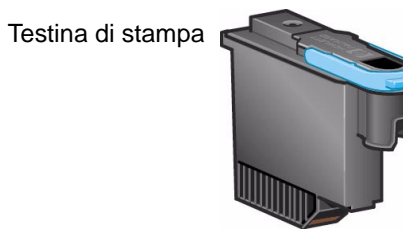

Nota: Le testine di installazione sono speciali parti non di stampa richieste solo prima dell'installazione della stampante.

**Cartucce inchiostro:** La stampante utilizza Nero **HP N° 10** e Ciano, Magenta e Giallo **HP N° 82 Testine di stampa:** La stampante utilizza Nero, Ciano, Magenta e Giallo **HP N° 11**

Cartucce di inchiostro e testine di stampa 35

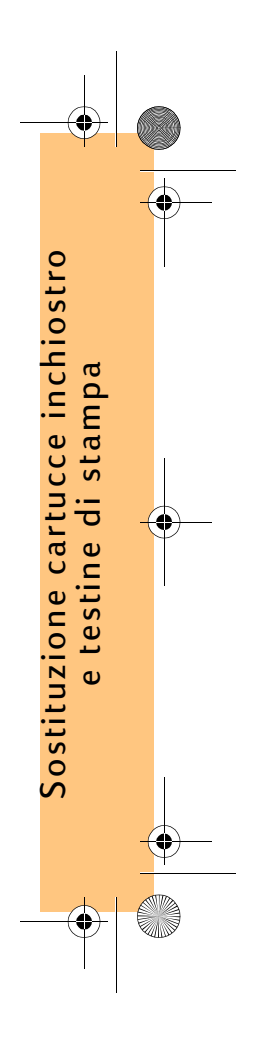

qrg1.book Page 36 Monday, July 10, 2000 4:12 PM

La frequenza con la quale è necessario sostituire le cartucce di inchiostro dipende dal carico di lavoro della stampante HP DesignJet in uso. Le testine di stampa non dovrebbero essere sostituite di frequente, ma solo in caso di problemi con la qualità delle immagini. In tal caso, seguire la procedura indicata a pagina 16 della sezione Risoluzione dei problemi di questa Guida tascabile.

Posizione testine di stampa e cartucce

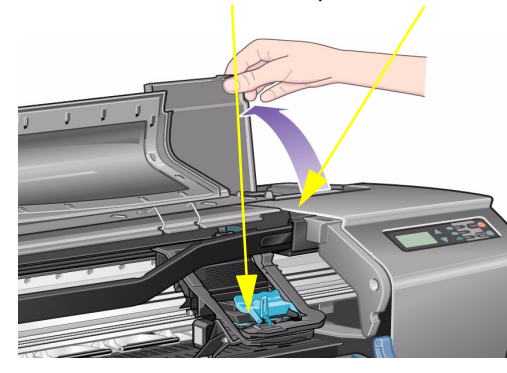

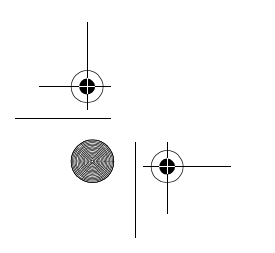

36 Cartucce di inchiostro e testine di stampa
qrg1.book Page 37 Monday, July 10, 2000 4:12 PM

# **Sostituzione delle cartucce**

Quando la stampante rileva la necessità di sostituire una cartuccia di inchiostro, appare un messaggio con quattro icone (illustrate di seguito), che si riferiscono, da sinistra a destra, alle cartucce Ciano (•), Nero (•), Magenta (•) e Giallo (•).

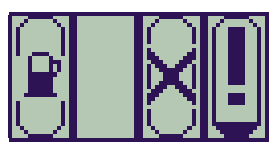

Le icone possono essere le seguenti:

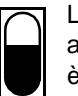

La cartuccia è **OK**. Viene indicato il livello approssimativo dell'inchiostro (se la cartuccia è piena, l'interno risulterà tutto nero).

Sostituzione delle cartucce 37

Lampeggiante. La cartuccia **manca**; è necessario inserirne una corretta come indicato nei passaggi successivi.

Punto esclamativo lampaggiante. La cartuccia contiene **poco inchiostro** e deve essere sostituita al più presto. Il livello di inchiostro può arrivare a  $\frac{1}{8}$  e, per alcuni disegni CAD, questo livello può bastare per un po' di tempo.

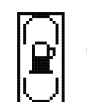

 $\boxed{0}$ 

Pompa lampeggiante. L'**inchiostro è esaurito** e deve essere sostituito prima di eseguire ulteriori stampe.

Croce lampeggiante. È stata installata una cartuccia **errata** che deve essere sostituita prima di eseguire altre stampe.

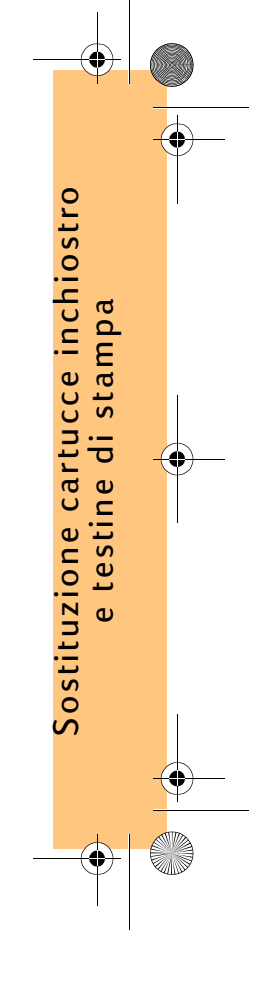

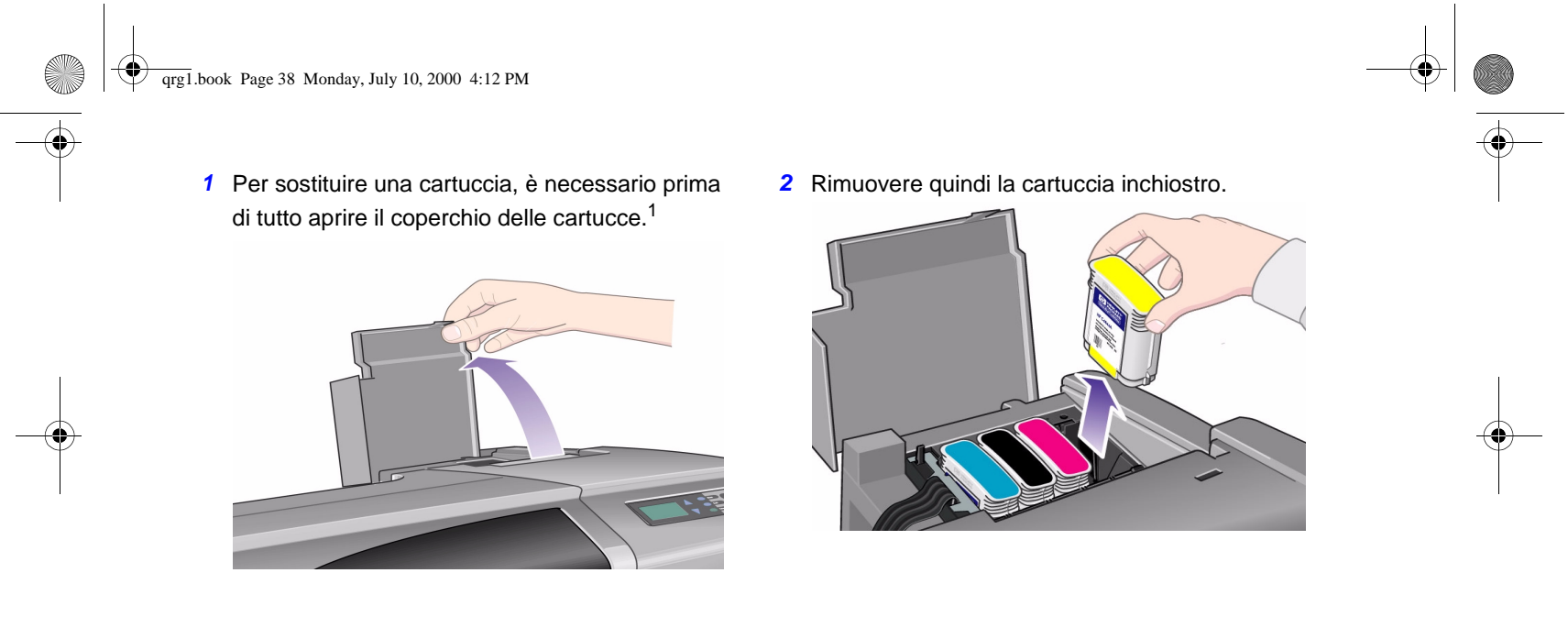

1. Non è possibile sostituire le cartucce durante la stampa.

38 Sostituzione delle cartucce

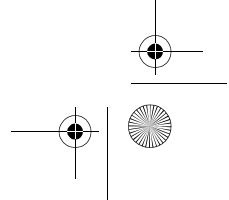

qrg1.book Page 39 Monday, July 10, 2000 4:12 PM

**3** Inserire la cartuccia di inchiostro nella posizione corretta, premendola verso il basso finché non scatta in posizione. Le etichette colorate sulla cartuccia devono corrispondere ai colori indicati sulla stampante. Le frecce sulle cartucce indicano la parte frontale della stampante.

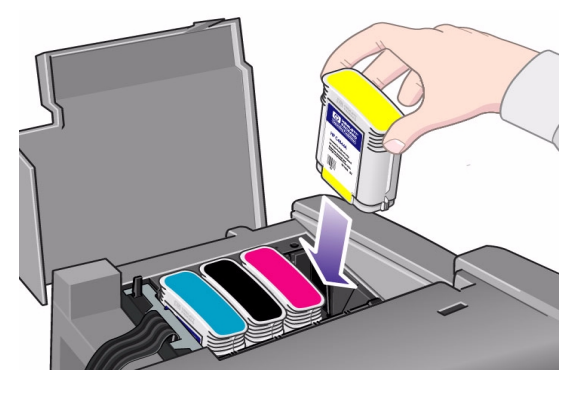

icone smettono di lampeggiare. Premere **Invio** sul pannello frontale (o attendere il timeout).

**4** Quando tutte le cartucce sono state installate, le

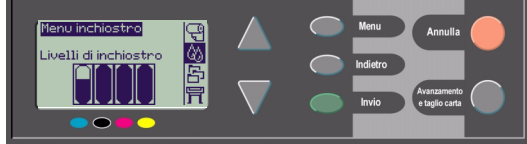

**5** Richiudere il coperchio. Sul pannello frontale appare il messaggio "Tutte le cartucce di inchiostro sono state installate con successo"

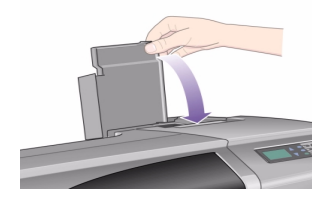

Sostituzione delle cartucce 39

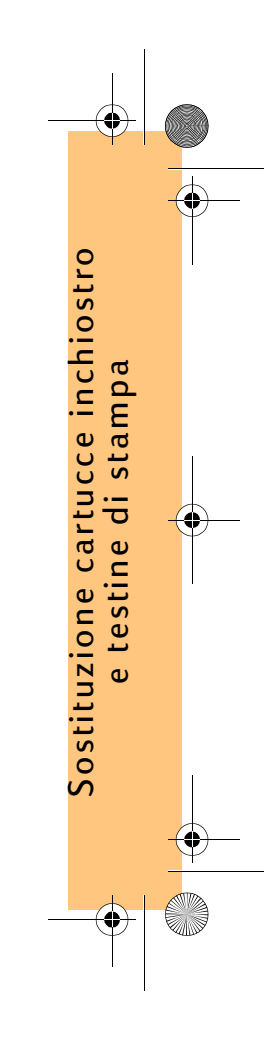

qrg1.book Page 40 Monday, July 10, 2000 4:12 PM

# **Sostituzione delle testine**

Se c'è un problema con una o più testine, lo stato delle testine viene indicato da quattro icone corrispondenti, da sinistra a destra, alle testine dei colori Ciano (•), Nero (•), Magenta (•) e Giallo (•).

In questo esempio tre delle testine di stampa sono OK, mentre manca quella magenta (la relativa icona lampeggia).

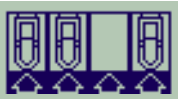

Nel secondo esempio la testina di stampa del magenta è difettosa (la croce lampeggia).

Se viene rilevata una testina

difettosa durante la procedura di **Risoluzione dei problemi** (consultare il retro di questa Guida tascabile), l'icona presenterà un punto esclamativo lampeggiante. Se la stampante non è in grado di

40 Sostituzione delle testine

determinare quale delle diverse testine di stampa è difettosa, il pannello frontale mostra tre o quattro punti interrogativi lampeggianti.

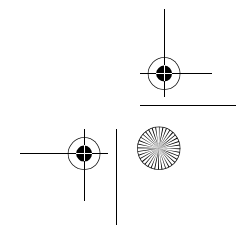

qrg1.book Page 41 Monday, July 10, 2000 4:12 PM

## **Stato delle testine**

**1** Per determinare lo stato delle testine, dal menu principale del pannello frontale selezionare **Unità di stampa** ( ) e premere **Invio**.

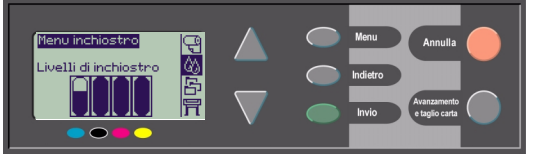

**2** Selezionare **Informazion**i e premere **Invio**.

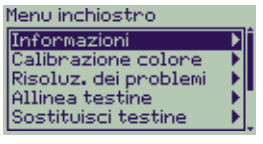

**3** Selezionare **Testine** e premere **Invio**. È ora possibile richiamare le informazioni su qualunque testina, selezionandola e premendo **Invio**.

Sostituzione delle testine 41

# **Per sostituire le testine, procedere nel modo seguente**

**1** Scegliere **Unità di stampa** ( $\langle N_{\lambda} \rangle$ ) dal menu principale del pannello frontale e premere **Invio**.

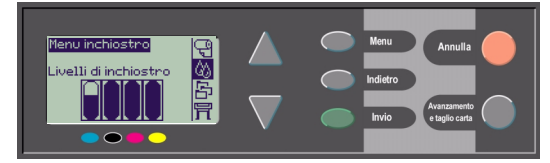

**2** Scegliere **Sostituisci testine** e premere **Invio**.

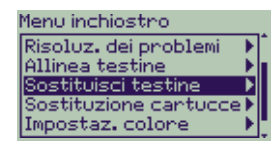

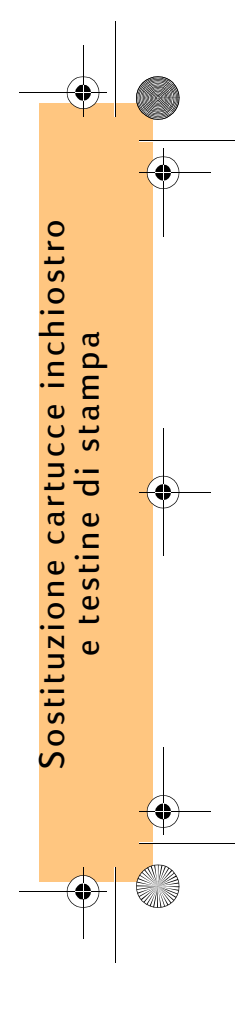

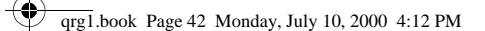

**3** Attendere che sul pannello frontale appaia il messaggio "Aprire la finestra per sostituire le testine". Quindi aprire la finestra e individuare il gruppo carrello.

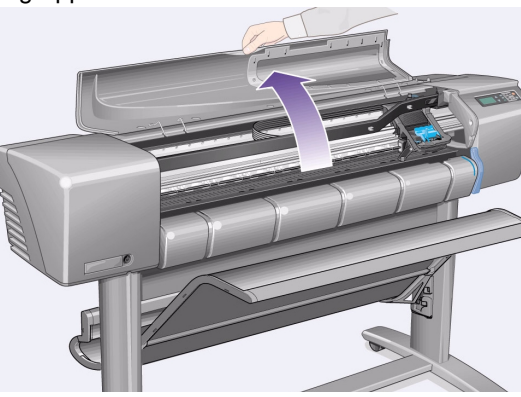

**4** Sbloccare la levetta sul coperchio delle testine. È probabile che risulti necessario mantenere sbloccata questa levetta durante le fasi successive.

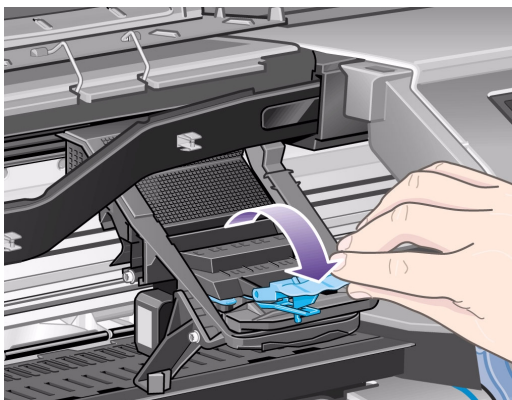

42 Sostituzione delle testine

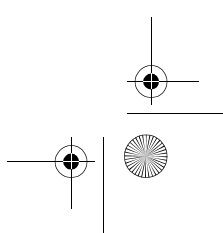

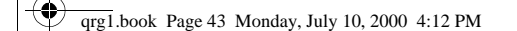

**5** Sollevare il coperchio per accedere alle testine di stampa.

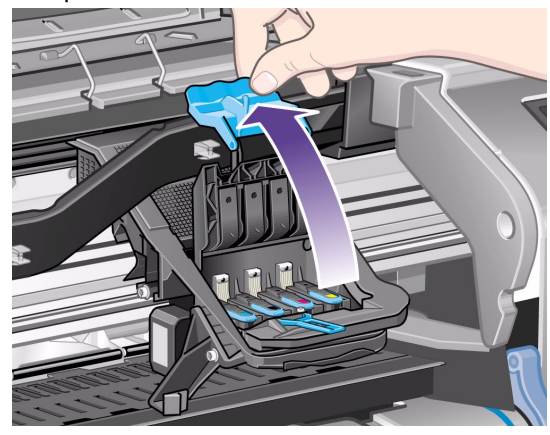

**6** Per rimuovere le testine di stampa, sollevare la maniglia blu.

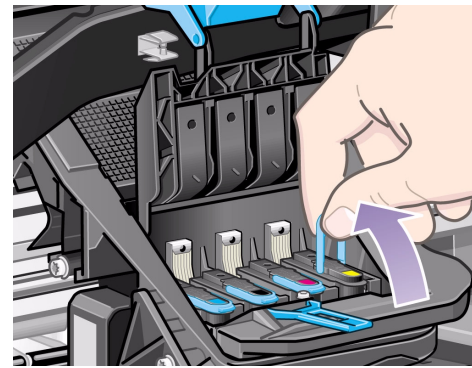

Sostituzione cartucce inchiostro Sostituzione cartucce inchiostro<br>e testine di stampa e testine di stampa

Sostituzione delle testine 43

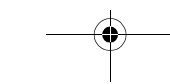

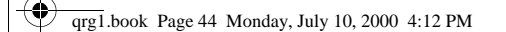

**7** Con uno sforzo moderato, tirare la maniglia blu verso l'alto finché la testina non viene sbloccata dal gruppo carrello.

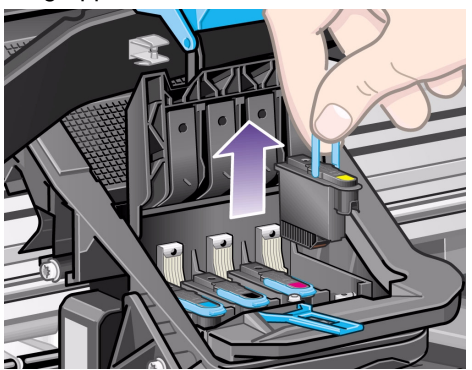

**8** Rimuovere il nastro adesivo dalle testine nuove.

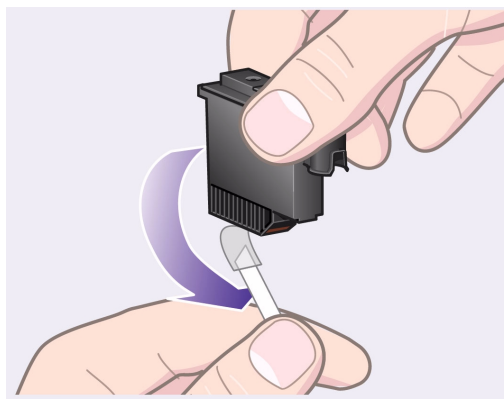

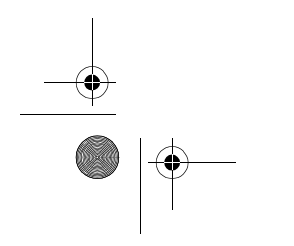

**AND** 

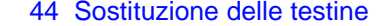

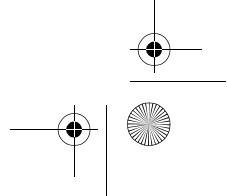

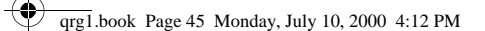

**9** Inserire una nuova testina di stampa, assicurandosi che l'etichetta colorata applicata alla testina corrisponda a quella del relativo alloggiamento.

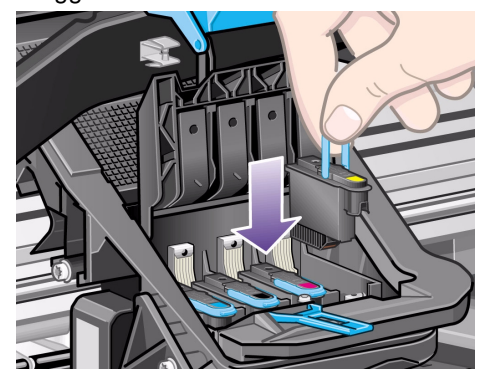

**10** Una volta sostituite tutte le testine da sostituire, richiudere il coperchio.

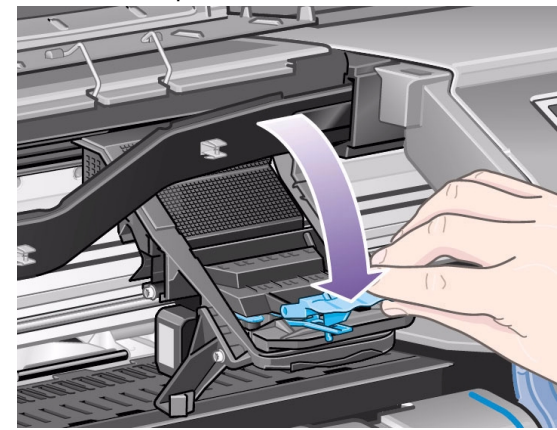

Sostituzione delle testine 45

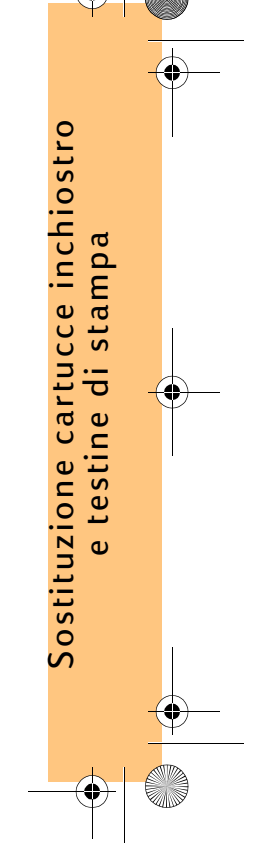

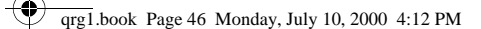

**11** Richiudere la levetta del coperchio delle testine afferrando il gancio sulla levetta e spostando la maniglia all'indietro.

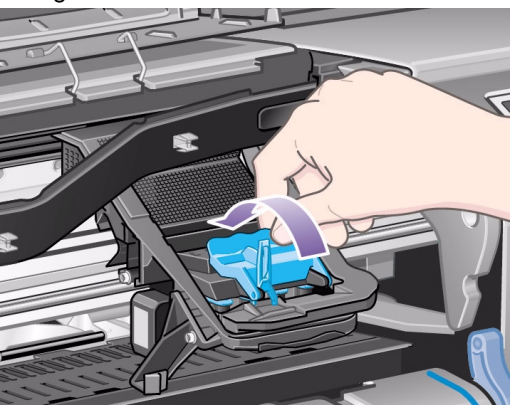

**12** Infine chiudere la finestra.

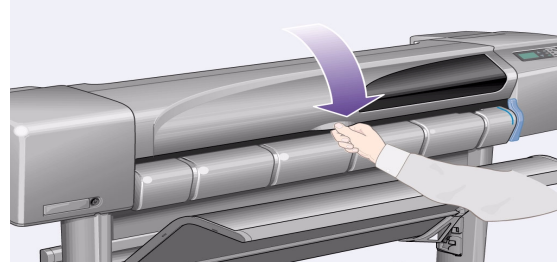

Al termine della sostituzione delle testine di stampa, la stampante ne verifica il funzionamento corretto; questa operazione può richiedere diversi minuti. Sul pannello frontale appare il messaggio "Cartucce HP N° 11 inchiostro installate con successo".

Viene quindi avviata la procedura di allineamento; vedere la sezione successiva.

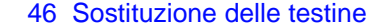

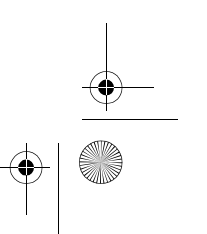

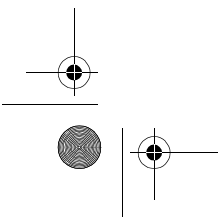

qrg1.book Page 47 Monday, July 10, 2000 4:12 PM

# **Allineamento delle testine**

La procedura di allineamento delle testine richiede il caricamento della carta e può durare diversi minuti. Si può avviare la procedura, per esempio, dopo aver rimosso un inceppamento, nel modo seguente:

- **1** Dal menu principale del pannello frontale selzionare **Unità di stampa** ( $\binom{1}{2}$ ) e premere **Invio**.
- **2** Selezionare **Allineamento testine** e premere **Invio**.

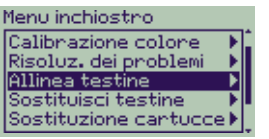

**3** Scegliere **Standard** (impiega circa 4½ minuti ed è consigliata per l'uso normale) o **Speciale** (richiede circa 11 minuti e corregge i problemi di

Sostituzione delle testine 47

allineamento che si verificano nel senso della larghezza del foglio); premere **Invio**. Allinea testine

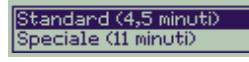

L'allineamento **Standard** richiede carta con un formato minimo A4/Lettera, caricata in senso orizzontale.

L'allineamento **Special**e richiede carta con un formato minimo A3/B, caricata in senso orizzontale. Vengono effettuate due stampe separate.

Non tutti i tipi di carta sono adatti per l'allineamento; la stampante segnalerà se è stato caricato un tipo sbagliato. Tra le altre, sono supportate: la carta bianca lucida per stampanti a getto d'inchiostro, la carta patinata e la carta ordinaria.

qrg1.book Page 48 Monday, July 10, 2000 4:12 PM

# **Calibrazione dei colori**

La calibrazione dei colori è il processo di adattamento dell'inchiostro alla carta. Dopo aver installato delle nuove testine, si consiglia di attivare la procedura di calibrazione dei colori per assicurarsi che la qualità delle immagini sia ottimizzata. Per scoprire per quale carta l'unità di stampa è al momento calibrata, procedere nel modo seguente:

- **1** Dal menu principale del pannello frontale selezionare **Unità di stampa** ( ), premere **Invio**.
- **2** Selezionare **Calibrazione colore** e premere **Invio**.

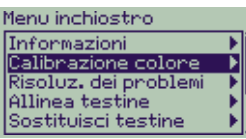

#### 48 Sostituzione delle testine

**3** Scegliere **Stato** e premere **Invio**.

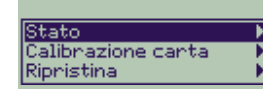

Comparirà qualcosa del genere:

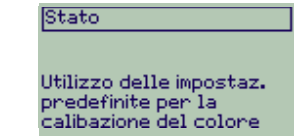

**4** Se la carta caricata non è del tipo mostrato, scegliere **Calibrazione carta**. Calibnazione colone

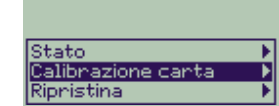

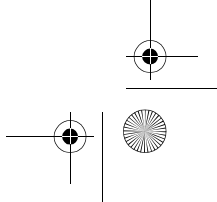

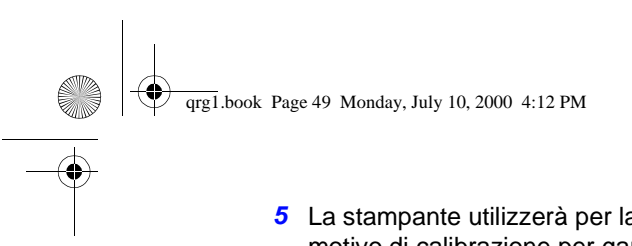

**5** La stampante utilizzerà per la stampa un piccolo motivo di calibrazione per garantire una corrispondenza ottimale tra la carta e l'inchiostro.

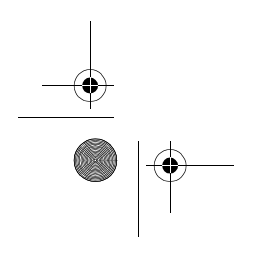

Sostituzione delle testine 49

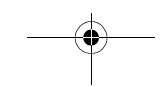

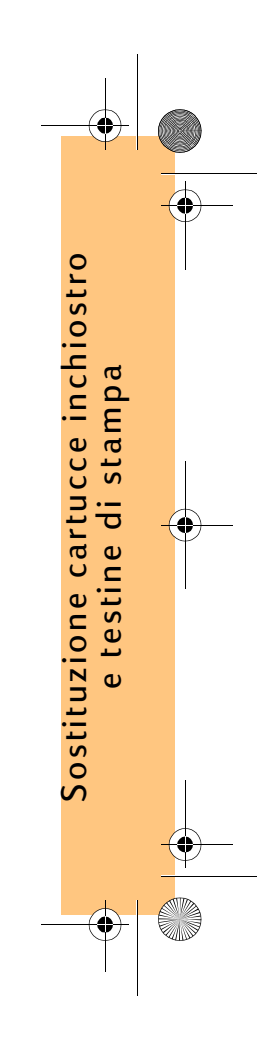

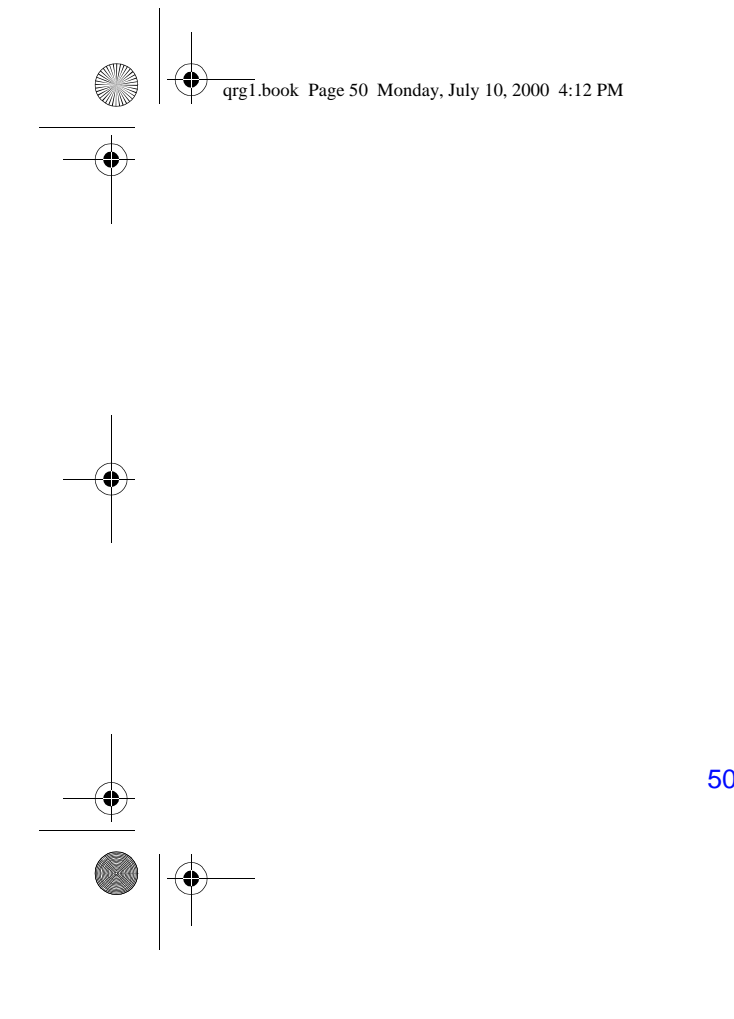

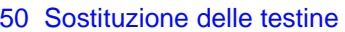

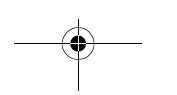

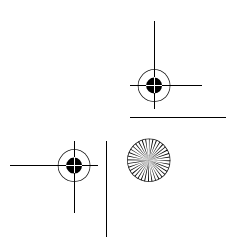

 $\bigoplus$   $\bigotimes$ 

qrg1.book Page 51 Monday, July 10, 2000 4:12 PM

# **Caricamento del foglio di carta**

**1** Utilizzando il tasto **Menu** ed i tasti ∆ o ∇, selezionare il menu **Carta**. Apparirà il seguente messaggio:

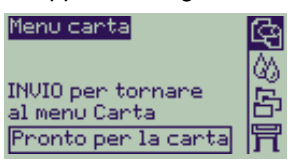

**2** Premere **Invio**. Apparirà il seguente messaggio:

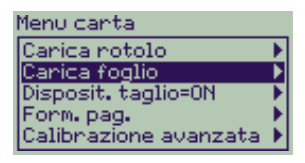

**3** Utilizzando i tasti ∆ o ∇, scegliere **Carica foglio** <sup>e</sup> premere **Invio**. Apparirà il seguente messaggio con un elenco dei tipi di carta:

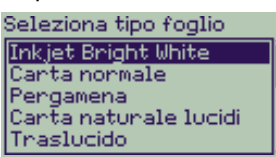

- **4** Selezionare il tipo di carta che si sta caricando (con i tasti ∆ e ∇) e premere **Invio**. Per impostazione predefinita viene impostata l'ultima selezione utilizzata.
- **5** Il pannello frontale mostrerà quanto segue:

Caricamento foglio

Aprire la finestra

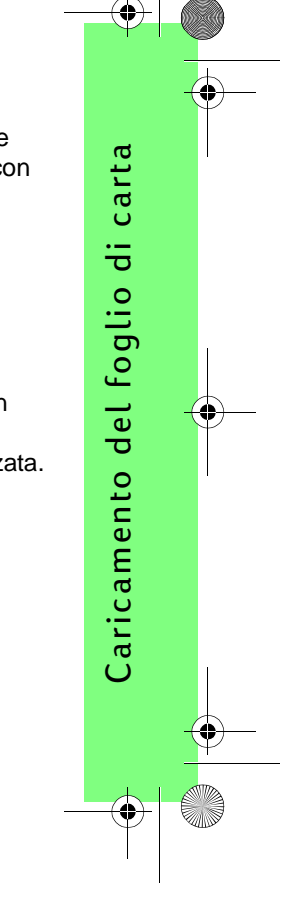

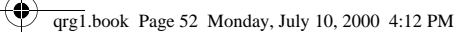

Aprire la finestra. Il sistema di aspirazione, che consente di tenere il foglio in posizione, viene attivato.

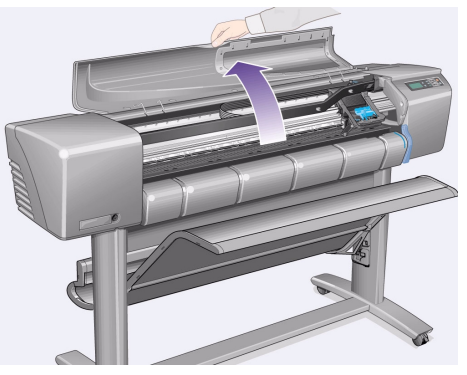

**6** Il pannello frontale mostrerà quanto segue:

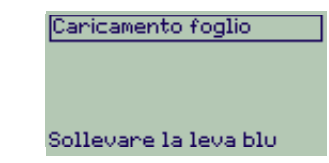

Alzare la levetta blu per sollevare i rulli.

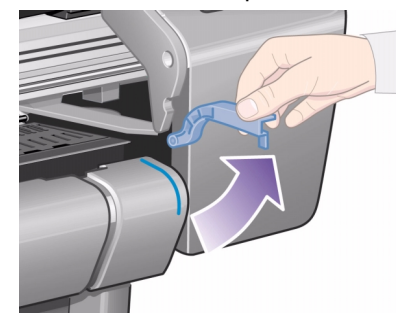

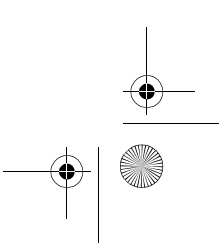

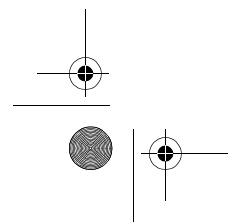

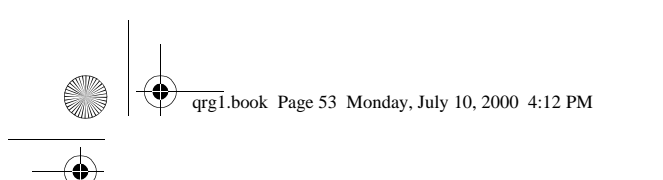

**7** Se si utilizzano fogli di carta di grandi formati, assicurarsi che il raccoglitore si trovi in posizione non piegata, estraendolo se necessario, per consentire al foglio di posizionarsi al suo interno.

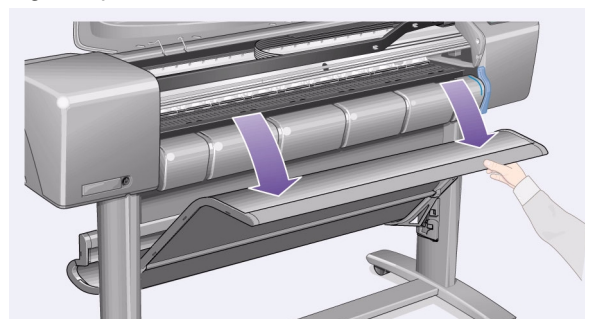

**8** Il pannello frontale mostrerà quanto segue:

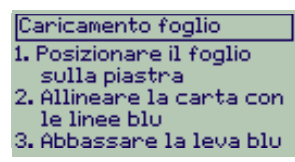

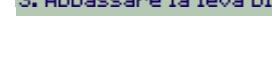

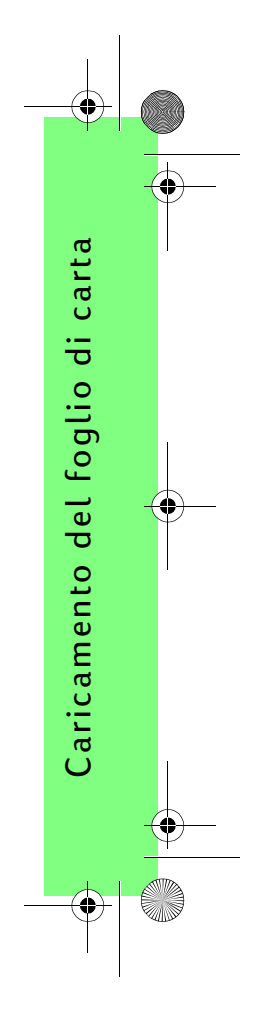

 $\bigcirc$ qrg1.book Page 54 Monday, July 10, 2000 4:12 PM

> Tenere la carta come indicato nello schema seguente. Caricare il foglio effettuando i passaggi riportati di seguito.

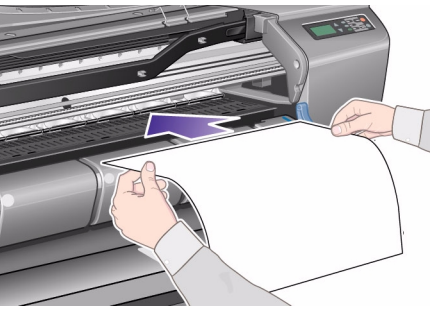

**8a** Posizionare il foglio di carta sulla piastra. Assicurarsi che sia senza pieghe e che il bordo anteriore della carta sia diritto. Il sistema di aspirazione dell'aria trattiene il foglio nella stampante per tutti i passaggi successivi.

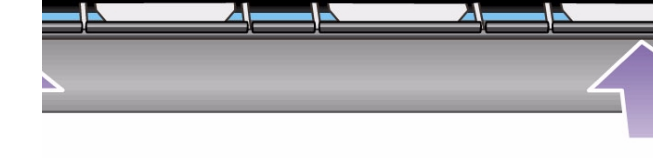

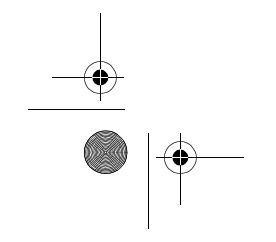

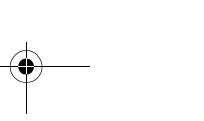

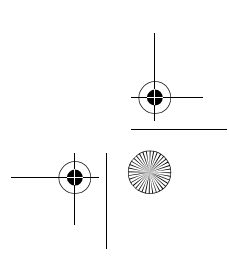

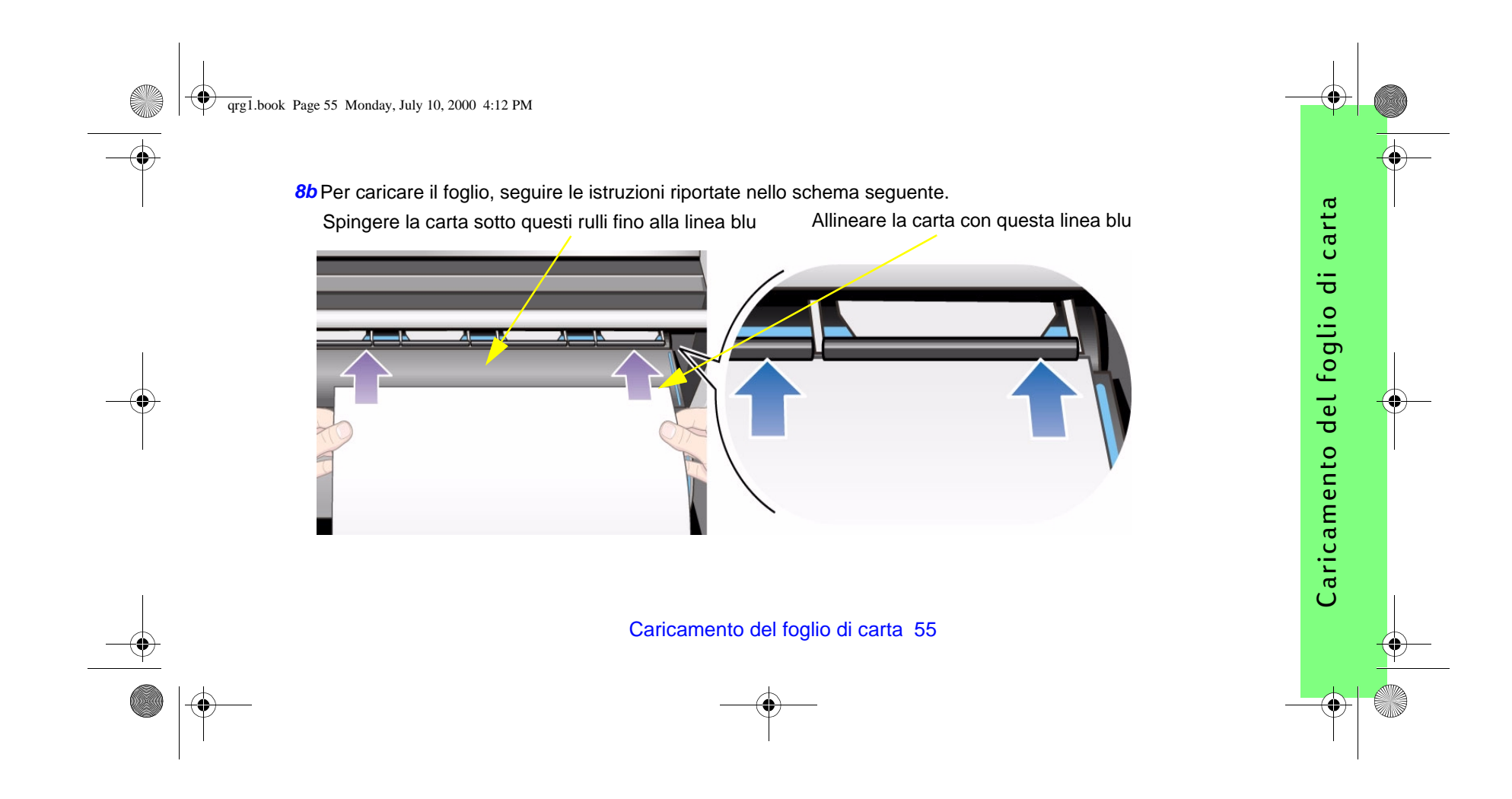

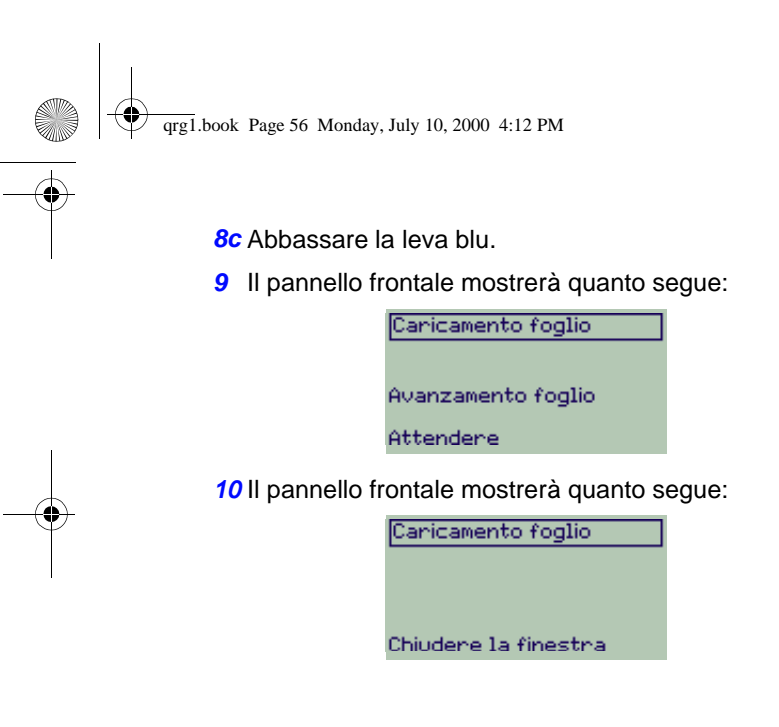

#### Richiudere la finestra.

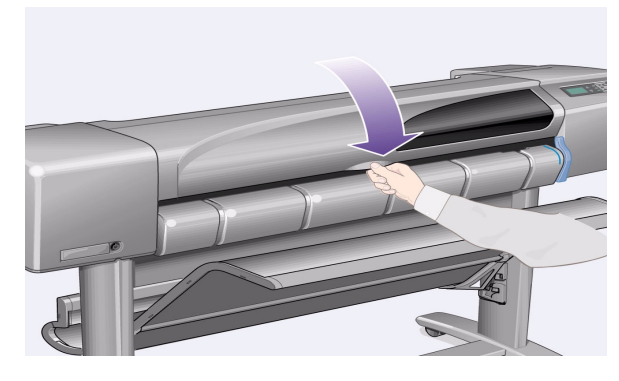

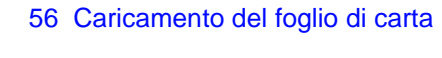

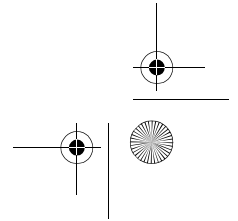

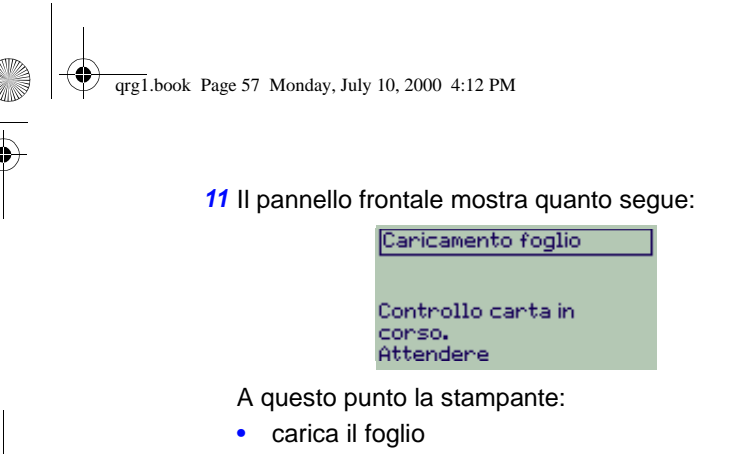

• verifica l'allineamento della carta.

Se il foglio è allineato correttamente, la stampante accetta il singolo foglio ed emette un "beep".

Se invece non è allineato correttamente, il foglio viene espulso. Sul pannello frontale vengono visualizzate le istruzioni della guida.

Caricamento del foglio di carta 57

**12** Quando il pannello frontale mostra la seguente schermata, la stampante è pronta per la stampa. Se la stampa è grande, aprire il raccoglitore della carta.

Caricamento foglio

Canta caricata

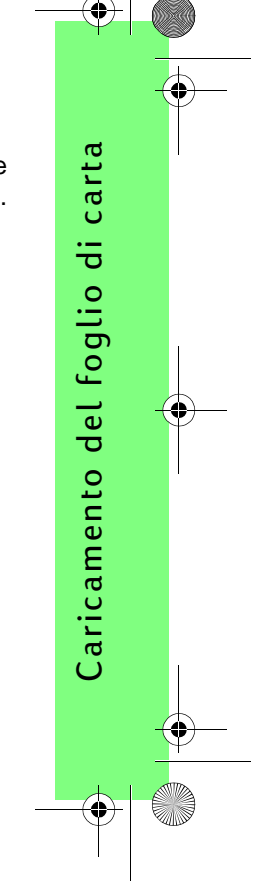

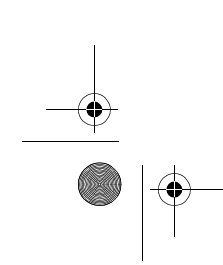

 $\overline{\mathcal{P}}$ qrg1.book Page 58 Monday, July 10, 2000 4:12 PM

# **Rimozione del foglio di carta**

Per rimuovere un foglio, premere il tasto **Avanzamento e taglio carta** sul pannello frontale.

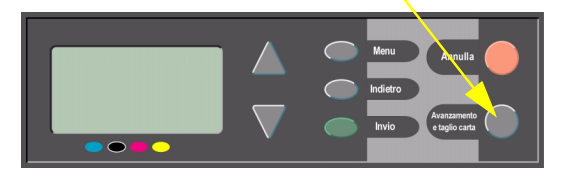

Durante l'esecuzione di questa procedura, è necessario prestare attenzione, in quanto le immagini che non hanno avuto un tempo di asciugatura sufficiente potrebbero danneggiarsi.

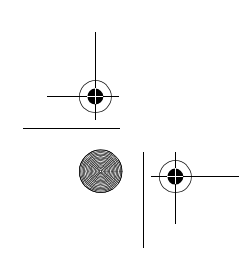

## 58 Rimozione del foglio di carta

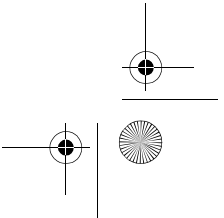

qrg1.book Page 59 Monday, July 10, 2000 4:12 PM

# **Installazione del nuovo rotolo di carta**

**1** Se la stampante in uso dispone di sostegni, assicurarsi che le ruote siano bloccate (leva del freno abbassata) per impedirne lo spostamento.

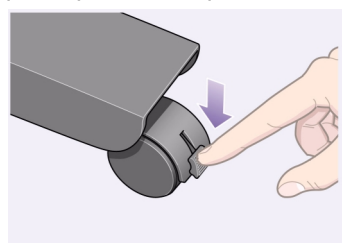

**2** Nella parte posteriore della stampante rimuovere il rullo vuoto tirando fermamente in corrispondenza di ciascuna estremità, come indicato qui sotto.

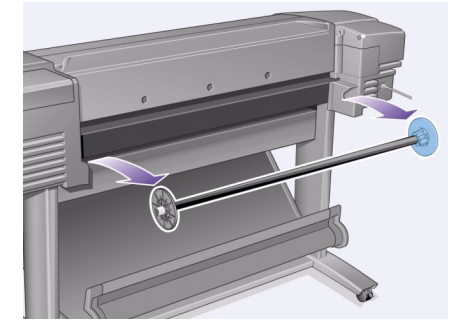

Il rullo è dotato di un fermo alle due estremità che consente di mantenere il rotolo in posizione. È possibile rimuovere il fermo blu per applicare un nuovo rotolo, facendolo scivolare lungo il rullo in modo da installare rotoli di diverso spessore.

Installazione del nuovo rotolo di carta 59

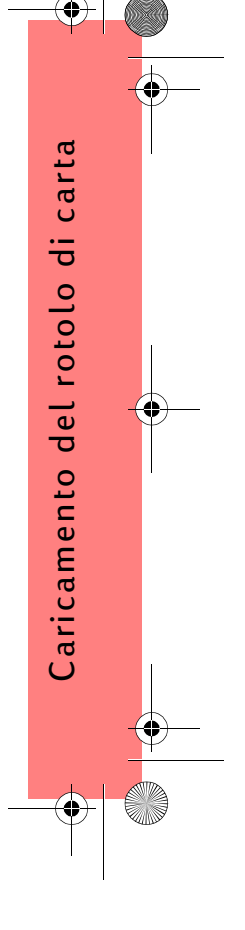

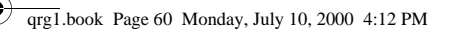

- **3** Rimuovere il fermo blu posto all'estremità destra del rullo e posizionare il rullo verticalmente, con il fermo fisso sul pavimento (vedere a destra).
- **4** Inserire il nuovo rotolo di carta sul rullo. Assicurarsi che l'orientamento della carta sia corretto come mostrato nella figura. In caso contrario, rimuovere il rotolo, ruotarlo di 180 gradi verticalmente e infilarlo di nuovo sul rullo.

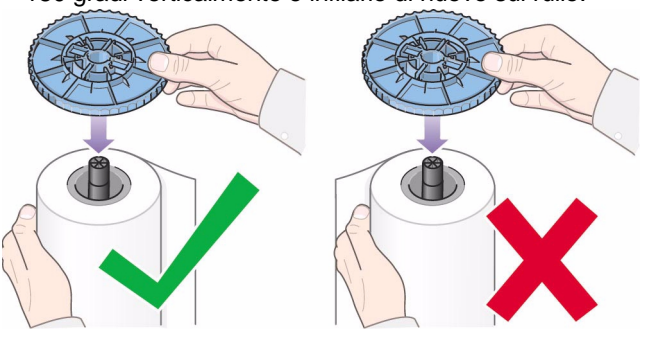

60 Installazione del nuovo rotolo di carta

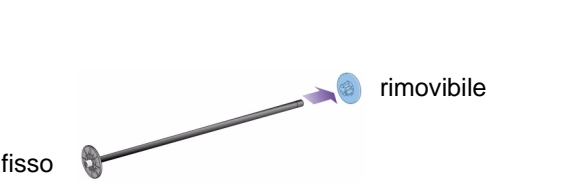

**5** Riapplicare il fermo rimovibile all'estremità superiore del rullo e tirarlo verso il basso il più possibile.

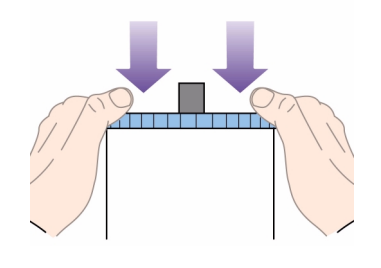

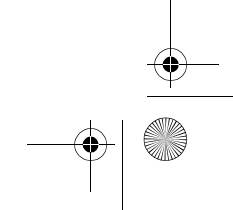

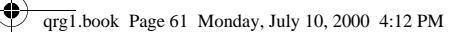

**6** Con il fermo blu sulla destra (visto dalla parte posteriore della stampante), inserire il rullo nella stampante come indicato dalle frecce. La carta dovrebbe essere orientata sul rotolo esattamente come mostrato nella figura.

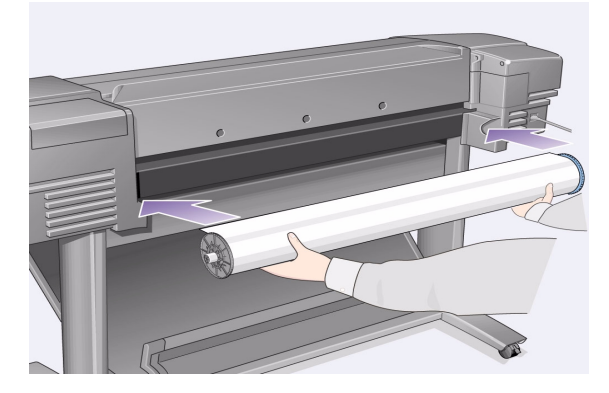

Installazione del nuovo rotolo di carta 61

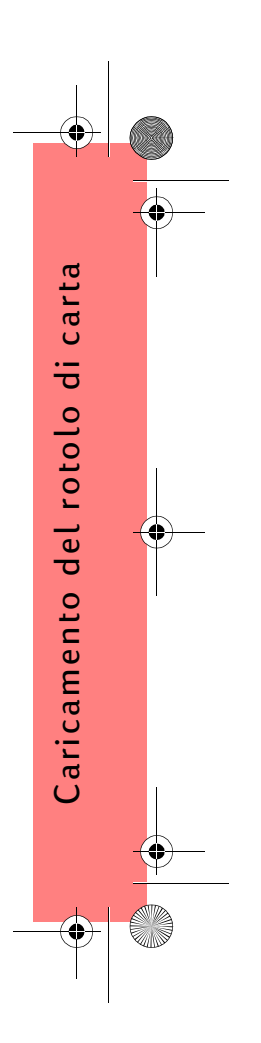

qrg1.book Page 62 Monday, July 10, 2000 4:12 PM

# **Caricamento del rotolo di carta**

**1** Utilizzando il tasto **Menu** ed i tasti ∆ o ∇, selezionare il menu **Carta**. Apparirà il seguente messaggio:

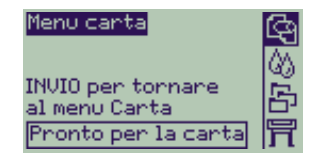

**2** Premere **Invio**. Apparirà il seguente messaggio:

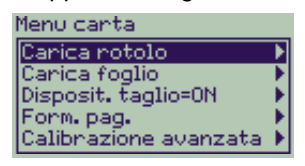

**3** Scegliere **Caricam. rotolo** e premere **Invio**. Apparirà il seguente messaggio, con un elenco dei tipi di carta. Per impostazione predefinita, viene impostata l'ultima selezione utilizzata.

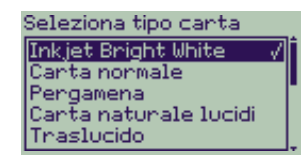

- **4** Selezionare il tipo di carta (con i tasti ∆<sup>e</sup> ∇) e premere **Invio**.
- **5** Il pannello frontale mostra quanto segue:

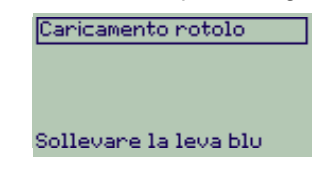

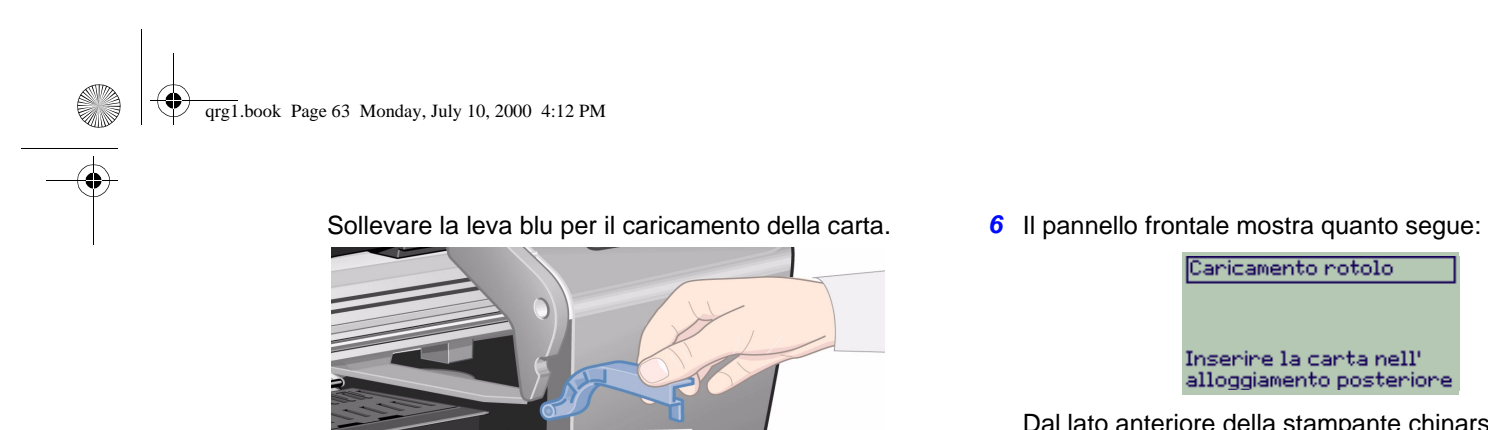

Caricamento rotolo

# Inserire la carta nell'<br>alloggiamento posteriore

Dal lato anteriore della stampante chinarsi sulla stampante e far avanzare la carta nella fessura posta sul retro, come mostrato nella figura (per facilitare la procedura, spostare il supporto del raccoglitore e collocarlo lontano dalla stampante).

Cercare di evitare di toccare la carta nella parte centrale (tenere le dita il più vicino possibile ai bordi). Le pellicole e la carta lucida devono essere manipolate alle estremità o indossando guanti di cotone. L'untuosità della pelle potrebbe interagire con l'inchiostro e provocare delle macchie.

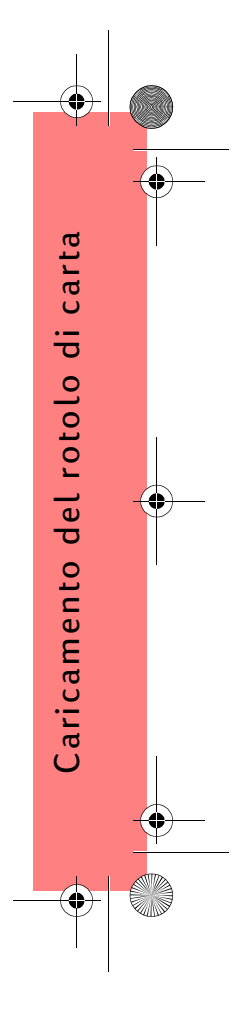

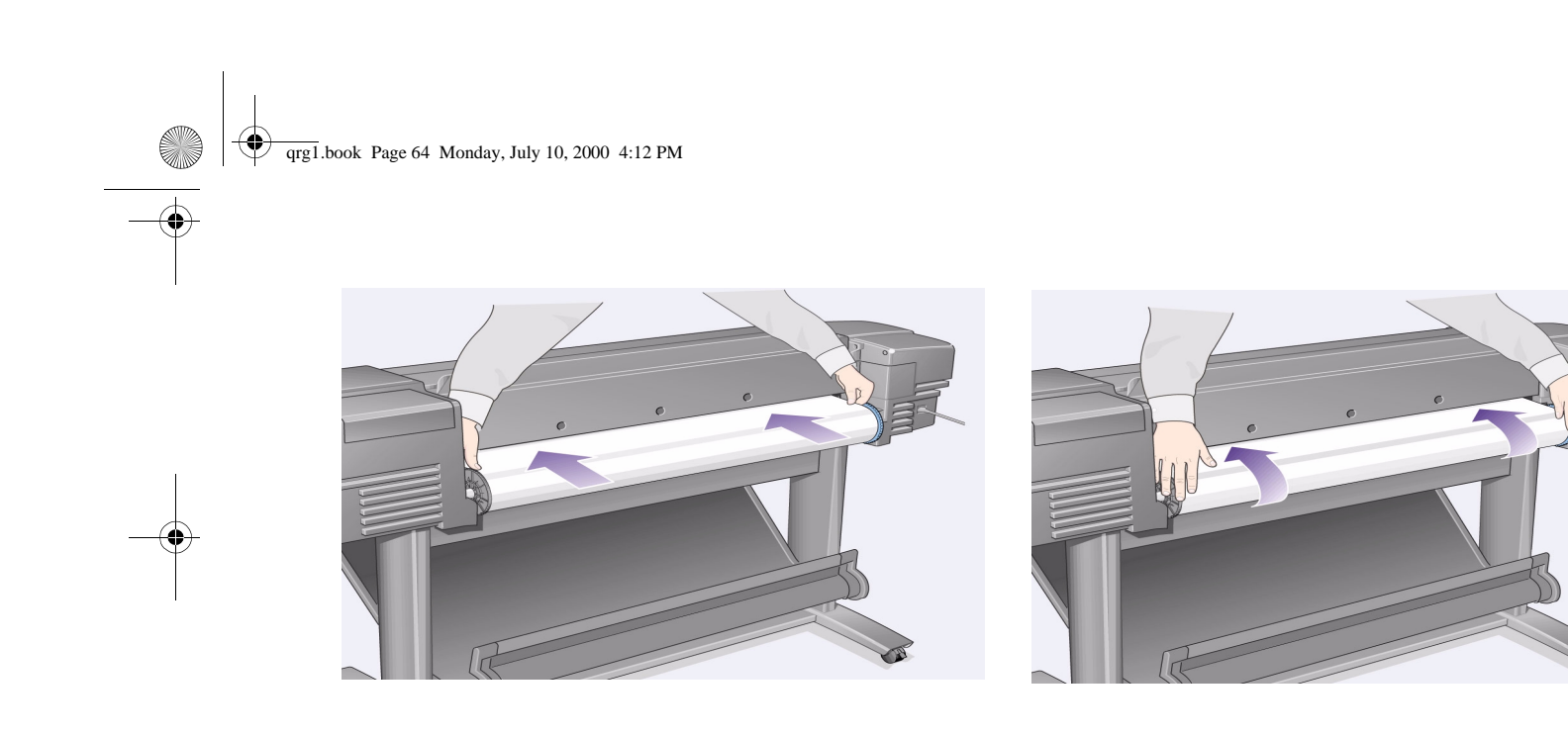

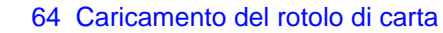

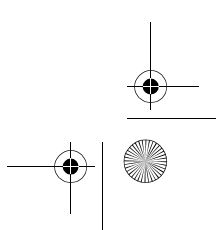

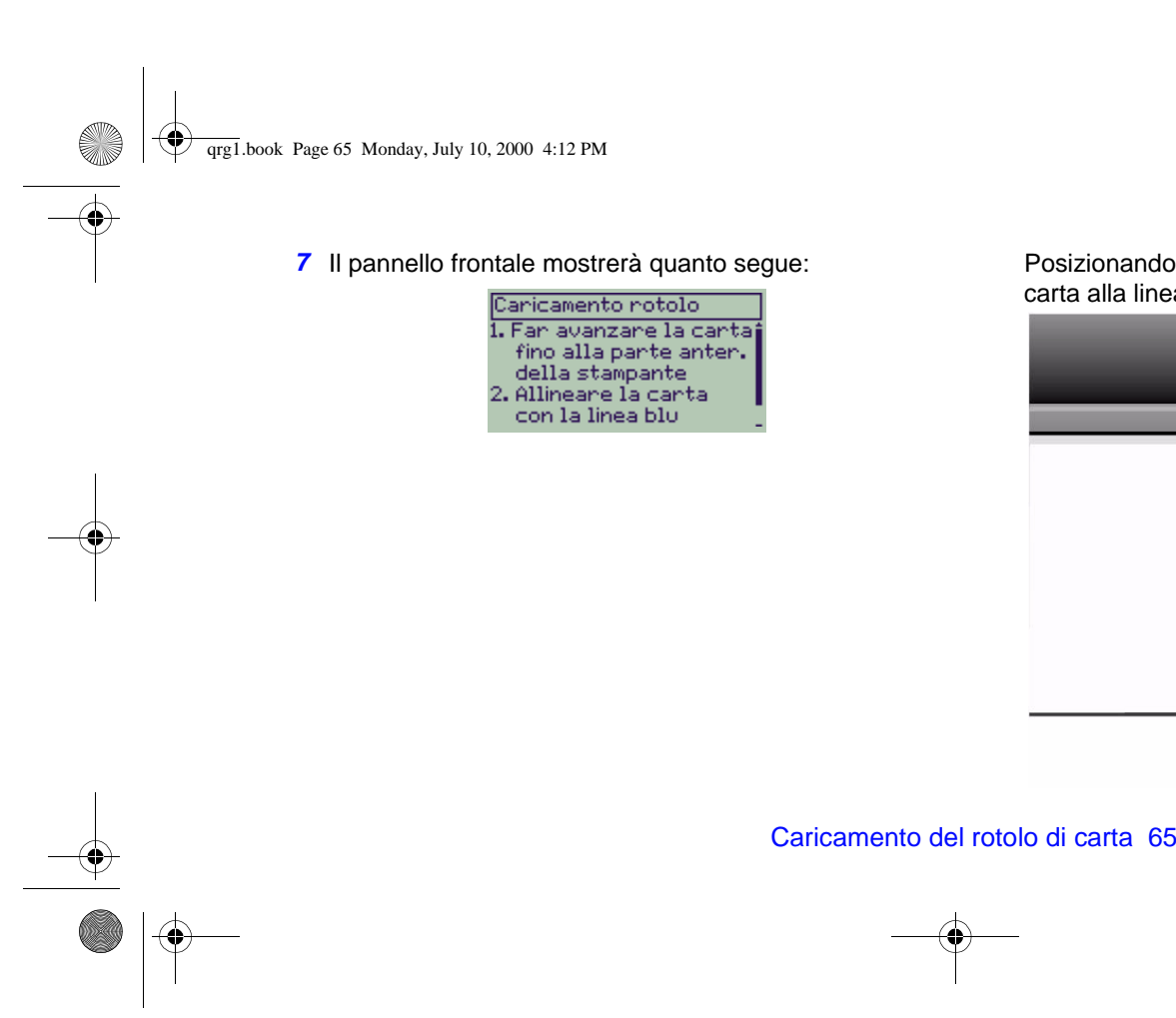

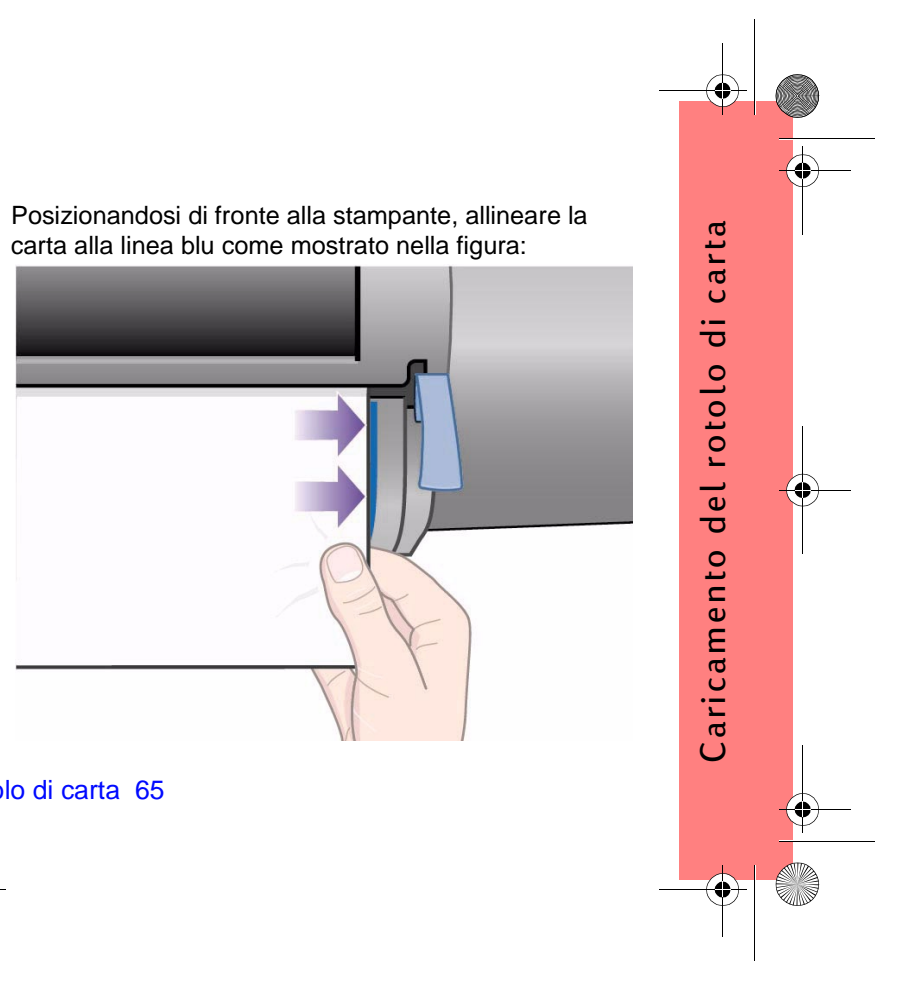

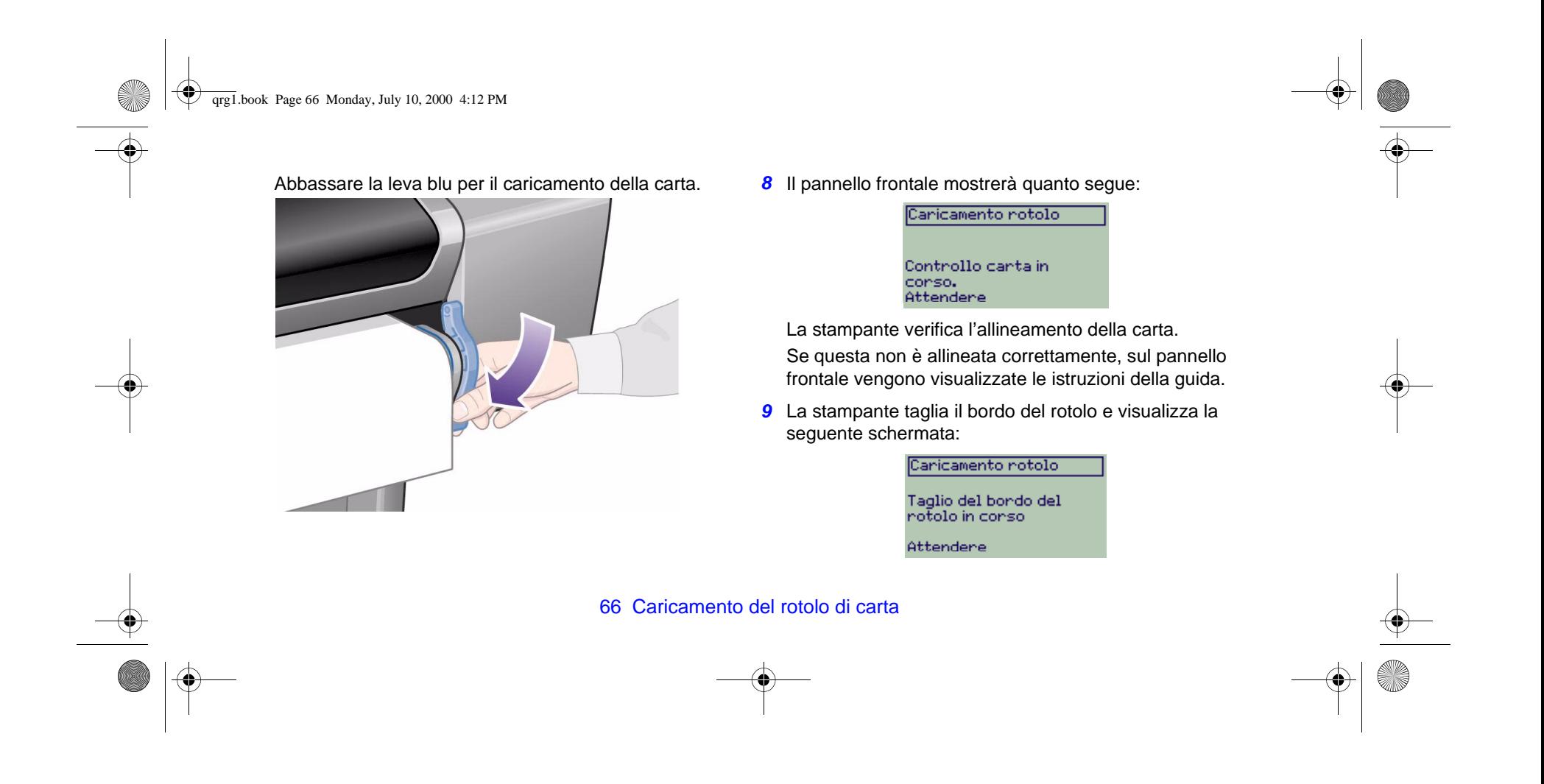

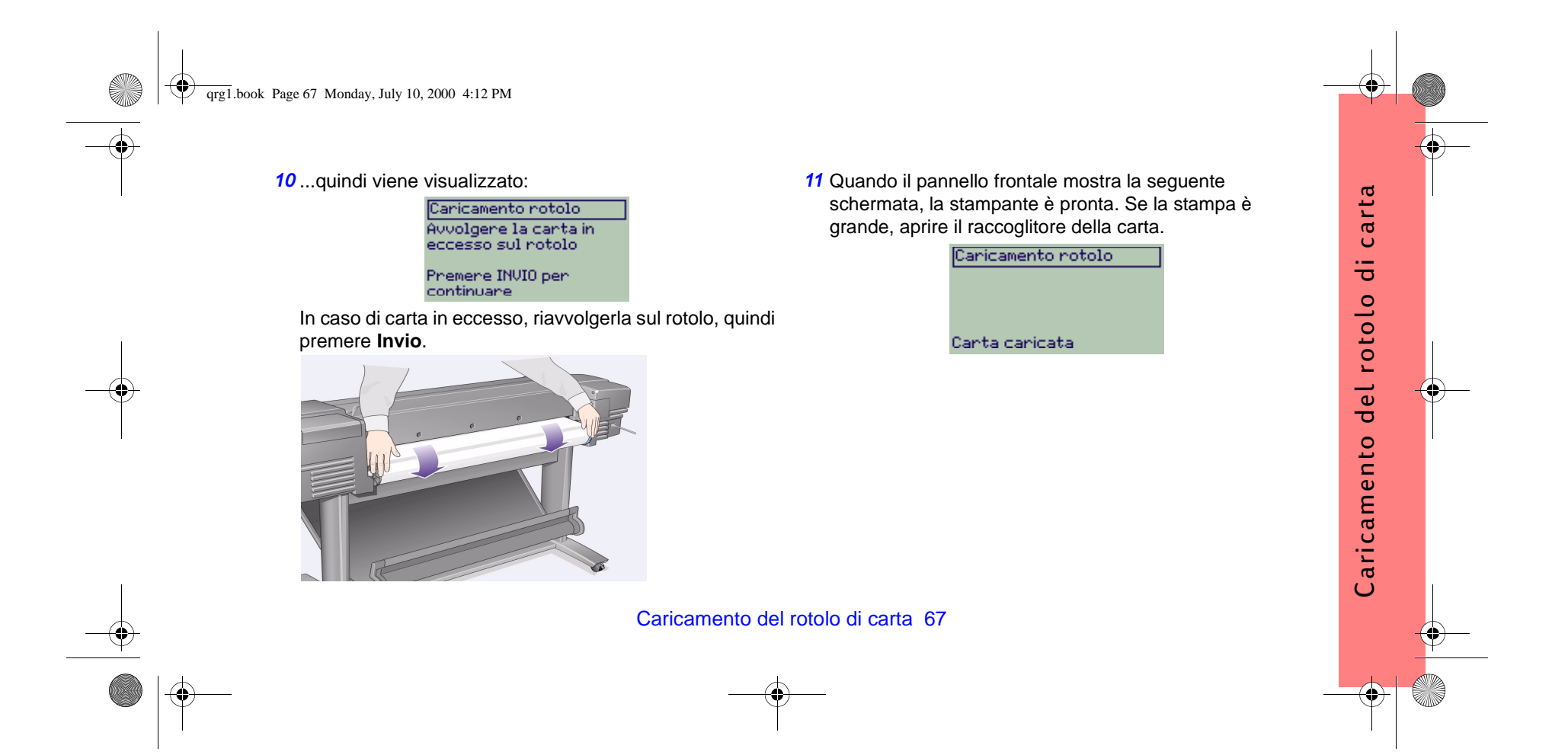

qrg1.book Page 68 Monday, July 10, 2000 4:12 PM

# **Rimozione del rotolo di carta**

Per tagliare la carta del rotolo, premere il tasto **Avanzamento e taglio carta** sul pannello frontale. Durante l'esecuzione di questa procedura, prestare attenzione, in quanto le immagini che non hanno avuto un tempo di asciugatura sufficiente potrebbero danneggiarsi. Per rimuovere un rotolo dalla stampante, selezionare **Rimuovi rotolo** dal **menu Carta** del pannello frontale. Sollevare la leva blu della carta, tirare la carta verso la parte posteriore della macchina finché non è libera. Avvolgere la carta all'indietro sul rotolo ed abbassare la leva blu.

68 Rimozione del rotolo di carta

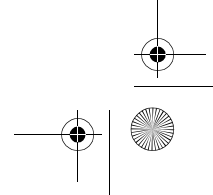

# guida tascabile  $\bullet \quad \blacksquare$

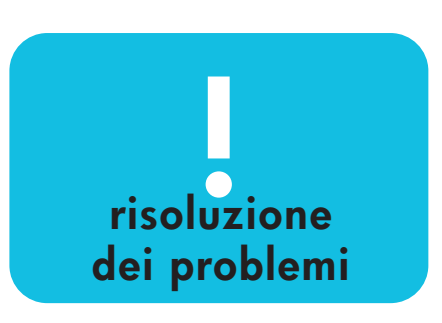

 s tampanti hp designj et s e r ie 500 stampanti **hp** designjet serie 800

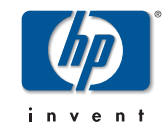

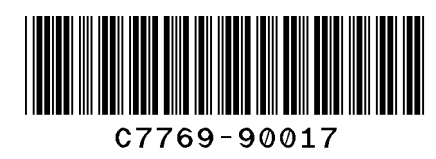

prin ted in the European Uni on

qrg2.book Page 2 Monday, July 10, 2000 4:38 PM

# **Sommario: Risoluzione dei problemi**

Inceppamento della carta 3

Nessuna stampa o stampa lenta 7 Stampa imprevista o errata 11

Qualità delle immagini 15

Procedura di calibrazione avanzata 22

#### Messaggi di errore 25

Ulteriori informazioni sulle stampanti HP DesignJet, sul software ad esse associato e sull'assistenza sono disponibili sui siti web HP agli indirizzi; www.hp.com/go/designjet

#### oppure

www.designjet-online.com.

Per ulteriori informazioni sull'uso delle stampanti HP DesignJet Serie 500 e 800, consultare la Guida di riferimento per *l'utente* in linea sul CD Utilizzo della stampante.

#### L'altro lato di questa Guida tascabile contiene le seguenti informazioni:

• Utilizzo del pannello frontale (pagina 4)

 $\odot$ 

- Gestione delle stampe (pagina 23)
- Sostituzione cartucce inchiostro e testine di stampa (pagina 31)
- Caricamento (e rimozione) del foglio (pagina 47)
- Caricamento (e rimozione) del rotolo (pagina 55)

qrg2.book Page 3 Monday, July 10, 2000 4:38 PM

# **Rimozione della carta inceppata**

Se il pannello frontale mostra la schermata:

<mark>01:01</mark><br>Probabile incepp. carta 1. Aprire la finestra<br>2. Spegnere la stamp.<br>3. Rimuov. carta incepp.

probabilmente nella stampante si è verificato un inceppamento della carta. Le cause dell'inceppamento possono essere diverse:

- Carta troppo spessa o troppo sottile per la stampante, oppure carta non supportata
- Carta piegata, non allineata o a bolle
- Troppo inchiostro sulla carta che provoca rigonfiamenti o bolle
- Parte finale del rotolo di carta incollata al

Rimozione della carta inceppata 3

tubo che non procede oltre

• Ostruzione del dispositivo di taglio o altre parti mobili di carta o polvere.

Per eliminare la carta inceppata, effettuare i seguenti passaggi.

**1** Aprire la finestra.

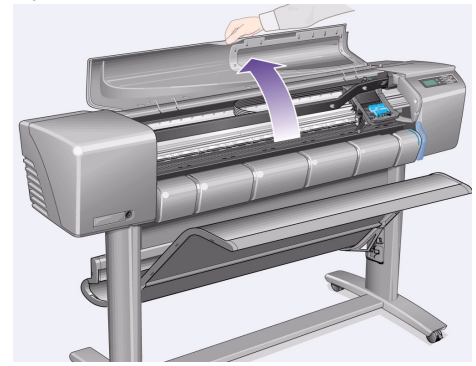

Inceppamento carta Inceppamento carta

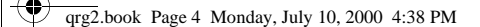

**2** Spegnere la stampante dalla parte frontale.

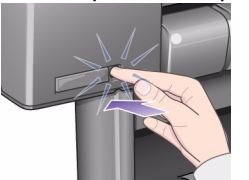

**3** Se necessario, spostare il carrello testine con cautela, possibilmente fino in fondo a sinistra o a destra. La direzione dello spostamento dipende dal punto in cui la carta è inceppata.

**ATTENZIONE** Per spostare il carrello testine, toccare solamente le parti nere in plastica.

**4** Se necessario, spostare con cautela il dispositivo di taglio carta completamente verso sinistra o verso destra a seconda del punto in cui la carta è inceppata

4 Rimozione della carta inceppata

(spostandolo verso destra potrebbe ostruire il passaggio della carta).

**ATTENZIONE** Il dispositivo di taglio può essere spostato con facilità tenendolo il più vicino possibile alla guida lungo la larghezza della stampante. Fare attenzione a non toccare la barra metallica del cursore della stampante.

Slider bar

Guide

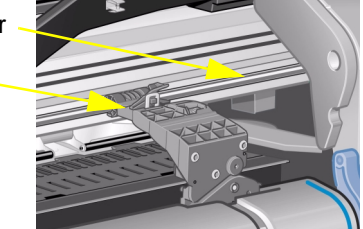

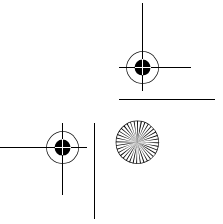
qrg2.book Page 5 Monday, July 10, 2000 4:38 PM

**5** Se necessario, sollevare la leva blu della carta per eliminare la carta inceppata. Riabbassarla al termine dell'operazione.

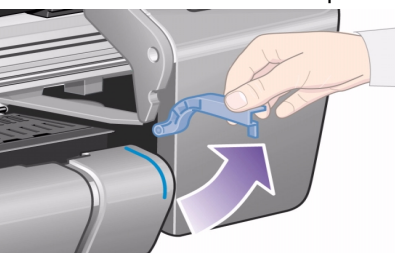

- **6** Rimuovere con cautela tutta la carta inceppata che è possibile estrarre dall'alto della stampante.
- **7** Tirare con cautela il resto del rotolo o del foglio verso il basso ed estrarlo dalla stampante. Potrebbe essere necessario tagliare l'estremità del rotolo con le forbici.

Rimozione della carta inceppata 5

- **8** Verificare che l'area di stampa, che comprende la guida del dispositivo di taglio, il passaggio della carta e l'area in cui si trova il carrello, sia pulita e libera. Rimuovere l'eventuale polvere di carta con una spazzola o utilizzando un aspirapolvere.
- **ATTENZIONE** Nell'area di stazionamento del carrello può accumularsi dello sporco. Fare attenzione a non sporcarsi le mani.
- **9** Richiudere la finestra e accendere la stampante.

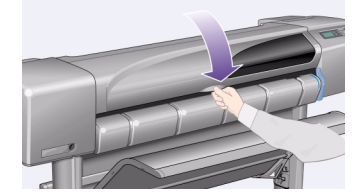

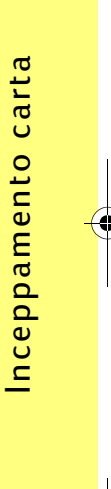

qrg2.book Page 6 Monday, July 10, 2000 4:38 PM

- **10** Attendere che la stampante abbia terminato la procedura di inizializzazione.
- **11** Premere il tasto **Avanzamento e taglio carta** sul pannello frontale per espellere eventuali pezzetti di carta che ostruiscono il passaggio del foglio.
- **12** Ricaricare la carta in base alla normale procedura. Se si utilizza un supporto in rotoli, potrebbe essere necessario tagliare prima l'estremità del foglio per assicurarsi che sia diritto.
- Nota Se nel passaggio della carta sono ancora presenti pezzetti di carta, inserire un foglio rigido nella stampante, ad esempio carta patinata pesante o pellicola opaca, per cercare di espellere tutta la carta inceppata che ostruisce il passaggio.

**13** Se la causa del problema dovesse essere il dispositivo di taglio, verificare sulla Guida di riferimento per l'utente sul CD Utilizzo della stampante che il tipo di carta utilizzato sia supportato. Provare a disattivare il dispositivo di taglio dal pannello frontale. Utilizzare  $\Box$  → Disp. taglio → Off.

**14** Dopo avere eliminato la carta inceppata, si consiglia di utilizzare la procedura **Allinea testine** (si veda a pagina 43 di questa Guida tascabile, in quanto potrebbe essersi verificato un disallineamento delle testine di stampa (scegliere  $\langle \rangle \rangle$ <sub>1</sub> → **Allinea testine** → **Standard** ). Si noti che non occorre interpretare gli schemi stampati dalla routine Allinea testine.

6 Rimozione della carta inceppata

qrg2.book Page 7 Monday, July 10, 2000 4:38 PM

### **Nessuna stampa o stampa lenta**

Se la stampante non stampa oppure se il foglio in uscita sembra troppo lento, potrebbero essersi verificati problemi di comunicazione. Alcuni sintomi di questo tipo di problemi sono i seguenti:

- Il display del pannello frontale non indica la voce **Elaborazione in corso** (nel menu **Gestione lavori** [ **四**]).
- Il computer rivela un messaggio di errore quando si cerca di inviare una stampa.
- Il computer o la stampante "si interrompono" (rimangono fermi) durante la comunicazione.
- Il risultato della stampa mostra errori casuali o inspiegabili (linee fuori posto, immagini parziali e così via).

Gli elementi da verificare sono:

- Controllare che la porta di interfaccia selezionata nel software in uso sia corretta.
- • Verificare se la stampante funziona correttamente quando riceve i file da altri programmi.
- Se la stampante è collegata a una rete, provare a collegarla direttamente al computer.

Nessuna stampa o stampa lenta

stampa

Nessuna

 $\circ$ 

stampa lenta

- Se la stampante è collegata al computer tramite altri dispositivi intermedi, quali scatole di commutazione, buffer, adattatori dei cavi, convertitori dei cavi e così via, provare a collegarla direttamente al computer in uso.
- •Provare un altro cavo di interfaccia.

Nessuna stampa o stampa lenta 7

qrg2.book Page 8 Monday, July 10, 2000 4:38 PM

#### **La stampante non stampa**

• Potrebbe essersi verificato un problema di alimentazione. Se non è presente alcuna attività nella stampante né sul pannello frontale, verificare la spia del pulsante di alimentazione, controllare che il cavo di alimentazione sia collegato correttamente e che vi sia corrente nella presa.

• Se si utilizza un Macintosh e non si riesce a stampare il lavoro, assicurarsi che il linguaggio della stampante sia impostato su **Postscript**<sup>o</sup>

**Automatico**. Verificare l'impostazione di 日→ **Linguaggio grafico** sul pannello frontale.

• Potrebbe trattarsi di un problema con il driver dell'applicazione in uso. Verificare che il programma in uso sia stato configurato per la stampante. Per consigli generali, consultare la sezione Poster di configurazione. Per consigli specifici sul software in uso, consultare la documentazione fornita con il driver.

- Quando il computer è collegato alla porta parallela della stampante e si cerca di stampare un file PostScript con codice binario, la stampa risulterà impossibile. La porta parallela accetta solamente file di stampa in codice ASCII. Il pannello frontale visualizzerà il messaggio "Errore elab. lavoro. Annull. resto lavoro". Collegare il computer al server di stampa HP JetDirect ed inviare di nuovo il file in stampa.
- Il file potrebbe essere troppo grande per la memoria della stampante. In questo caso sul pannello frontale appare il messaggio "Memoria esaurita - dati perduti". Cercare eventuali messaggi di errore sullo schermo del computer in uso. Alcuni driver consentono

#### 8 Nessuna stampa o stampa lenta

•

qrg2.book Page 9 Monday, July 10, 2000 4:38 PM

•

di impostare una modalità di stampa differente. Provare a ristampare il file.

 Se i problemi persistono, consultare la sezione "risoluzione dei problemi" nella Guida di riferimento per l'utente.

#### **La stampante sembra troppo lenta**

Verificare il livello di qualità della stampa impostato sul pannello frontale. I file con qualità **Migliore** vengono stampati più lentamente.

Vedere **一** → Qual. stampa. Se è stata specificata anche l'opzione **Massimo dettaglio**  sul pannello frontale, la stampa risulterà ancora più lenta. Vedere  $\mathbf{=}$  → Opzioni avanzate → **Impostazioni qualità migliore** → **Massimo dettaglio**.

(Queste impostazioni sono controllate di norma dal driver o dal programma in uso).

• Verificare che il tipo di supporto impostato durante il caricamento sia corretto. Vedere

#### <sup>→</sup> **Selezione tipo supporto**.

• Potrebbe essere necessario sostituire la testina di stampa. Consultare la pagina 36 sul retro di questa Guida tascabile.

Nessuna stampa o stampa lenta

stampa

Nessuna

 $\circ$ 

stampa lenta

- • Controllare se è stato impostato un tempo di asciugatura **Manuale** sul pannello frontale. Scegliere → **Asciug.** → **Automatica**.
- • Se la stampante è impostata in modalità **Normale** ed il file da stampare contiene aree con grande concentrazione di inchiostro, la stampante dovrà rallentare per compensare.

Nessuna stampa o stampa lenta 9

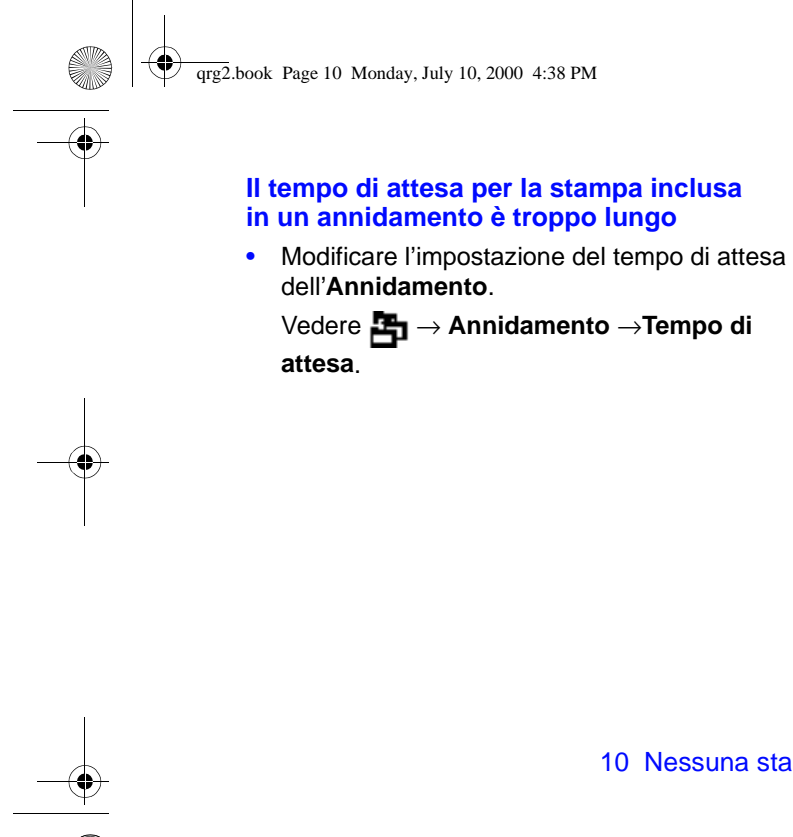

### 10 Nessuna stampa o stampa lenta

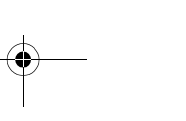

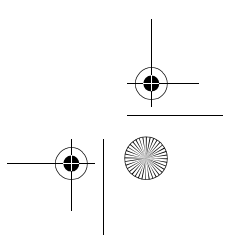

qrg2.book Page 11 Monday, July 10, 2000 4:38 PM

### **Stampa imprevista o errata**

- Controllare che il messaggio **Processing HP-GL/2** o quello **Processing PS** sul pannello frontale siano corretti.
- Assicurarsi che la stampante riconosca il linguaggio grafico in uso. Si veda  $\equiv \rightarrow$ **Linguaggio Grafico**.

I problemi più comuni sono i seguenti:

- La stampa è completamente vuota
	- Provare a modificare le impostazioni del <sup>→</sup> **Linguaggio grafico**.
- Il foglio ottenuto contiene una stampa parziale
	- Non premere **Annulla** o **Avanzamento e taglio carta** prima che la stampante abbia ricevuto i dati completi;
- – Provare ad aumentare i valori impostati per <sup>→</sup> **Impostazione I/O** → **Timeout I/O**<sup>o</sup> qualsiasi altra impostazione del timeout nel software di rete in uso;
- – Provare ad estendere la memoria della stampante: la scheda del formattatore (accessorio), installata sul retro della stampante, può contenere memoria supplementare per PostScript o HP-GL/2;
- – Controllare che il cavo di interfaccia tra il computer e la stampante;
- Verificare il formato della pagina impostato nel programma.
- L'immagine è tagliata
	- Controllare l'area di stampa impostata nel programma e quella della stampante, senza dimenticare gli eventuali margini;

Stampa imprevista o errata 11

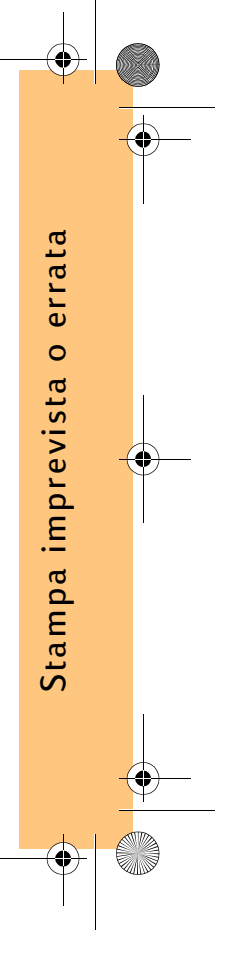

qrg2.book Page 12 Monday, July 10, 2000 4:38 PM

– Controllare l'orientamento del supporto impostato dal programma in uso; controllare

l'opzione → **Form. pag.** → **Rotazione**;

- Provare a modificare la memoria della stampante (si veda sopra).
- Una stampa ad asse lungo risulta tagliata
	- Verificare che il programma utilizzato supporti le stampe ad asse lungo.
	- Verificare che il formato del supporto impostato nel programma in uso sia idoneo.
	- A meno che non si tratti di un file PostScript, assicurarsi di avere impostato  $\boxed{\Box}$  → **Form.** 
		- **pag.** → **Formato** → **Area inch**.
- Un lavoro HP-GL viene stampato in modo errato o non viene stampato del tutto
	- Il formato HP-GL non è supportato.
- • L'intera immagine è contenuta in un riquadro dell'area di stampa corretta
	- Il formato della pagina configurato nel programma potrebbe essere troppo piccolo
	- Verificare se il programma riconosce che l'immagine è in un riquadro della pagina
	- Provare a sospendere le impostazioni  $\equiv\rightarrow$ **Linguaggio grafico**.
- L'immagine è stata ruotata inaspettatamente
	- Verificare l'opzione → **Form. pag.** <sup>→</sup> **Rotazione**.
- La stampa contiene una copia speculare dell'immagine da stampare
	- Controllare le impostazioni → **Form. pag.**  <sup>→</sup> **Simmetria**.

#### 12 Stampa imprevista o errata

qrg2.book Page 13 Monday, July 10, 2000 4:38 PM

#### • La stampa è distorta o incomprensibile

- Verificare ed eventualmente sostituire il cavo di interfaccia tra il computer e la stampante;
- Provare a modificare le impostazioni  $\equiv\Rightarrow$ **Linguaggio grafico**.
- Per informazioni su altri programmi o driver, consultare la documentazione dell'utente fornita dal produttore.
- Due imm agini si sovrappongono sullo stesso foglio
	- Provare a ridurre i valori impostati in corrispondenza di **무** → Impostazioni I/O → **Timeout I/O** (questo normalmente non si applica alle stampe HP-GL/2).
- Le impostazioni delle penne non sembrano funzionare
	- Verificare se sono state modificate le

impostazioni nel menu  $\overrightarrow{H} \rightarrow$ **Impostazioni HP-GL/2** → **Definire palette**. Verificare che sia stata selezionata la palette

nel menu  $\overline{=}$  → Impostazioni HP-GL/2 → **Palette**.

– Verificare che le impostazioni della penna siano regolate dal programma e che in

corrispondenza di → **Impostazioni HP-GL/2** → **Palette** sia impostata l'opzione **Software**.

- – Le impostazioni del pannello frontale sono state modificate, ma questa modifica è stata ignorata poiché le impostazioni del driver non sono state modificate.
- Avviando la stampa di un file a colori, la stampante produce una stampa in bianco e nero.

Stampa imprevista o errata Stampa imprevista o errata

#### Stampa imprevista o errata 13

qrg2.book Page 14 Monday, July 10, 2000 4:38 PM

– Verificare le impostazioni Colori/Scala di grigi sul pannello frontale e le impostazioni corrispondenti nel programma in uso. Vedere

<sup>→</sup> **Ompostazioni colore** → **Colore / monocromatico** → **Colore / scala di grigi / Nero**.

• Le opzioni del formato pagina o di rotazione non funzionano

- Queste opzioni sono disponibili solo su stampanti HP Designjet Serie 800 oppure in quelle Serie 500, purché dotate di una scheda accessoria HP-GL/2;
- Provare ad installare della memoria supplementare nella scheda del formattatore della stampante (si veda a pagina 11);
- La stampante non consente di ruotare le immagini raster.

14 Stampa imprevista o errata

• Il foglio stampata non è quello previsto

- È possibile che sia stata eseguita una stampa interna (ad esempio, la stampa dell'allineamento di una testina).
- La Guida di riferimento per l'utente on-line sul

CD Utilizzo della stampante contiene un ulteriore elenco di problemi con le relative modalità per la loro risoluzione.

qrg2.book Page 15 Monday, July 10, 2000 4:38 PM

# **Problemi di qualità delle immagini**

In caso di problemi con la qualità delle stampe, seguire le istruzioni riportate di seguito. Tali problemi potrebbero essere:

o

E

- Strisce o linee orizzontali:
- Linee discontinue verticali o orizzontali

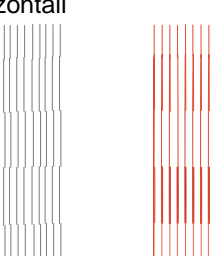

• Fasce o strisce bianche orizzontali

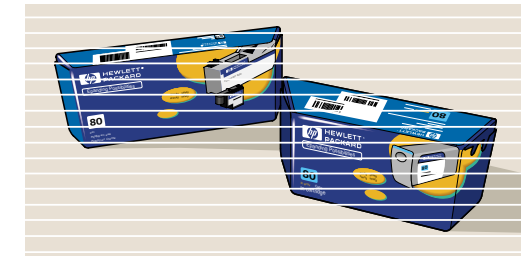

Se nel pannello frontale della stampante in uso viene visualizzato un messaggio quale "Problemi nelle TESTINE DI STAMPA", seguire le istruzioni fornite per il messaggio nella sezione "Messaggi di errore del pannello frontale" a pagina 25 di questa Guida tascabile.

La guida che segue si riferisce a situazioni in cui l'operatore (e non la stampante) rileva un problema legato alla qualità della stampa.

Problemi di qualità delle immagini 15

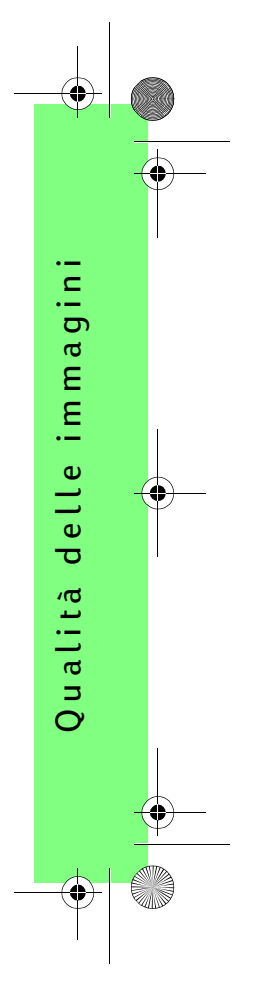

qrg2.book Page 16 Monday, July 10, 2000 4:38 PM

Nota: È importante che la carta caricata per questa procedura sia esattamente quella usata quando si sono verificati i problemi di qualità (ad esempio, carta patinata). Se si utilizza un tipo o un formato di carta differente, le probabilità di risolvere il problema si riducono. Occorre, tuttavia, usare un rotolo di carta (e non un foglio) per questa procedura.

> Nelle pagine -20 e -21 sono descritte la procedura di Risoluzione dei problemi e le azioni principali.

### **Risoluzione dei problemi**

Eseguire la procedura per la **Risoluzione dei problemi**:

**1** Dal menu principale del pannello frontale, scegliere **Menu inchiostro** (  $\mathbf{y}$  ) e premere **Invio**.

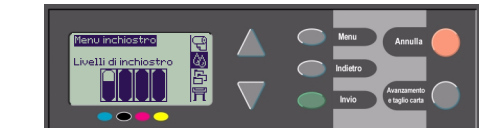

**2** Scegliere **Risoluzione dei problemi** e premere **Invio**. **3** La stampante verifica

> innanzitutto l'allineamento delle testine. La cattiva qualità delle immagini è

Menu inchiostro Informazioni Calibnazione colone Risoluz. dei problemi Allinea testine Sostituisci testine

spesso dovuta al disallineamento delle testine. Se queste non risultano allineate, viene visualizzata la

16 Risoluzione dei problemi

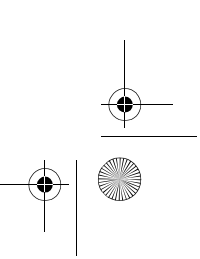

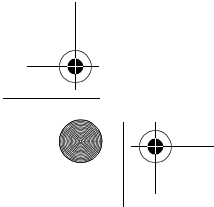

qrg2.book Page 17 Monday, July 10, 2000 4:38 PM

richiesta di avvio della procedura di allineamento. Tale procedura richiede alcuni minuti e diversi centimetri di carta (non occorre interpretare i motivi stampati dalla routine **Allineamento Testine**). Vedere a pagina 43 sul retro di questa Guida tascabile.

- **4** Se le testine non richiedono alcun allineamento, la stampante esegue la Stampa diagnostica A, composta da diversi blocchi di colore e da un blocco di linee nere sottili (in realtà le linee si presentano molto più vicine rispetto a quelle rappresentate qui).
- **5** Esaminare attentamente le linee interrotte nella Stampa diagnostica A, indicando eventuali problemi. I tipi di problemi da ricercare in questo caso sono:
	- linee seghettate o discontinue sottili, ad esempio:

le linee sottili dovrebbero apparire dritte, ma non necessariamente perfettamente allineate.

xxxxxxxxxxx

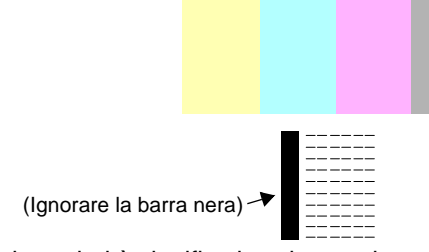

Le irregolarità significative si estendono per tutta la lunghezza delle linee. In questa fase, le piccole irregolarità, organizzate in colonne, possono essere ignorate.

 **Stampa diagnostica A**

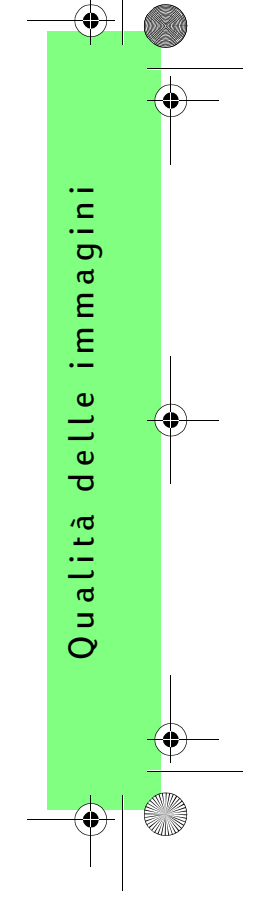

Risoluzione dei problemi 17

qrg2.book Page 18 Monday, July 10, 2000 4:38 PM

- **6** Esaminare attentamente i blocchi di colore nella Stampa diagnostica A, indicando eventuali problemi. I tipi di problemi da ricercare in questo caso sono:
	- Fasce o strisce bianche nei blocchi solidi.

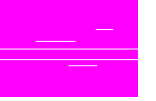

**7** Indicando dei problemi nelle linee interrotte sulla Stampa diagnostica A,

viene visualizzata la richiesta di effettuare la routine di **Calibrazione avanzata**. La stampante si troverà al punto 3 della routine, descritto a pagina 22 (premere il tasto **Annulla** per non proseguire con la routine).

**8** Indicando dei problemi nei blocchi di colore sulla Stampa diagnostica A, ad esempio fasce o strisce bianche, la stampante cerca di pulire la testina corrispondente. Le testine possono essere sottoposte a tale procedura fino a tre volte. Un messaggio segnalerà il superamento di tale limite e la procedura

di **Risoluzione dei problemi** sarà terminata. Qualora si dovesse presentare tale condizione, si consiglia di tentare una nuova stampa del documento e, quindi, di avviare nuovamentge la routine di **Risoluzione dei problemi**, Una volta pulite le testine, la stampante ristampa i blocchi di colore (non le linee nere) nella Stampa diagnostica A e chiede di esaminarle nuovamente (come indicato al punto 5 a pagina 19).

- **9** La stampante esegue la **Stampa diagnostica B,** se non riscontra alcun problema dopo aver eseguito per la prima volta la Stampa diagnostica A.
- **10** Per ogni colore nel motivo riportato nella **Stampa diagnostica B** sul funzionamento delle testine di stampa, vengono richiesti commenti sulla qualità, in base alle linee mancanti. Se un colore è segnalato come difettoso, la stampante prova a pulire la testina corrispondente.

18 Risoluzione dei problemi

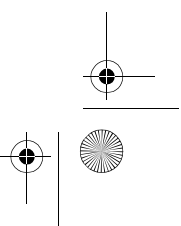

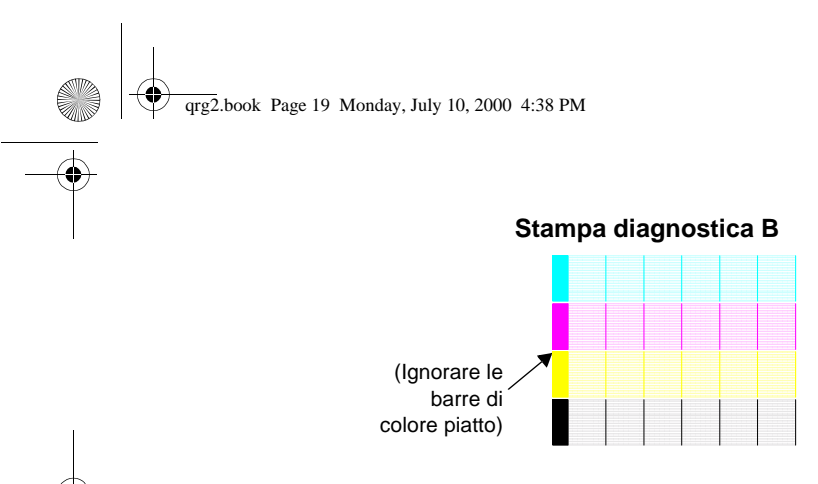

Una volta completato il processo di pulizia, la **Stampa diagnostica B** è eseguita nuovamente e vengono richieste nuovamente le stesse domande.

**11** Ripetere la procedura di **Risoluzione dei problemi** qualora i problemi dovessero persistere.

Se nessuna delle parti del motivo presenta problemi, il problema nella qualità dell'immagine riscontrato potrebbe essere causato da un'impostazione errata del programma, oppure dal fatto che il lavoro avrebbe dovuto essere stampato con una **Qualità di stampa** impostata su **Migliore** anziché su **Bozza**. Se la procedura di **Risoluzione dei problemi** non dovesse segnalare un errato allineamento delle testine, provare a selezionare l'opzione **Allinea testine** nel menu Inchiostro per risolvere ulteriori problemi legati alla qualità dell'immagine.

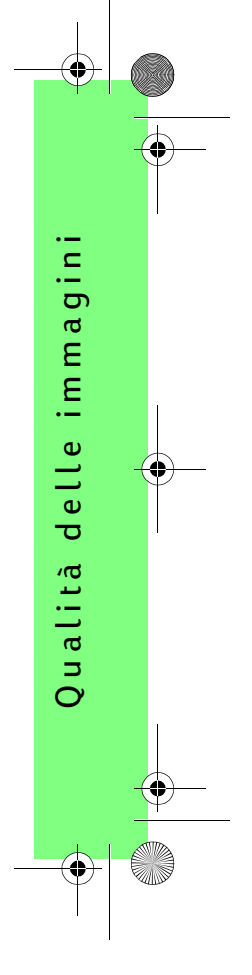

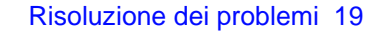

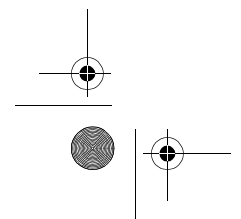

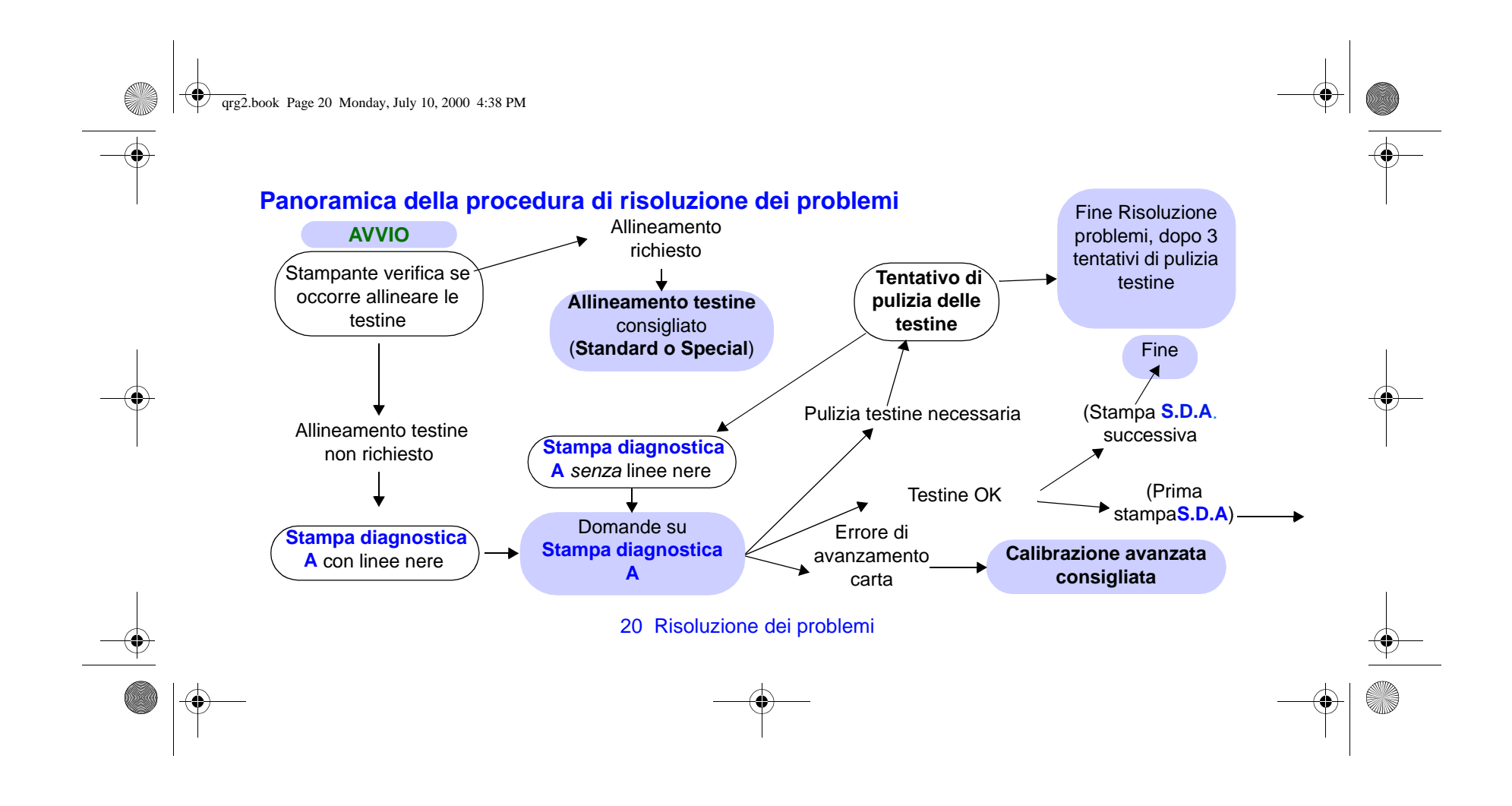

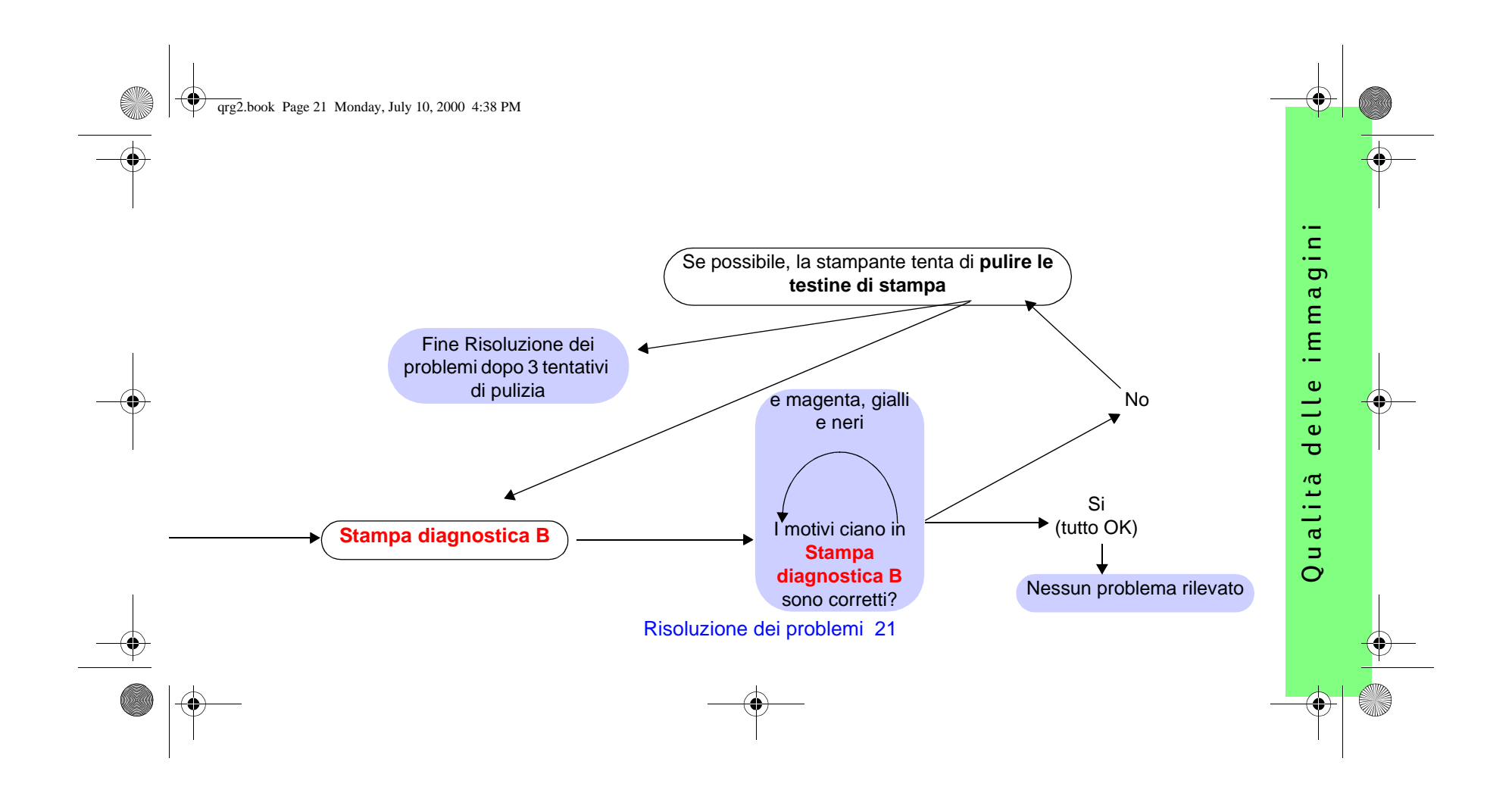

qrg2.book Page 22 Monday, July 10, 2000 4:38 PM

## **Procedura di calibrazione avanzata**

È importante che la carta caricata per questa calibrazione sia esattamente quella utilizzata per la stampa normale, sia per tipologia (ad esempio la carta lucida), sia per formato (ad esempio, A0 o 36 pollici). È possibile utilizzare sia la carta in rotoli che in fogli.

La procedura prevede la stampa di un motivo seguita dal taglio della carta del rotolo o dall'espulsione del foglio. La dimensione della carta richiesta è di almeno <sup>65</sup> cm di lunghezza e 50 cm di larghezza. È necessario ricaricare lo stesso pezzo di carta come foglio, affinché la stampante possa misurare accuratamente il motivo ed effettuare gli aggiustamenti appropriati in base alla quantità degli avanzamenti delle fasce di dati stampate. (Consultare la sezione "Caricamento del foglio di carta" nella Guida di istruzioni di questa Guida tascabile).

Il motivo è stampato a solo uso della stampante e le sue

22 Procedura di calibrazione avanzata

caratteristiche non hanno alcuna relazione con la qualità delle immagini dell'utente.

**1** Dopo aver caricato la carta appropriata, selezionare il menu **Carta** ( $\left(\frac{1}{2}\right)$ ) dal menu principale del pannello frontale e premere **Invio**.

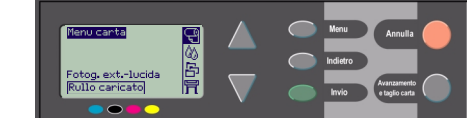

**2** Selezionare **Calibrazione avanzata** e premere **Invio**.

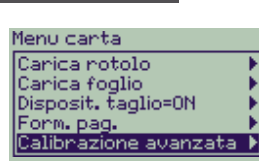

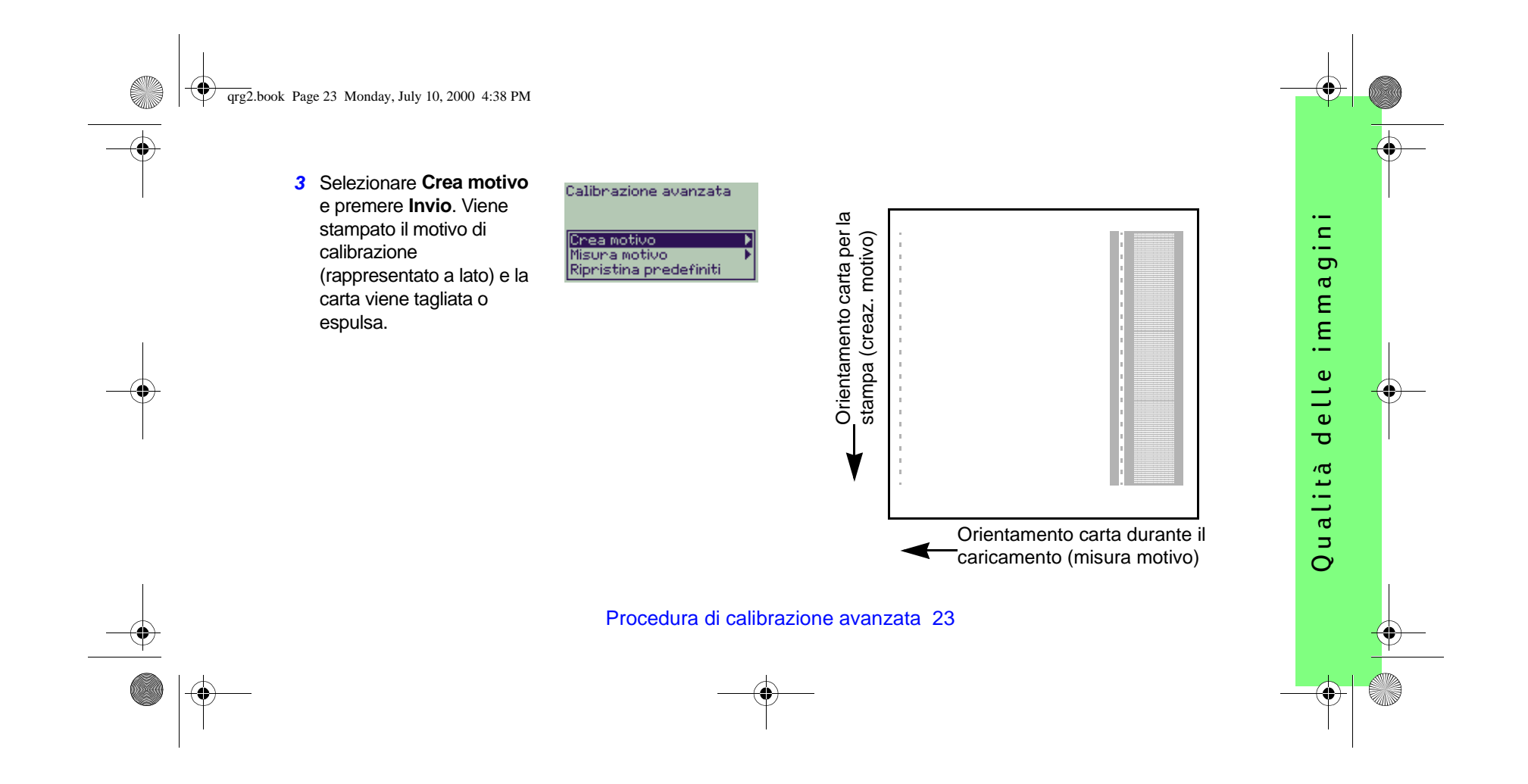

 $\bigoplus$  qrg2.book Page 24 Monday, July 10, 2000 4:38 PM

- **4** Caricare il foglio con il lato stampato rivolto in alto e la linea punteggiata nella parte superiore (vale a dire ruotato di 90°).
- **5** Scegliere **Misura motivo** e premere **Invio**. La stampante legge il motivo della calibrazione ed esegue le opportune rettifiche interne.

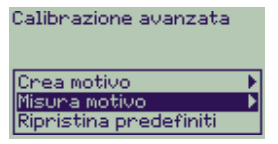

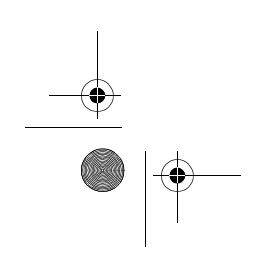

#### 24 Procedura di calibrazione avanzata

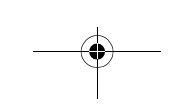

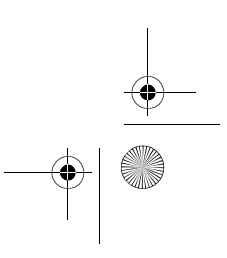

qrg2.book Page 25 Monday, July 10, 2000 4:38 PM

## **Messaggi di errore**

Questa sezione contiene un elenco di messaggi di errore visualizzati nel pannello frontale. Le operazioni richieste vengono riportate in corsivo nella colonna **Cause e azioni**. I messaggi sono elencati in ordine alfabetico. Gli altri messaggi del pannello frontale, ad esempio le richieste del programma, sono incluse nelle descrizioni delle relative procedure in questa Guida tascabile (nella Guida di istruzioni) oppure nella Guida di riferimento per l'utente (indicate con il simbolo

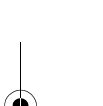

), consultabile nel CD Utilizzo della stampante.

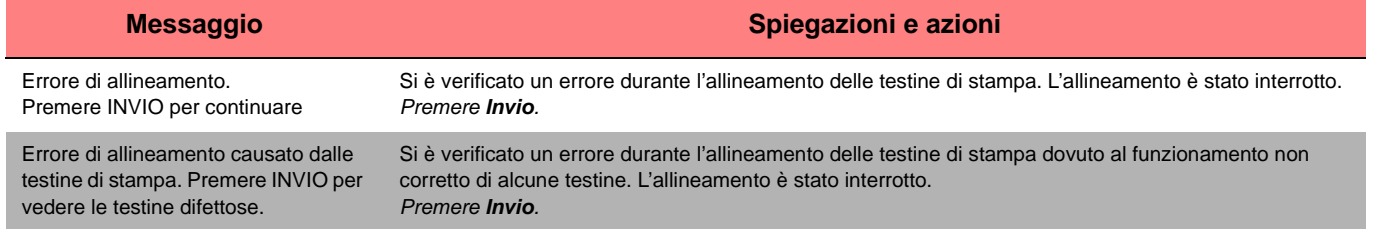

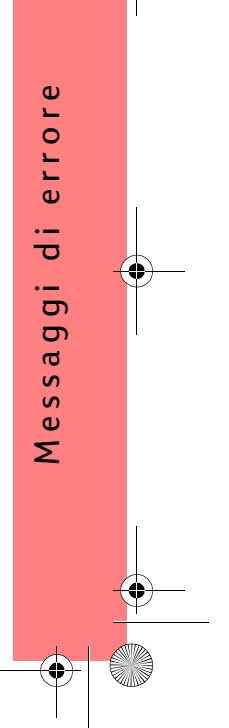

 $\overline{\text{qrg2}}$ .book Page 26 Monday, July 10, 2000 4:38 PM

**SAN** 

 $\overline{\bigoplus}$ 

 $\frac{\phi}{\bullet}$ 

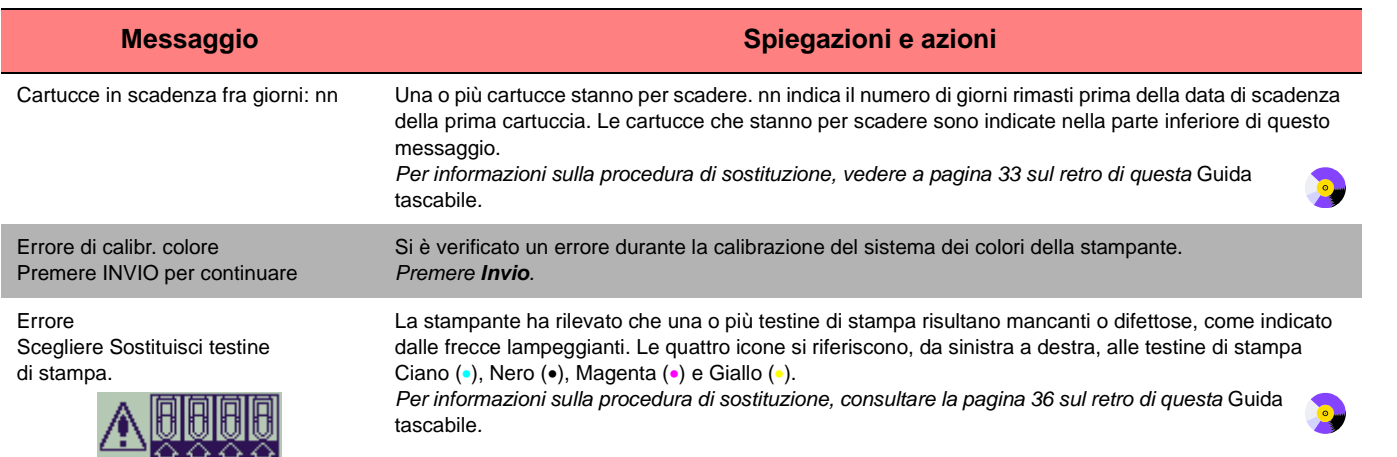

O

 $\overline{\text{qrg2}}$ .book Page 27 Monday, July 10, 2000 4:38 PM

O

 $\overline{\spadesuit}$ 

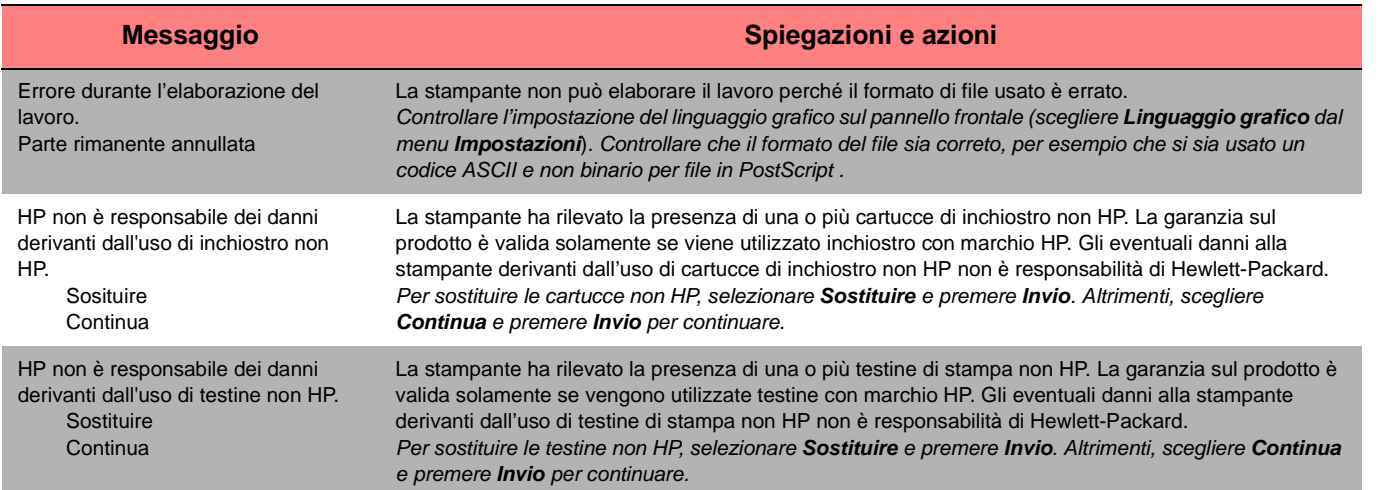

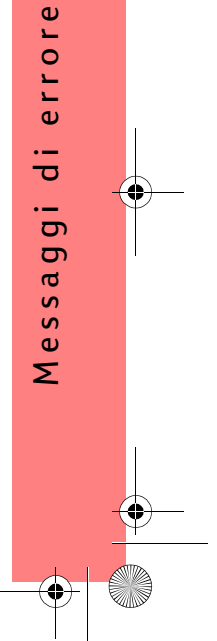

 $\overline{\text{qrg2}}$ .book Page 28 Monday, July 10, 2000 4:38 PM

**SAN** 

 $\overline{\bigoplus}$ 

 $\frac{\phi}{\bullet}$ 

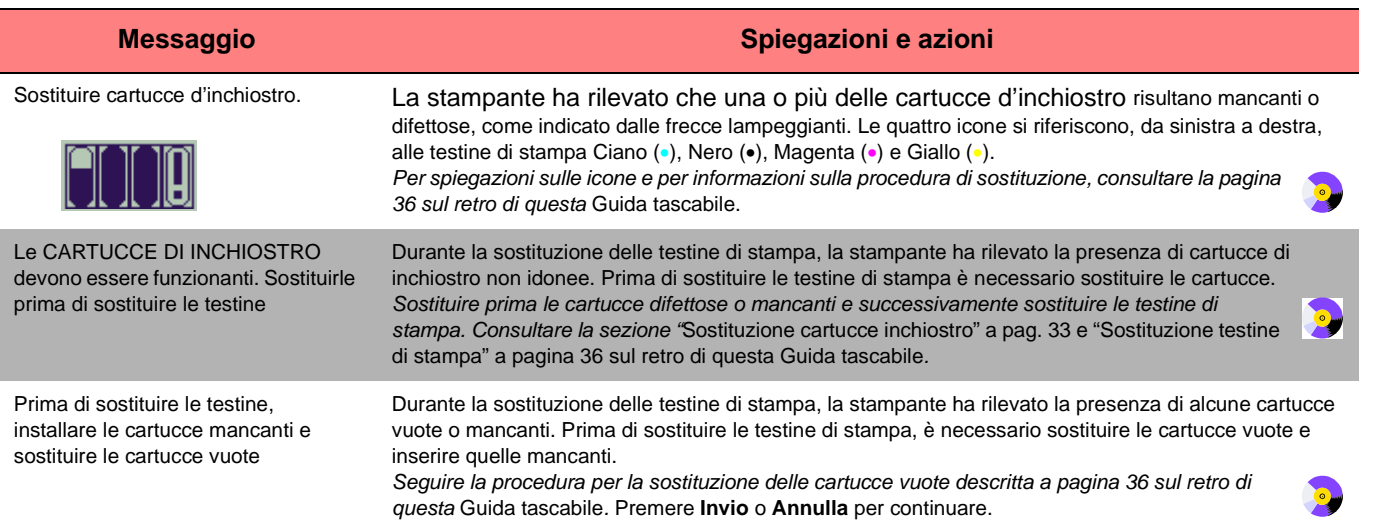

28 Messaggi di errore

O

 $\overline{\text{qrg2}}$ .book Page 29 Monday, July 10, 2000 4:38 PM

O

 $\overline{\spadesuit}$ 

 $\overline{\bullet}$   $\rightarrow$ 

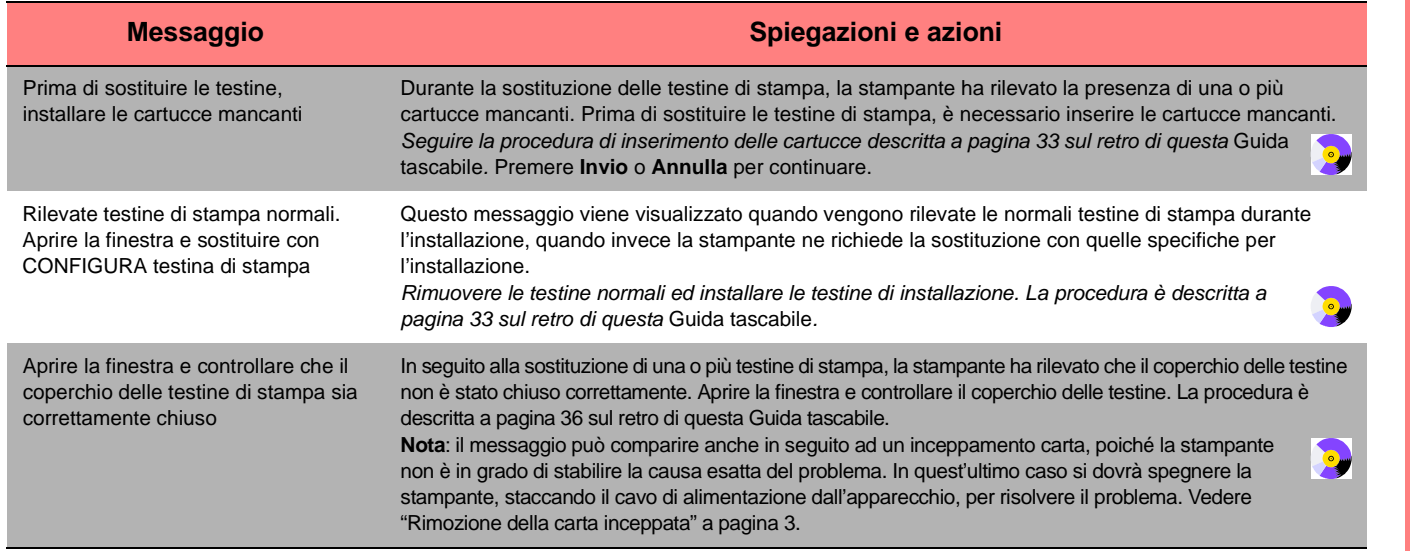

 $\overline{\text{qrg2}}$ .book Page 30 Monday, July 10, 2000 4:38 PM

**SAN** 

 $\overline{\bigoplus}$ 

 $\frac{\phi}{\bullet}$ 

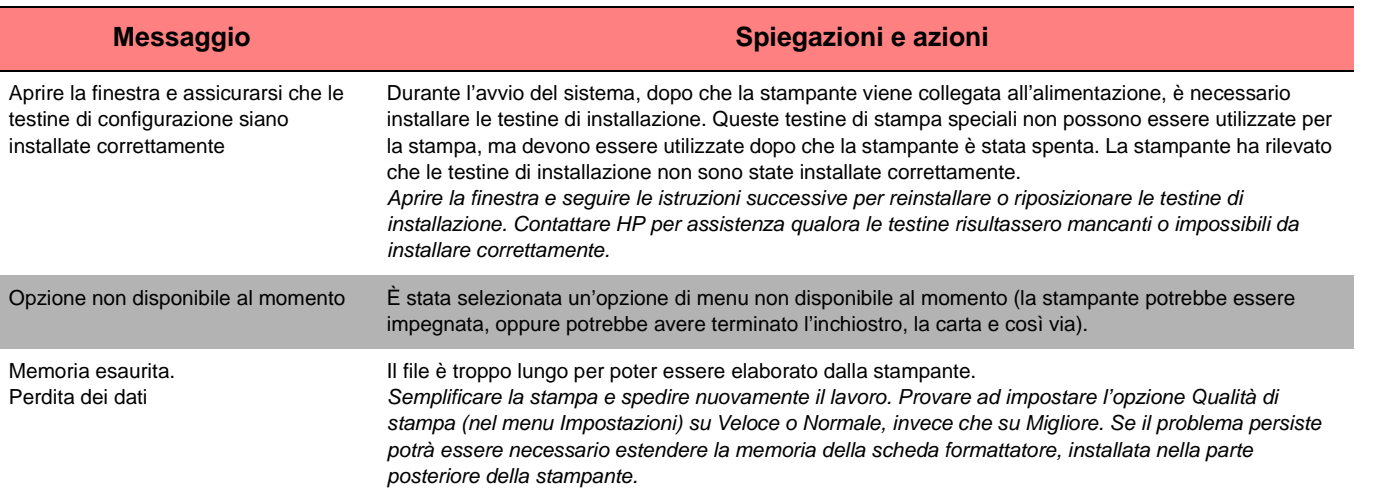

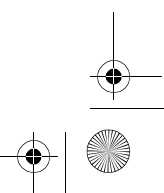

 $\overline{\text{qrg2}}$ .book Page 31 Monday, July 10, 2000 4:38 PM

O

 $\overline{\overline{\clubsuit}}$ 

 $\frac{1}{2}$ 

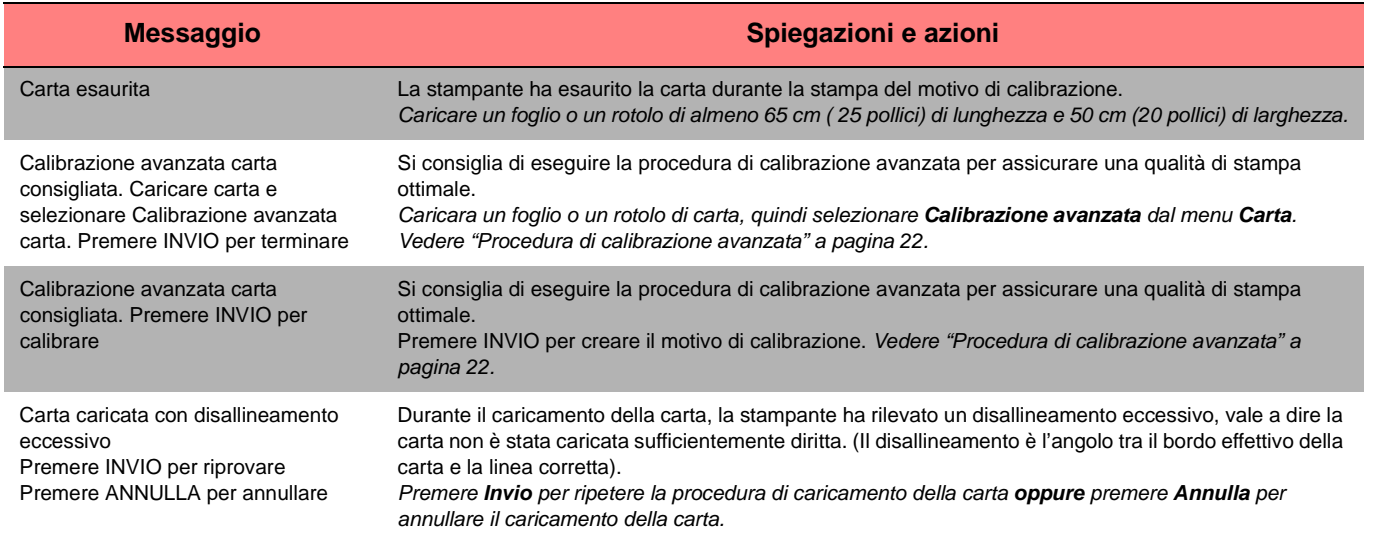

qrg2.book Page 32 Monday, July 10, 2000 4:38 PM

O

 $\overline{\spadesuit}$ 

 $\frac{\Theta}{\bullet}$ 

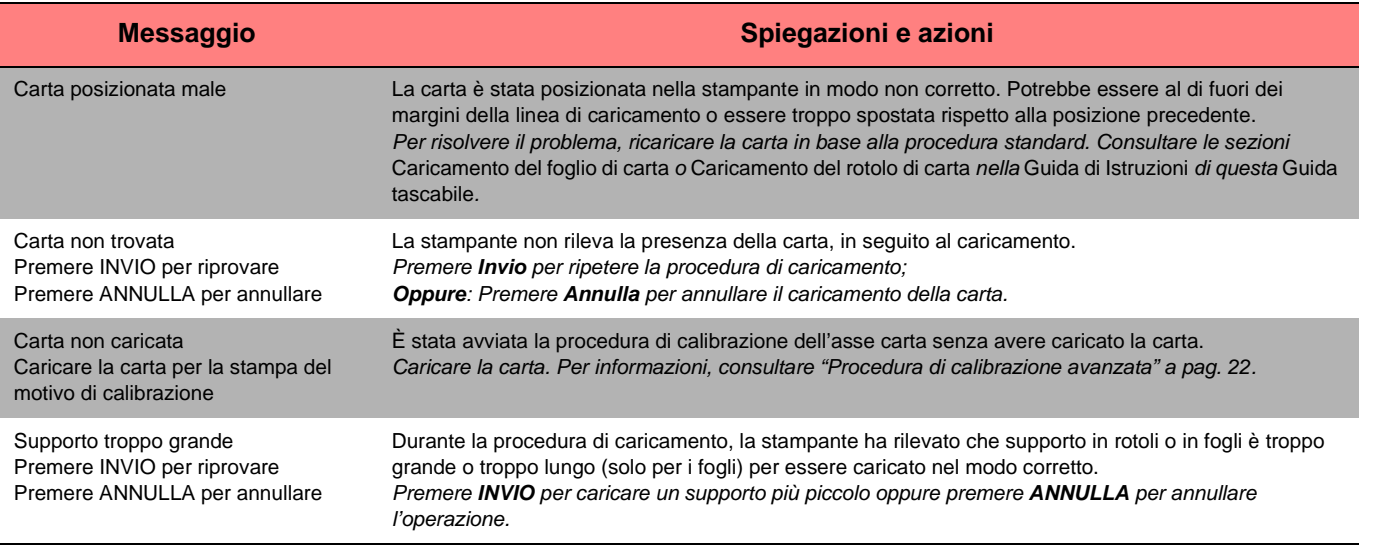

32 Messaggi di errore

**AND** 

 $\overline{\text{qrg2}}$ .book Page 33 Monday, July 10, 2000 4:38 PM

O

 $\overline{\spadesuit}$ 

 $|\Phi$ 

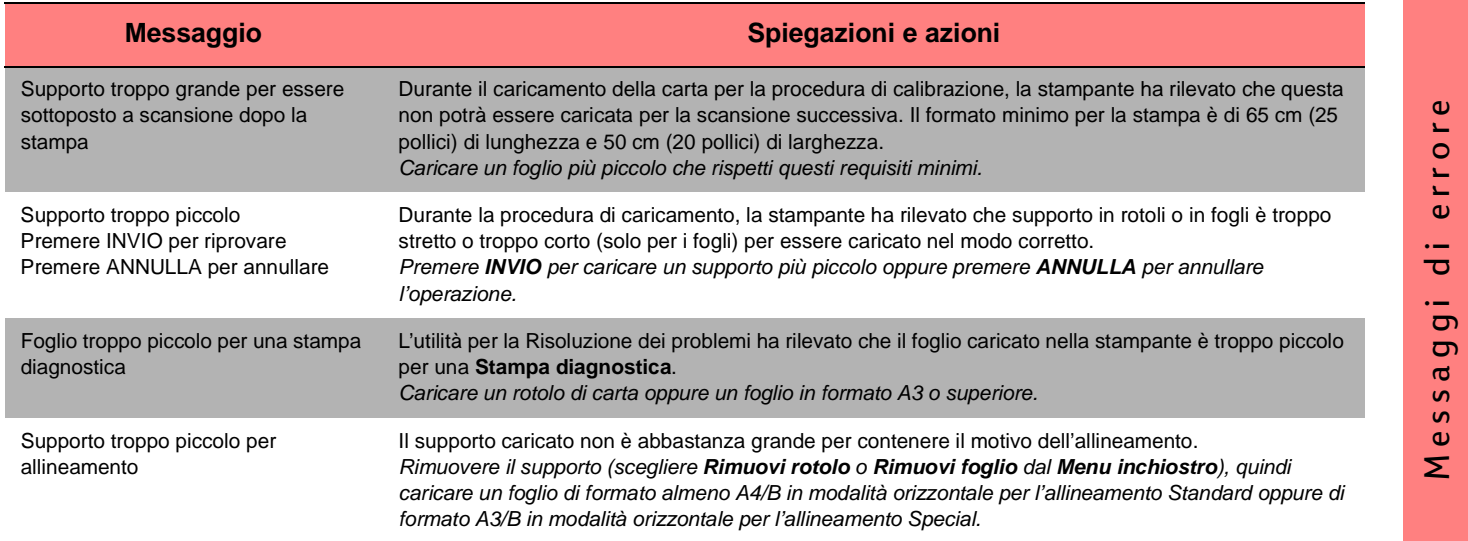

Messaggi di errore

 $\ddot{\vec{\sigma}}$ 

errore

 $\downarrow$   $\downarrow$   $\downarrow$ 

 $\overline{\bigoplus}$ 

 $\frac{\Theta}{\Theta}$ 

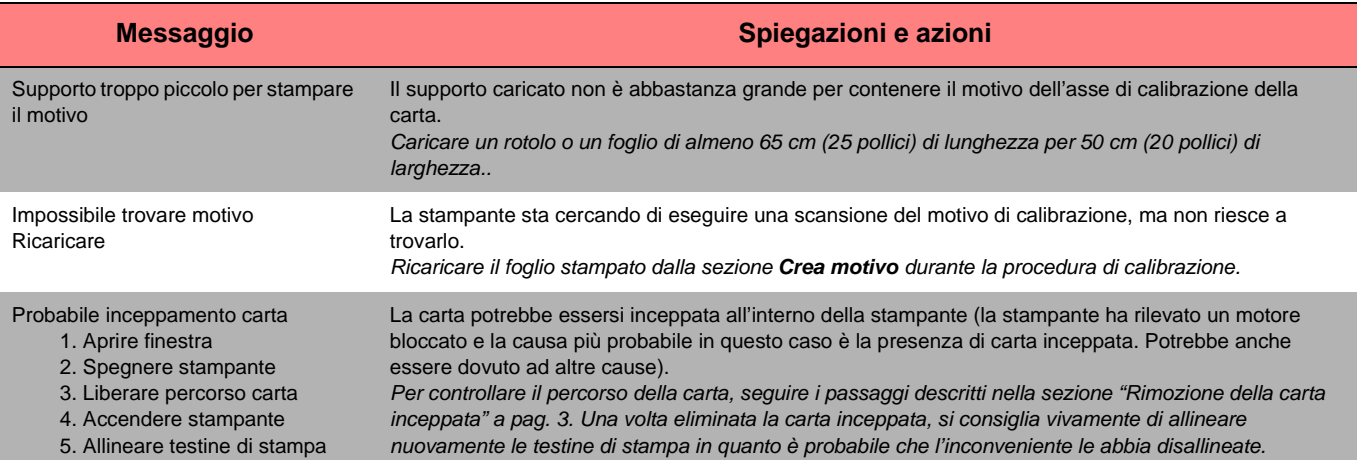

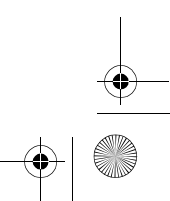

 $\overline{\text{qrg2}}$ .book Page 35 Monday, July 10, 2000 4:38 PM

**S** 

 $\overline{\bigoplus}$ 

 $\overline{\bullet}$   $\leftrightarrow$ 

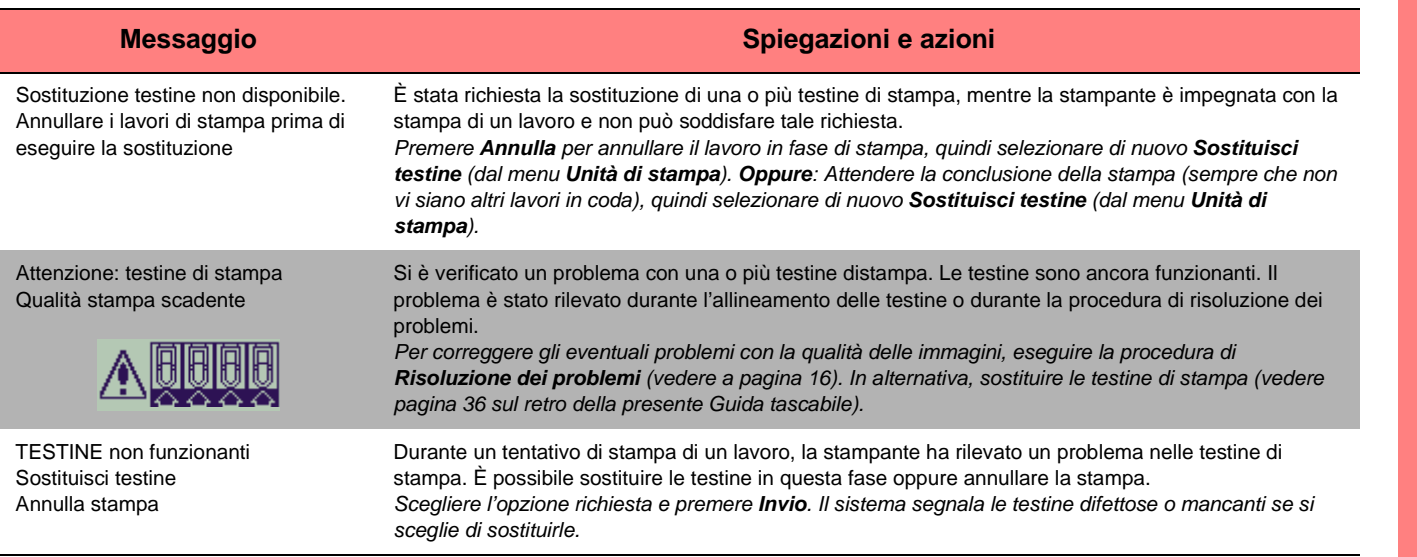

 $\overline{\text{qrg2}}$ .book Page 36 Monday, July 10, 2000 4:38 PM

**SAN** 

 $\overline{\bigoplus}$ 

 $\frac{\Theta}{\Theta}$ 

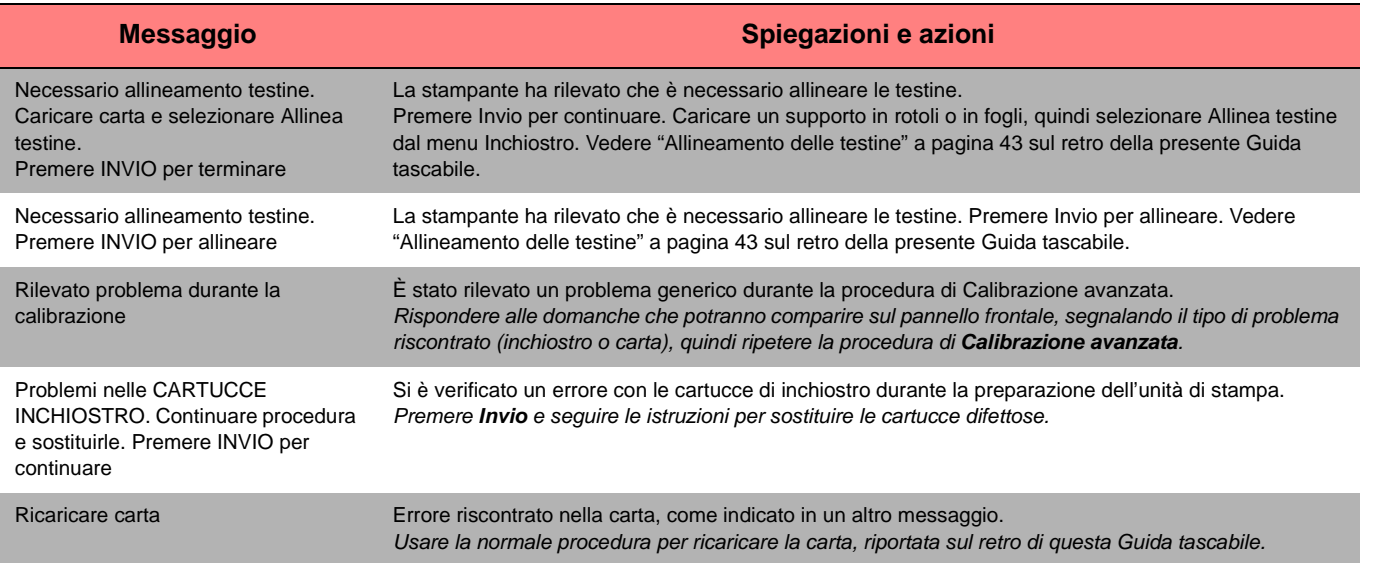

O

 $\overline{\text{qrg2}}$ .book Page 37 Monday, July 10, 2000 4:38 PM

O

 $\overline{\bigoplus}$ 

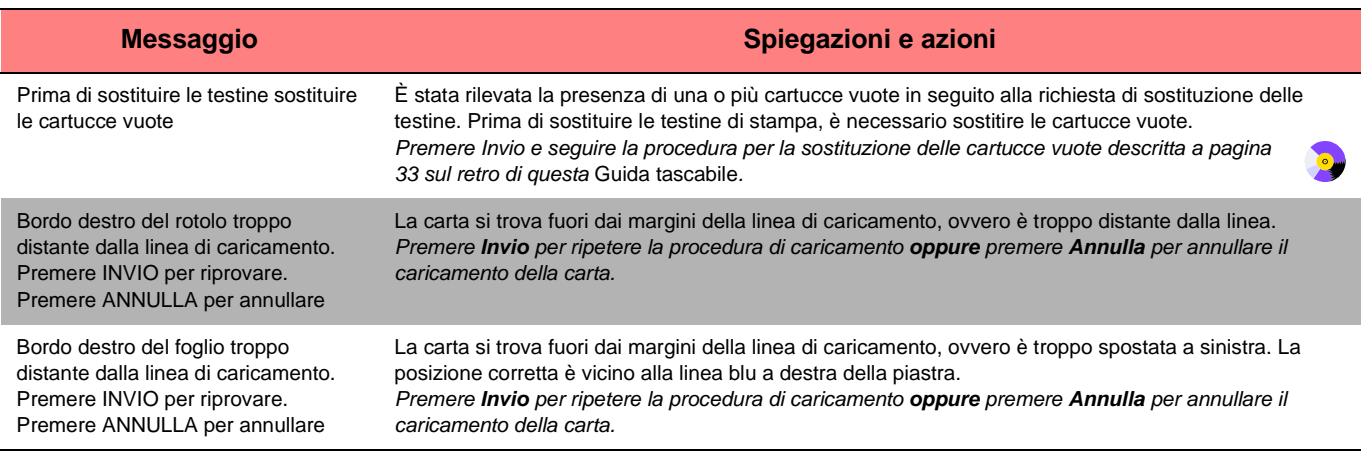

Messaggi di errore 37

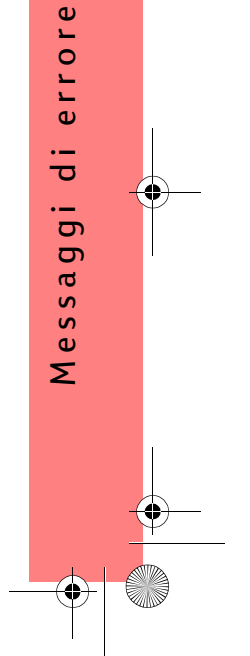

ī

 $\overline{\text{qrg2}}$ .book Page 38 Monday, July 10, 2000 4:38 PM

**SAN** 

 $\overline{\bullet}$   $\mid \hspace{-1.25mm} \bullet$ 

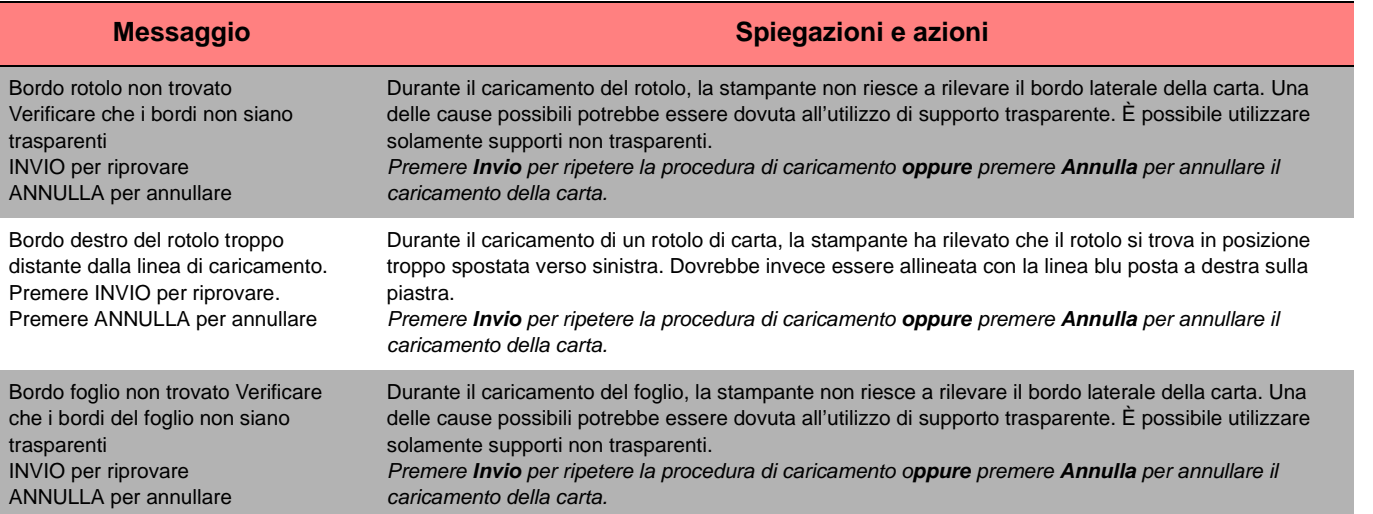

38 Messaggi di errore

O

qrg2.book Page 39 Monday, July 10, 2000 4:38 PM

O

 $\blacklozenge$ 

 $\bigcirc$ 

 $\vert \Phi$ 

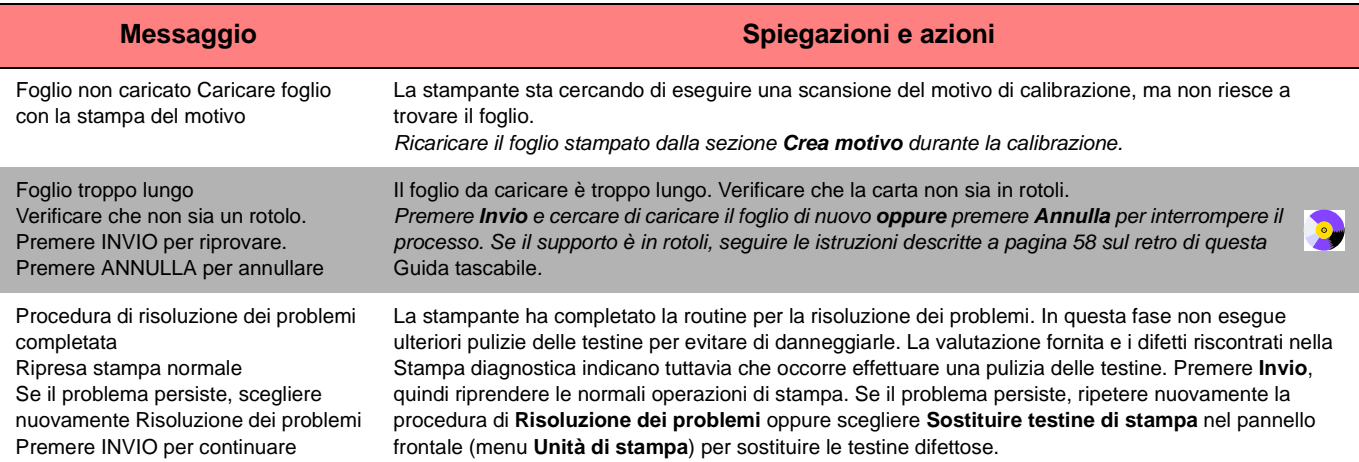

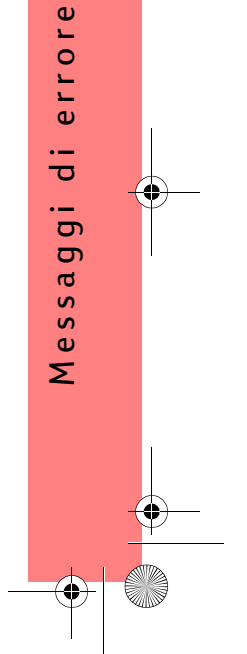

 $\overline{\text{qrg2}}$ .book Page 40 Monday, July 10, 2000 4:38 PM

**SAN** 

 $\overline{\bigoplus}$ 

 $\frac{\Theta}{\Theta}$ 

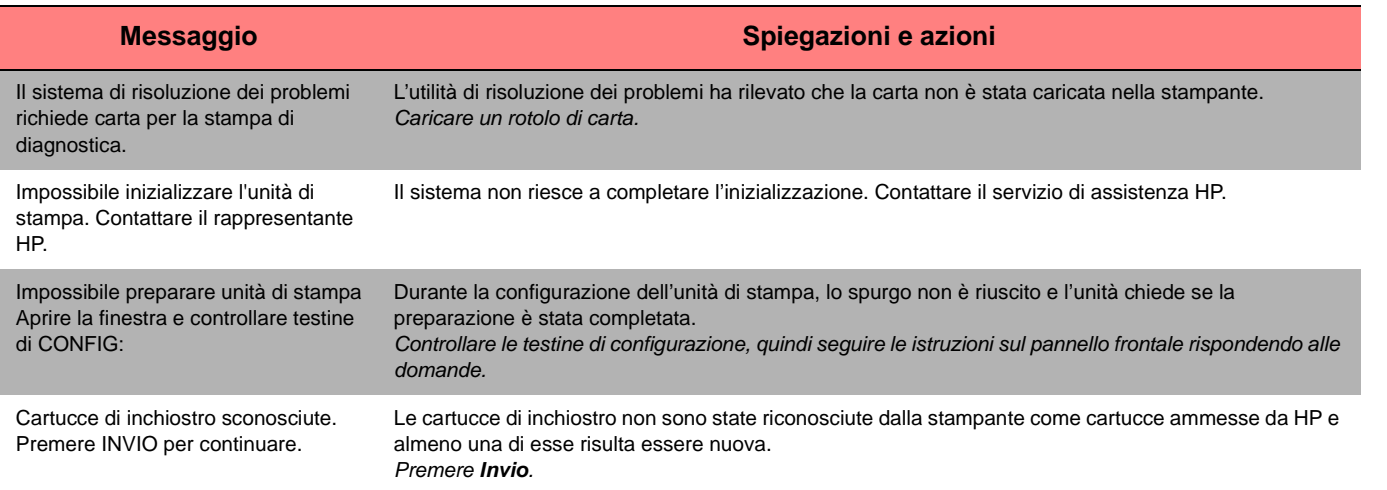

**AND**
$\overline{\text{qrg2}}$ .book Page 41 Monday, July 10, 2000 4:38 PM

O

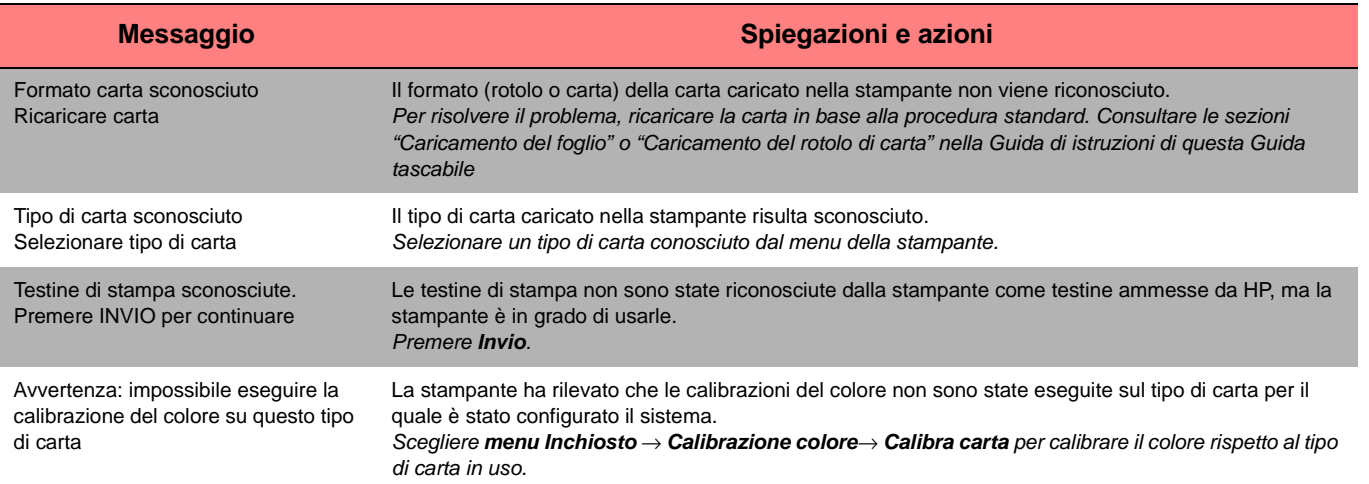

Messaggi di errore 41

errore Messaggi di errore  $\ddot{\bar{\sigma}}$  $\overline{5}$ Messag

 $\bigoplus$  qrg2.book Page 42 Monday, July 10, 2000 4:38 PM

**SAN** 

 $\frac{\Theta}{\Theta}$ 

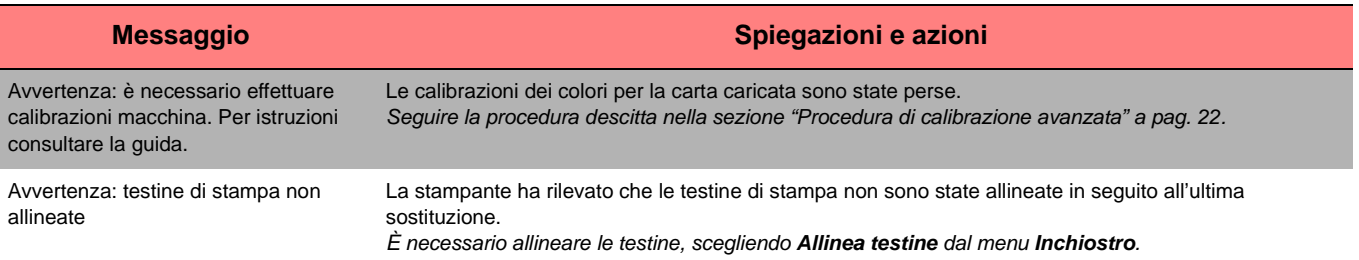

42 Messaggi di errore

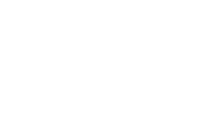

**AND**